ThinkPad X12 Detachable Gen 2

ユーザー・ガイド

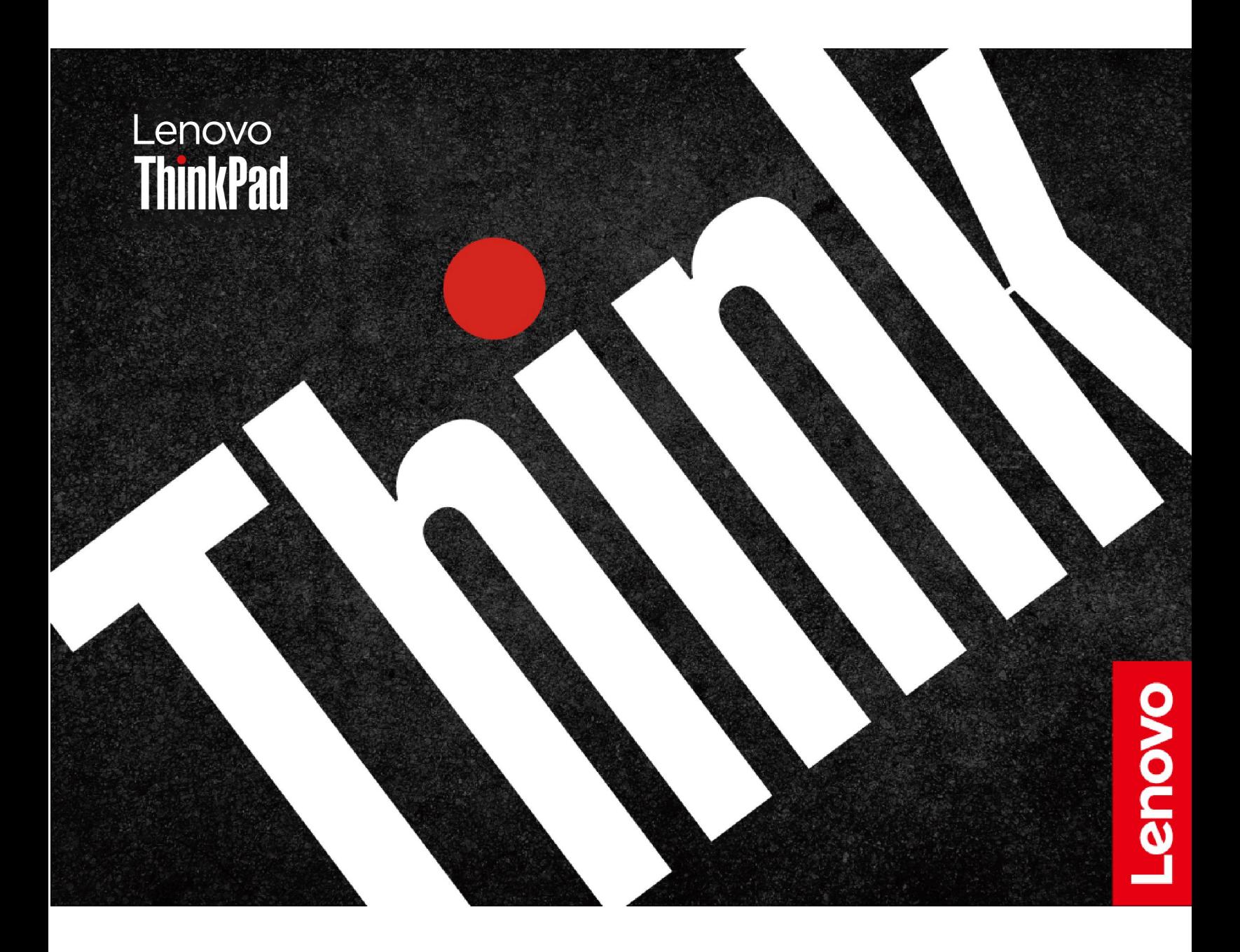

### **はじめにお読みください**

本書および本書で紹介する製品をご使用になる前に、以下に記載されているドキュメントを読んで理解 してください。

- 安全上の注意と保証についての手引き
- セットアップ・ガイド
- [一般的な安全と規制に関する注意](https://pcsupport.lenovo.com/docs/generic_notices)

**第 <sup>1</sup> 版 (2024 年 <sup>4</sup> 月)**

**© Copyright Lenovo 2024.**

制限付き権利に関する通知: データまたはソフトウェアが米国一般調達局 (GSA: General Services Administration) 契約に 準じて提供される場合、使用、複製、または開示は契約番号 GS-35F-05925 に規定された制限に従うものとします。

# **目次**

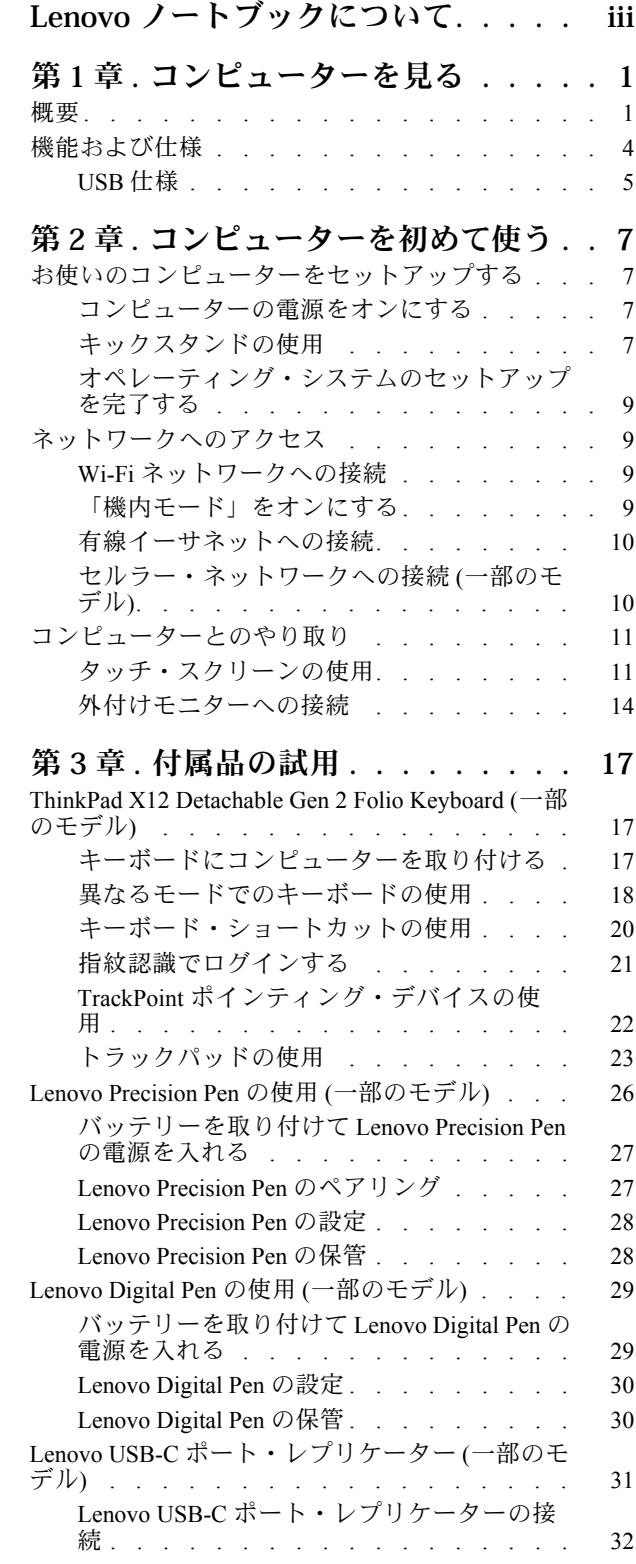

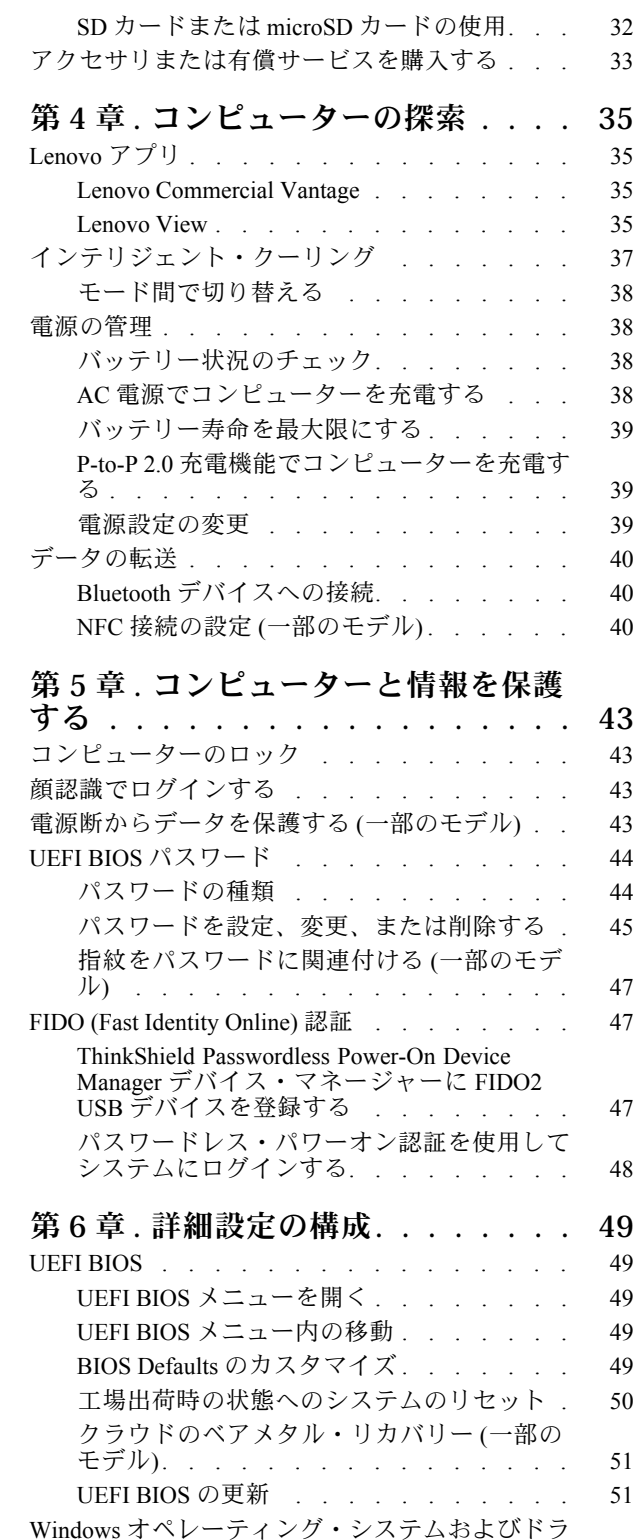

[イバーのインストール](#page-57-0) . . . . . . . . . . . [52](#page-57-0)

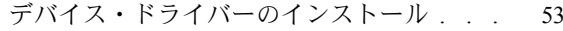

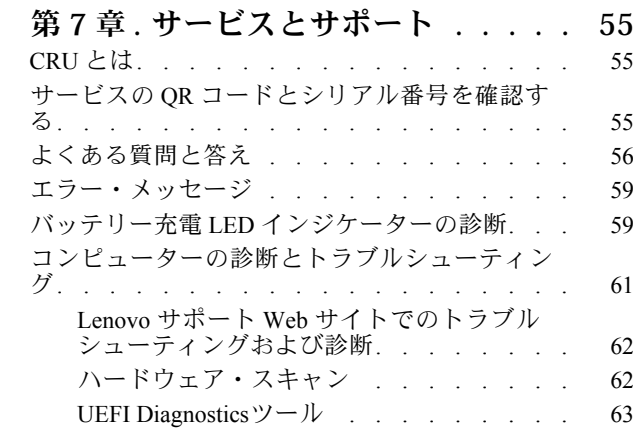

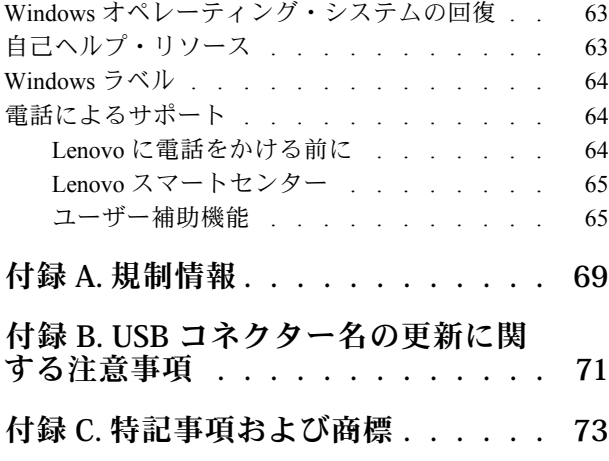

# <span id="page-4-0"></span>**Lenovo ノートブックについて**

**Lenovo® ノートブックをお買い上げいただき、ありがとうございます。当社は、お客様に最適なソリュー ションを提供するよう努めています。**

ツアーを開始する前に、以下の情報をお読みください。

- この資料に示す図は、ご使用の製品とは異なる場合があります。
- モデルによっては、一部のオプションのアクセサリ、機能、ソフトウェア・プログラム、およびユー ザー・インターフェースに関する指示がご使用のコンピューターに該当しない場合があります。
- ドキュメントの内容は予告なしに変更される場合があります。最新のドキュメントを入手するには、 <https://pcsupport.lenovo.com> にアクセスしてください。

# <span id="page-6-0"></span>**第 1 章 コンピューターを見る**

この章では、お使いのコンピューターの外観、機能、仕様について説明します。

# 概要

コンピューターの概観をざっと見てみましょう。

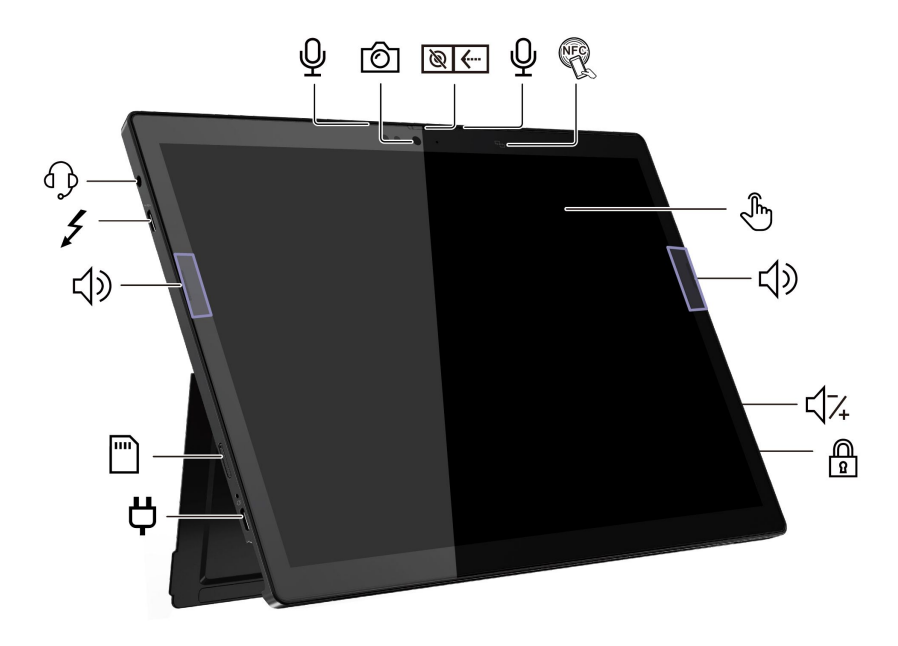

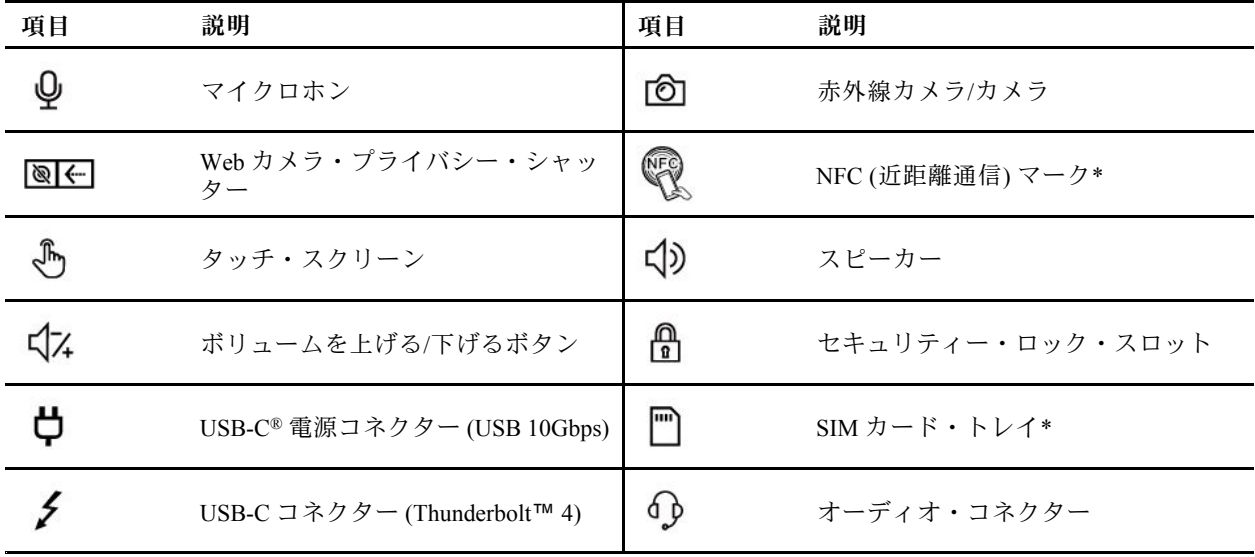

\* 一部のモデル

**Web カメラ・プライバシー・シャッター**

Web カメラ・プライバシー・シャッターをスライドし、カメラのレンズのカバーを付けたり外したりしま す。プライバシーを保護するために作成されています。

**注:**USB コネクター名の更新について詳しくは、[71](#page-76-0) ページの 付録 B「USB [コネクター名の更新に関す](#page-76-0) [る注意事項](#page-76-0)」を参照してください。

### **USB の転送速度に関する声明**

このデバイスの各種 USB コネクターを使用した実際の転送速度は、ホストや周辺機器の処理能力、 ファイル属性、システム構成やオペレーティング・システムに関連する他の要素などの多くの要素に 応じて異なり、コネクター名または以下に掲載されている対応する各デバイスのデータ・レートより 遅くなることがあります。

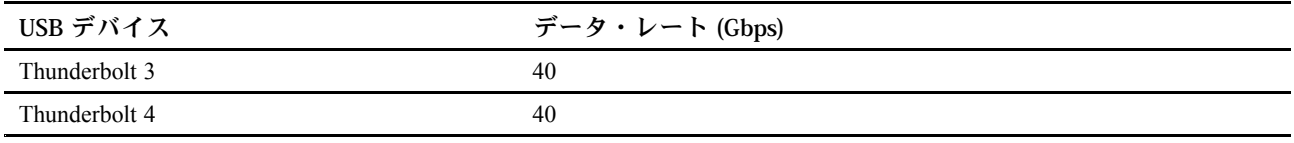

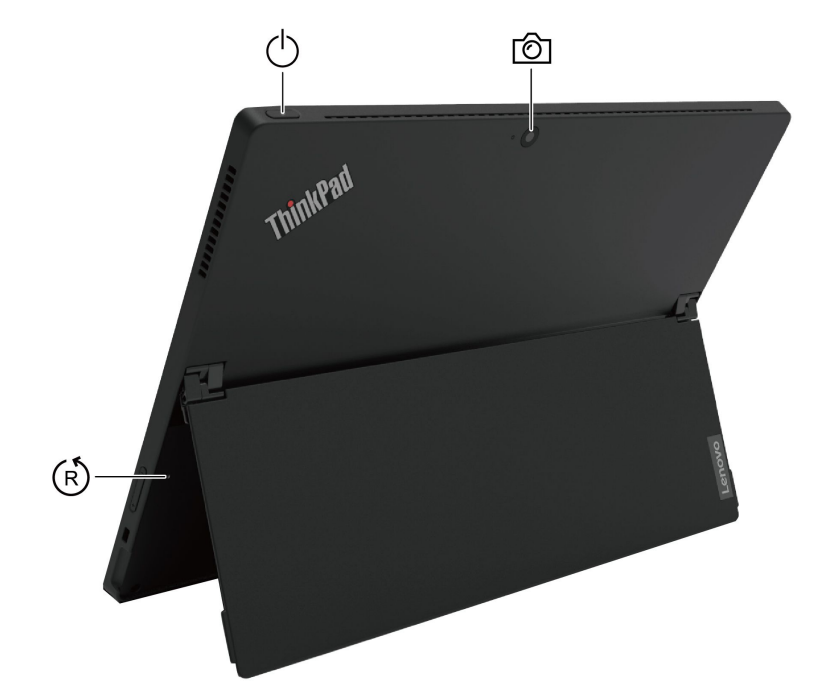

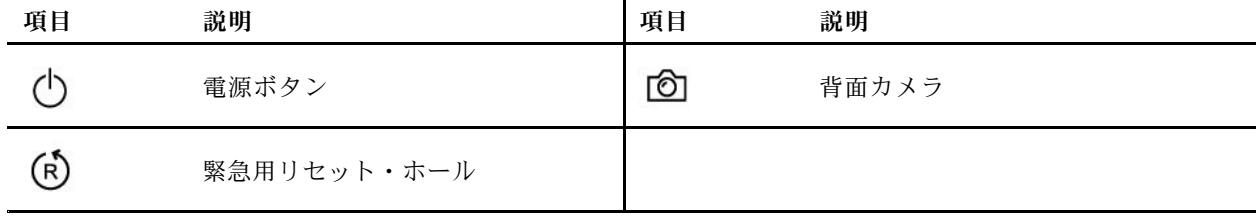

 $(R)$ **緊急用リセット・ホール**

緊急リセット・ホールは、コンピューターが応答を停止し、電源ボタンを押しても電源をオフにでき ない場合に、コンピューターをリカバリーするのに役立ちます。次のようにしてコンピューターをリ セットします。

- 1. コンピューターを AC 電源から切り離します。
- 2. 真直ぐにしたクリップを穴に挿入して、電源を一時的に切断します。

3. コンピューターを AC 電源に接続し、コンピューターの電源をオンにします。

**注:**それでもコンピューターが応答しない場合は、Lenovo スマートセンター に電話をしてさらに助 けを得ることができます。

### **警告:**

**コンピューターが動作しているときは、底面がユーザーの素肌に触れないようにして、硬く平らな場所に 置く必要があります。通常の動作条件では、底面の温度は IEC 62368-1 で定義された許容範囲内に維持さ れます。ただし、このような温度は、1 分間以上続けて直接触れた場合、ユーザーに不快感や危害を及ぼす 可能性がある高さです。そのため、コンピューターの底面には長時間直接触れないことをお勧めします。**

### **関連トピック**

- [7](#page-12-0) ページの 「[お使いのコンピューターをセットアップする](#page-12-0)」
- [10](#page-15-0) ページの 「[セルラー・ネットワークへの接続](#page-15-0) (一部のモデル)」
- [11](#page-16-0) ページの 「[タッチ・スクリーンの使用](#page-16-0)」
- **[40](#page-45-0) ページの 「NFC 接続の設定 [\(一部のモデル\)](#page-45-0)」**
- [43](#page-48-0) ページの 「[コンピューターのロック](#page-48-0)」
- [43](#page-48-0) ページの 「[顔認識でログインする](#page-48-0)」

# <span id="page-9-0"></span>機能および仕様

コンピューターのハードウェアとソフトウェアの詳細を確認します。

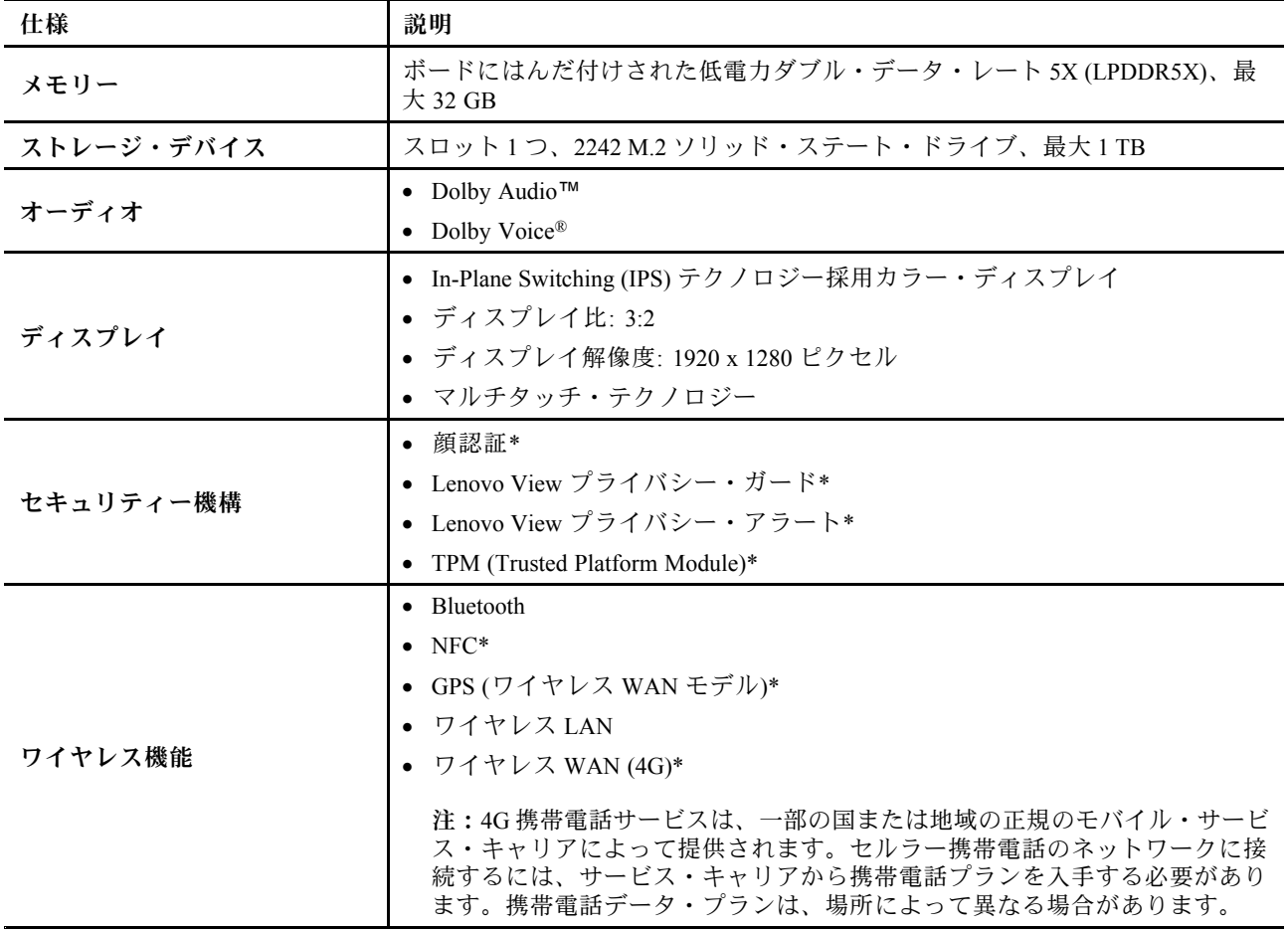

\* 一部のモデル

# <span id="page-10-0"></span>USB 仕様

USB の仕様をさらに詳しく知りましょう。

**注:**コンピューター・モデルによっては、一部の USB コネクターをコンピューターで使用できないこ とがあります。

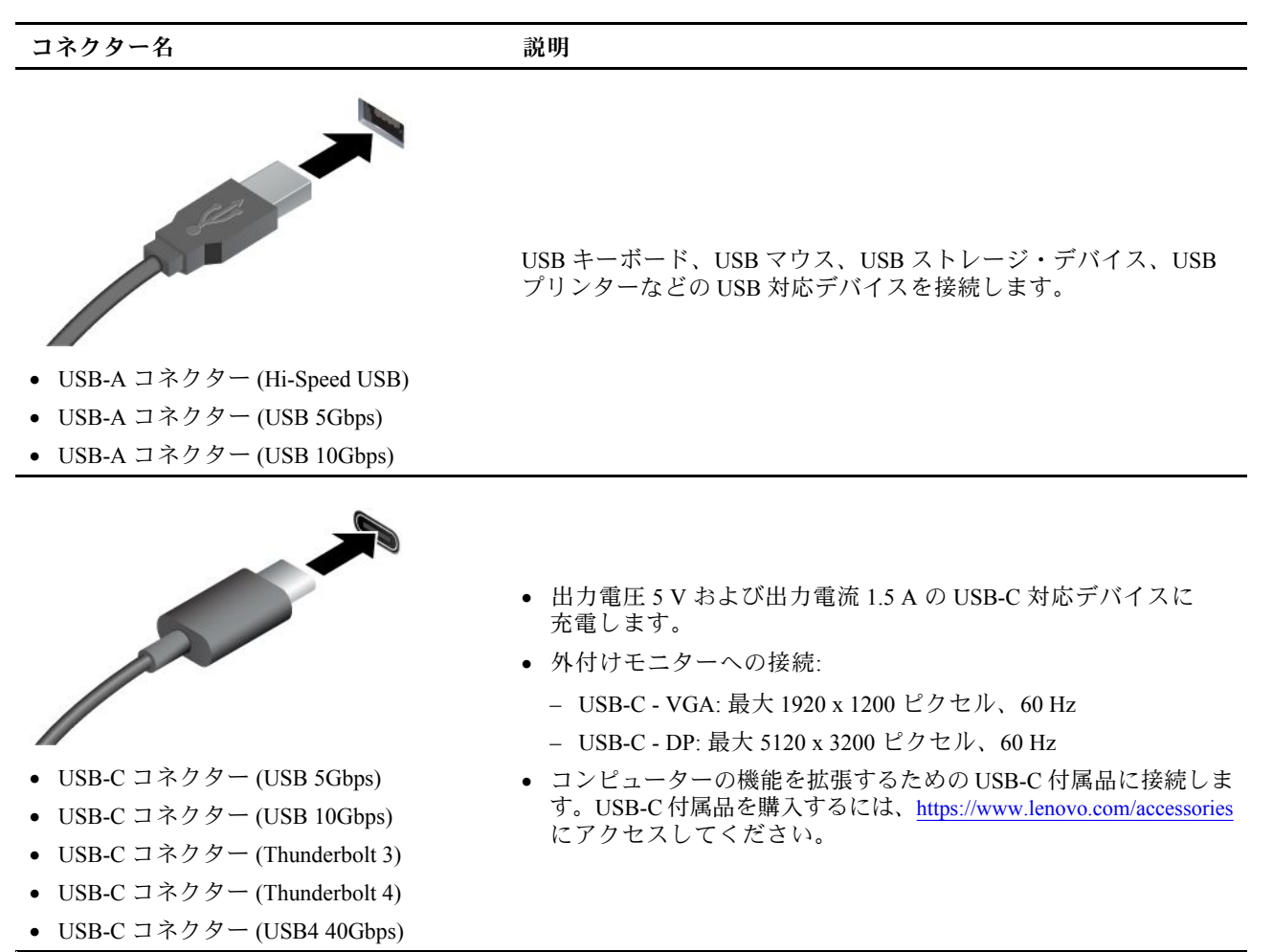

# <span id="page-12-0"></span>**第 2 章 コンピューターを初めて使う**

この章では、コンピューターのセットアップ方法やコンピューターとのやり取り方法について説明します。

# お使いのコンピューターをセットアップする

このセクションは、コンピューターをセットアップして使用の準備をするのに役立ちます。

## コンピューターの電源をオンにする

手順に従って、コンピューターの電源を入れます。

ステップ 1. 電源コードを AC 電源アダプターに接続します。 ステップ 2. 電源アダプターをお使いのコンピューターに接続します。 ステップ 3. 電源コードを AC 電源に接続します。 ステップ 4. 電源ボタンを押して、コンピューターの電源を入れます。

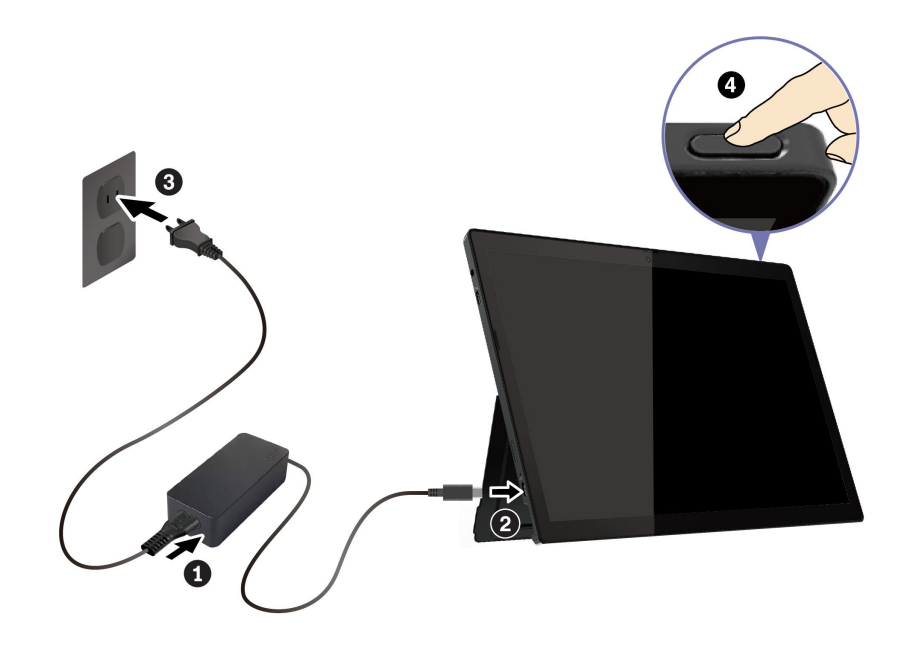

**注:**初めてコンピューターを使用するときは、完全に充電することをお勧めします。デスクトップの右下 にある「バッテリー状況」アイコンをクリックしてバッテリーステータスをチェックします。

**関連トピック**: [38](#page-43-0) ページの 「[電源の管理](#page-43-0)」

## キックスタンドの使用

コンピューターには、キックスタンドが組み込まれています。キックスタンドは、コンピューターのいず れかの側面にあるスロットから開くことができます。

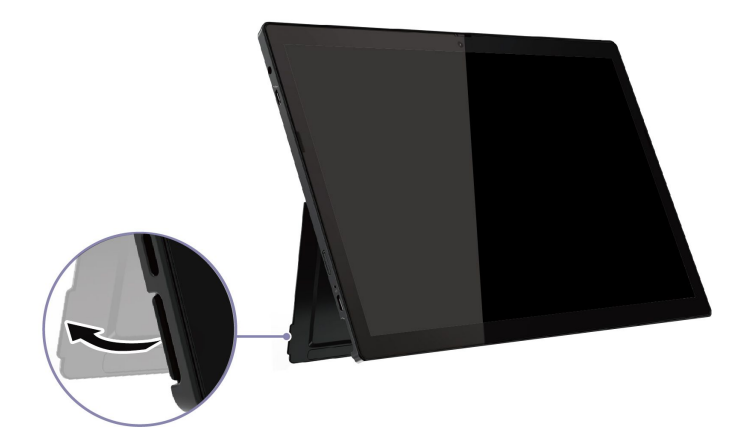

キックスタンドが開いていると、コンピューターを以下のモードで使用できます。

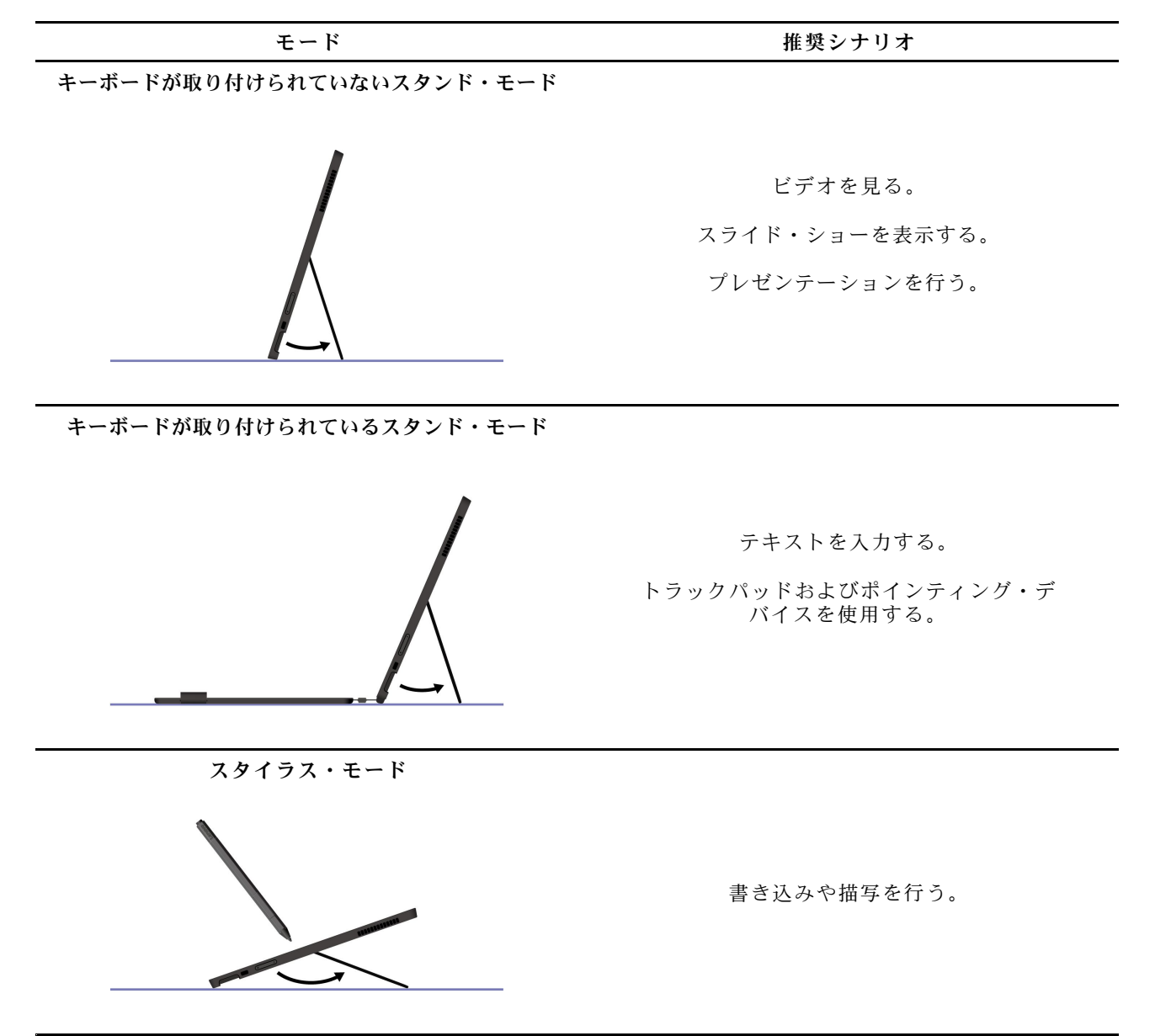

### <span id="page-14-0"></span>**関連トピック**

- [17](#page-22-0) ページの 「ThinkPad X12 Detachable Gen 2 Folio Keyboard [\(一部のモデル\)](#page-22-0)」
- [26](#page-31-0) ページの 「Lenovo Precision Pen の使用 [\(一部のモデル\)](#page-31-0)」
- [29](#page-34-0) ページの 「Lenovo Digital Pen の使用 [\(一部のモデル\)](#page-34-0)」

## オペレーティング・システムのセットアップを完了する

コンピューターについて調べる前に、オペレーティング・システムのセットアップを完了する必要があり ます。セットアップには以下が含まれますが、これらに限定されません。

- 国または地域を選択してください。
- 利用できるネットワークに接続します。
- 使用許諾契約書に同意します。
- Microsoft アカウントを作成するか、Microsoft アカウントでログインします。
- 必要に応じて、パスワード、指紋、または顔認識をセットアップします。
- エクスペリエンスをカスタマイズします。

**注:**

- モデルによっては、ご使用のコンピューターで一部の設定を使用できないことがあります。
- コンピューターの電源を切らずに、プロセス全体を通じてコンピューターが AC 電源に接続されている ことを確認してください。

指示に従ってオペレーティング・システムをセットアップします。

ステップ 1. コンピューターを AC 電源に接続して電源をオンにします。 ステップ 2. 画面の手順に従って、オペレーティング・システムのセットアップを完了します。

### **関連トピック**

- [43](#page-48-0) ページの 「[顔認識でログインする](#page-48-0)」
- [45](#page-50-0) ページの 「[パスワードを設定、変更、または削除する](#page-50-0)」

### ネットワークへのアクセス

ここでは、ワイヤレスまたは有線ネットワークへの接続に役立つ情報を記載しています。

### Wi-Fi ネットワークへの接続

ディスプレイの右下にあるネットワーク・アイコン 母 をクリックし、使用可能なネットワークに接続 します。必要な情報を入力します。

**注:**ご使用のコンピューターのワイヤレス LAN モジュールで、異なる規格がサポートされている場合があ ります。一部の国または地域では、地域の規制により 802.11ax の使用が無効になっている場合があります。

# 「機内モード」をオンにする

場合によっては、航空機に搭乗する場合に、機内モードをオンにする必要があります。機内モードがオ ンのときは、すべてのワイヤレス機能が自動的にオフになります。ディスプレイの右下にあるネット ワーク・アイコン → をクリックし、機内モードをオンにします。

**注:**実際のニーズに応じて、このモードで Wi-Fi ネットワークを有効にできます。

# <span id="page-15-0"></span>有線イーサネットへの接続

コンピューターをローカル・ネットワークに接続するには、Lenovo USB-C to Ethernet Adapter が必要で す。Lenovo USB-C - イーサネット・アダプターはオプションとして、一部のコンピューター・モデルの みに搭載されています。イーサネット拡張アダプターは Lenovo <https://www.lenovo.com/accessories> からご 購入できます。

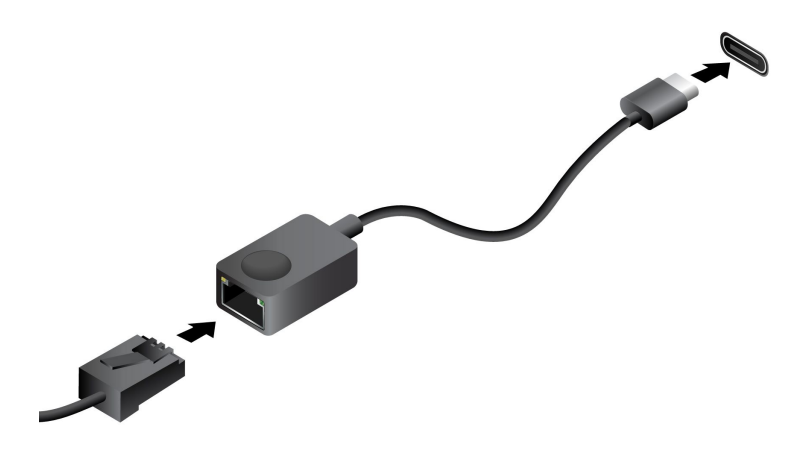

## セルラー・ネットワークへの接続 (一部のモデル)

4G 携帯電話のデータ・ネットワークに接続するには、ワイヤレス広域ネットワーク (WWAN) カードおよ び nano-SIM カードが取り付けられている必要があります。nano-SIM カードは、国または地域によっ ては、ご使用のコンピューターに取り付けられている場合があります。nano-SIM が出荷されていない 場合は、認定サービス・キャリアから購入する必要があります。

**注:**

- モデルによっては、コンピューターに WWAN カードが取り付けられていないことがあります。
- 4G 携帯電話サービスは、一部の国または地域の正規のモバイル・サービス・キャリアによって提供さ れます。セルラー携帯電話のネットワークに接続するには、サービス・キャリアから携帯電話プランを 入手する必要があります。携帯電話データ・プランは、場所によって異なる場合があります。
- ネットワーク接続速度は、場所、環境、ネットワークの状態、およびその他の要因によっても異な る場合があります。

### 携帯電話の接続を確立する

このセクションでは、携帯電話接続を確立する方法を紹介します。

ステップ 1. コンピューターの電源をオフにします。

ステップ 2. nano-SIM カード・トレイの穴に、まっすぐに伸ばしたペーパー・クリップを差し込みま す。トレイがイジェクトされます。図のように nano-SIM カードを取り付け、トレイを nano-SIM カード・スロットへ挿入します。カードの方向に注意して、正しくしっかりと装 着されていることを確認してください。

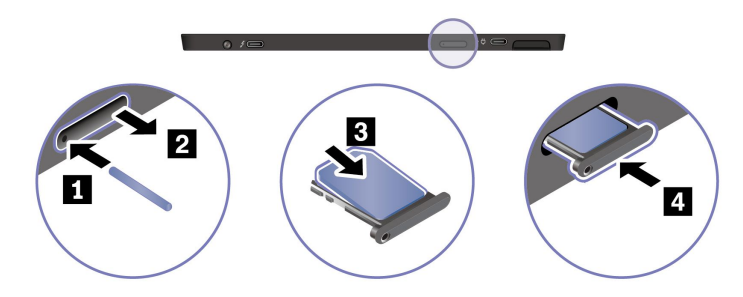

<span id="page-16-0"></span>ステップ 3. コンピューターの電源をオンにします。

ステップ4. ネットワーク・アイコンをクリックし、リストから携帯電話ネットワーク・アイコン allを 選択します。必要な情報を入力します。

# コンピューターとのやり取り

コンピューターと対話するさまざまな方法について調べましょう。

# タッチ・スクリーンの使用

タッチ対応画面を搭載したコンピューターの場合、指で直接画面に触れて、簡単な方法でコンピューター とやりとりできます。次のセクションで、よく使われるタッチ・ジェスチャーを説明します。

**注:**

- 一部のジェスチャーは、特定のアプリを使用している場合にのみ使用できない場合があります。
- 画面上の入力には、手袋をはめた指、または互換性のないペンを使用しないでください。使用すると、 タッチ・スクリーンの感度が下がるか、または反応しない場合があります。
- タッチ・スクリーンは繊細です。画面に圧力を加えたり、硬い物や鋭利な物で画面にタッチしたり しないでください。このような動作を行うと、タッチ・パネルが誤動作したり、損傷したりするこ とがあります。

# 1 本指のタッチ・ジェスチャー

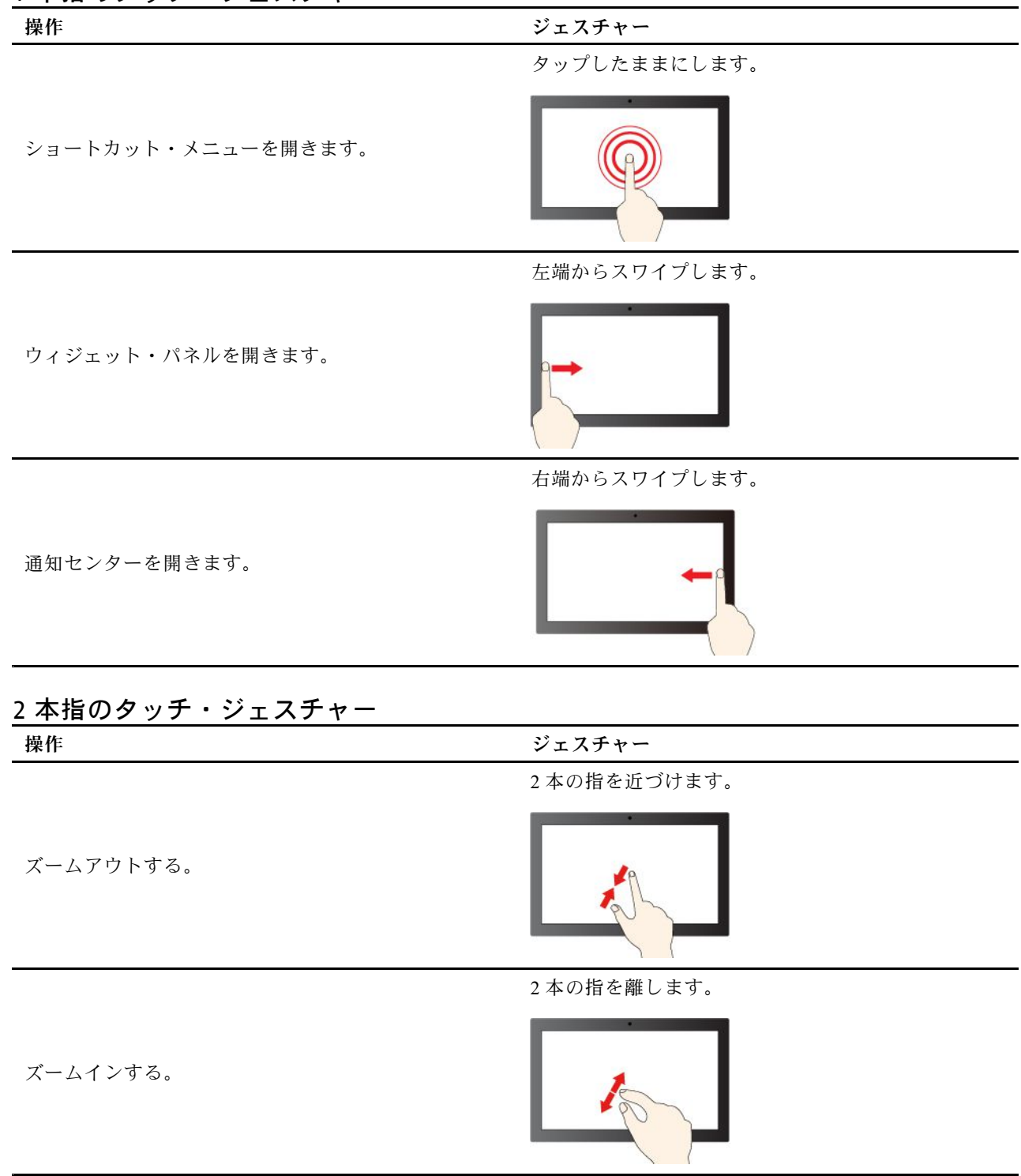

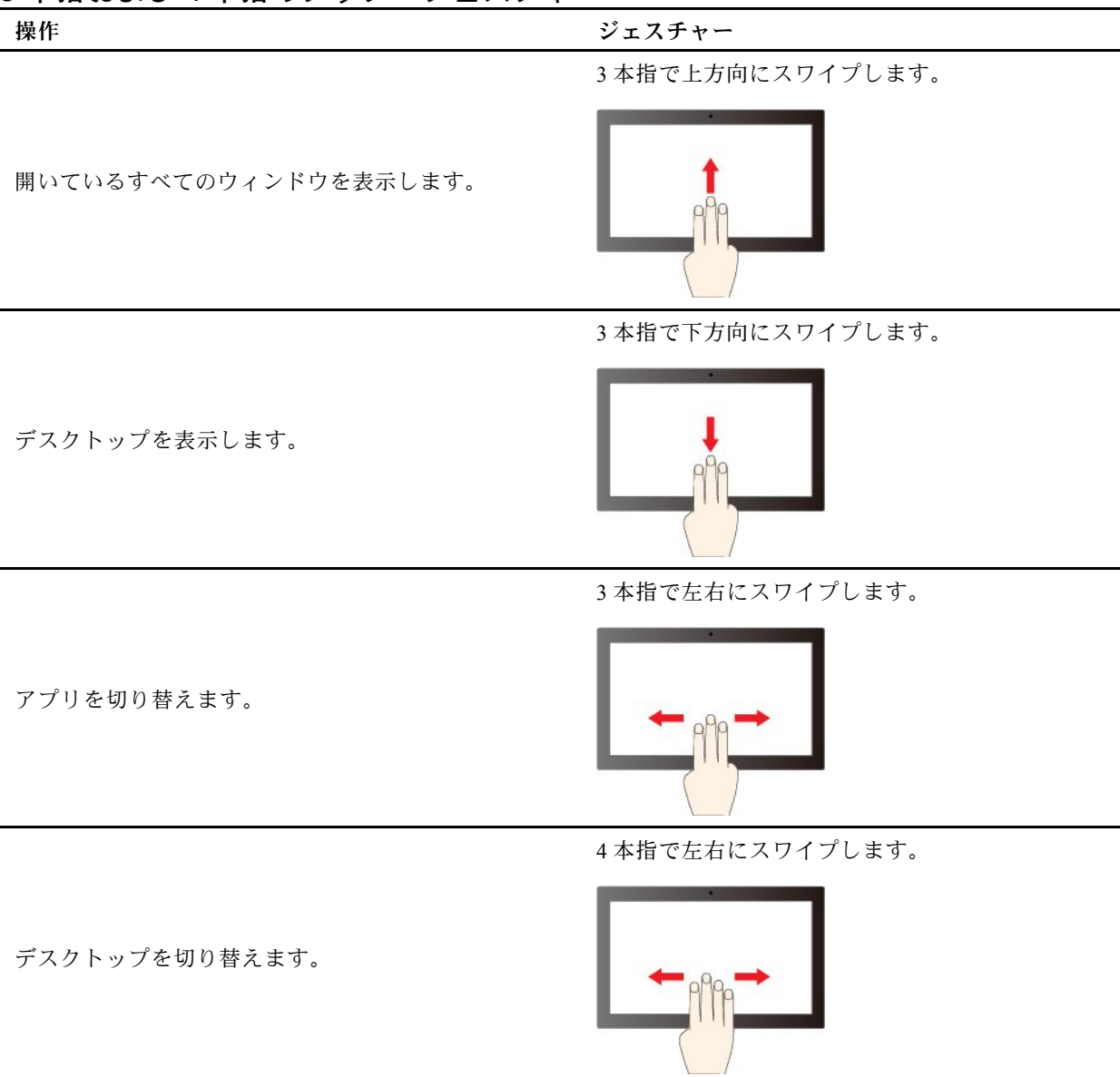

### 3 本指および 4 本指のタッチ・ジェスチャー

### 3 本指と 4 本指のタッチ・ジェスチャーを有効にする (一部のモデル)

ステップ 1. Windows Search ボックスに「**タッチ・ジェスチャー**」と入力し、Enter キーを押します。 ステップ 2. 「**3 本指および 4 本指のタッチ・ジェスチャー**」スイッチをオンにします。

### スクリーン キーボードの使用

コンピューターにキーボードが取り付けられていない場合、スクリーン・キーボードを使用できます。

ディスプレイの右下にあるキーボード・アイコンをタップします。すると、スクリーン・キーボードが 表示されます。

**注:**

• TrackPoint ポインティング・デバイス、指紋センサー、特殊キーの機能は、スクリーン・キーボードで はサポートされていません。

<span id="page-19-0"></span>• キーボードのレイアウトやサイズなどの設定は、スクリーン・キーボード・ウィンドウの左上で 変更できます。

### タッチ・スクリーンの感度が下がるか、または反応しない場合の対処方法

タッチ・スクリーン上のトラブルシューティングの手順に従います。

ステップ 1. コンピューターの電源をオフにします。

- ステップ 2. 乾いた、柔らかい糸くずの出ない布または脱脂綿を使用して、タッチ・スクリーンから指紋 やほこりを取り除いてください。布に溶剤を塗布しないでください。
- ステップ 3. コンピューターを再起動し、タッチ・スクリーンが正常に動作するかどうかを確認します。
- ステップ 4. タッチ・スクリーンが正常に動作しない場合は、Windows Search ボックスに「**Windows Update**」と入力し、Enter キーを押します。
- ステップ 5. 画面上の指示に従って Windows を更新します。
- ステップ 6. Windows の更新後、タッチ・スクリーンが正常に動作するかどうかを確認します。
- ステップ 7. それでもタッチ・スクリーンが正常に動作しない場合は、タッチ・スクリーンが損傷して いる可能性があります。Lenovo スマートセンターに問い合わせてヘルプを依頼すること ができます。

# 外付けモニターへの接続

コンピューターをプロジェクターやモニターに接続して、プレゼンテーションを行ったりワークス ペースを拡張したりします。

### 有線ディスプレイに接続する

USB-C コネクターを介して有線ディスプレイをコンピューターに接続できます。

ご使用のコンピューターが外付けディスプレイを検出できない場合は、デスクトップ上の空白領域で 右クリックし、ディスプレイの設定を選択します。次に、画面の指示に従って外付けディスプレイ を検出します。

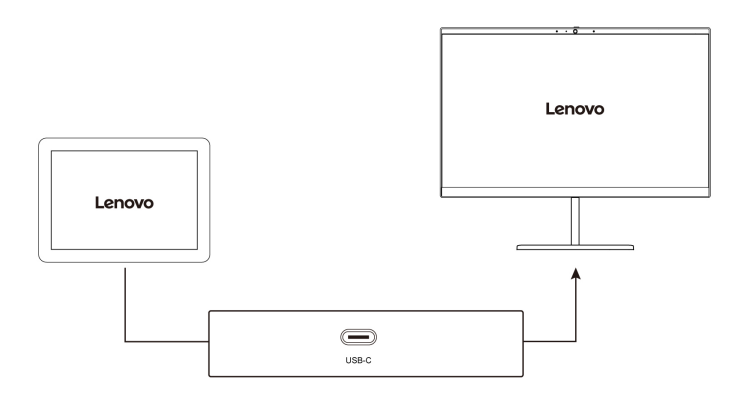

### **サポートされる解像度**

次の表に、外付けディスプレイでサポートされる最大解像度を示します。

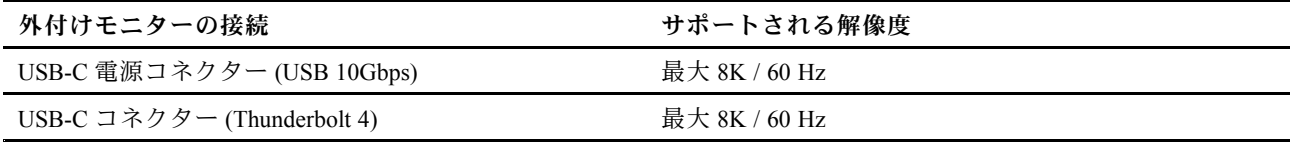

**注:**60 Hz を超えるリフレッシュ・レートもサポートされます。リフレッシュ・レートを 60 Hz より高く 設定すると、最大解像度が制限される場合があります。

### ワイヤレス・ディスプレイに接続する

ワイヤレス・ディスプレイを使用するには、コンピューターと外付けディスプレイの両方が Miracast® 機 能をサポートしていることを確認します。

- 「**ワイヤレス ・ディスプレイに接続する**」と入力してから、Enter キーを押します。画面の手順に 従って、ディスプレイに接続します。
- Windows ロゴ・キー <sup>+</sup> <sup>K</sup> キーを押して、接続するワイヤレス・ディスプレイを選択します。

### 表示モードを設定する

- Windows ロゴ・キーを押しながら P キーを押し、希望の表示モードを選択します。
- ご使用のコンピューターに ThinkPad X12 Detachable Gen 2 Folio Keyboard が付属している場合は、**□ 回**ま たは Fn キー + 口 口を押して、希望のディスプレイ・モードを選択します。

### ディスプレイの設定を変更する

メイン・ディスプレイまたはセカンダリー・ディスプレイ、明るさ、解像度、向きなど、コンピュー ター・ディスプレイと外部ディスプレイの両方の設定を変更できます。

設定を変更するには、次のようにします。

ステップ 1. デスクトップの空白領域で右クリックし、ディスプレイの設定を選択します。 ステップ 2. 構成するディスプレイを選択し、お好みのディスプレイ設定に変更します。

# <span id="page-22-0"></span>**第 3 章 付属品の試用**

この章では、ハードウェア付属品を使用してコンピューターの機能を拡張する方法について説明します。

# ThinkPad X12 Detachable Gen <sup>2</sup> Folio Keyboard (一部のモデル)

コンピューターに ThinkPad X12 Detachable Gen <sup>2</sup> Folio Keyboard (これ以降、「キーボード」と呼びます) を 取り付けると、コンピューターをポータブル・ノートブック・コンピューターに変換できます。

**概要**

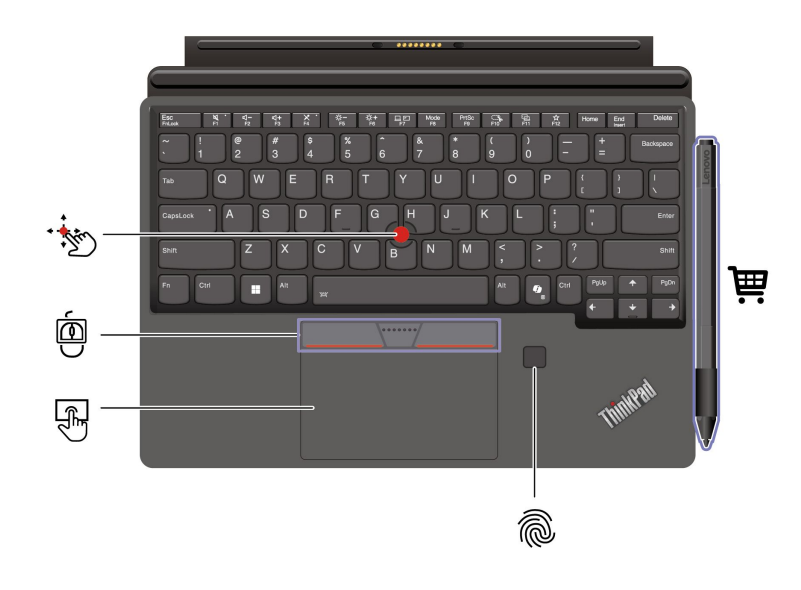

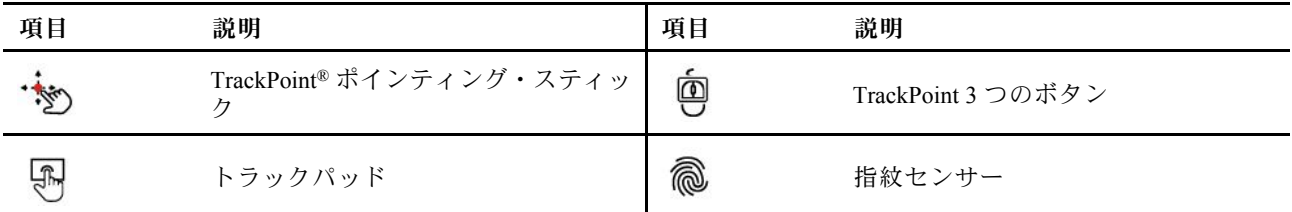

**博** コンピューターにペンが付属していることがあります。ペンは、<u><https://www.lenovo.com/accessories></u> から 購入することができます。

# キーボードにコンピューターを取り付ける

キーボードは、磁気によってコンピューターに取り付けられています。キーボードを所定の位置に十分に 近づけると、その位置に合わせてはまります。

<span id="page-23-0"></span>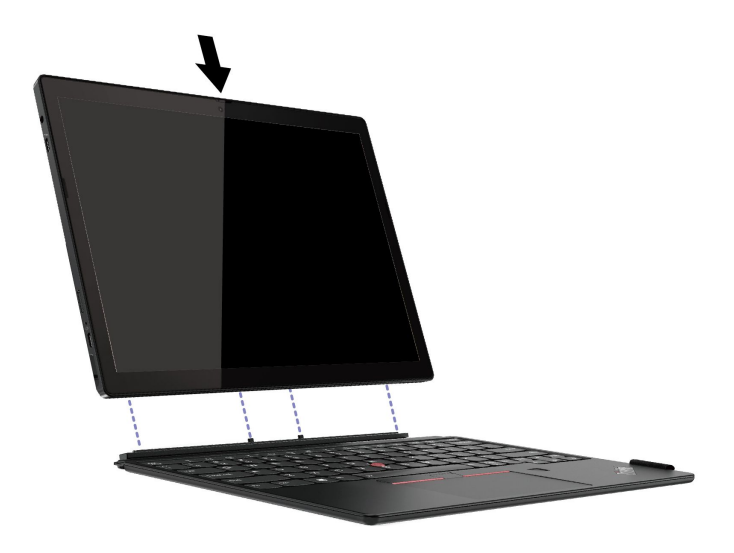

**注:**

• キックスタンドを開いて、コンピューター・スタンドをしっかり固定します。

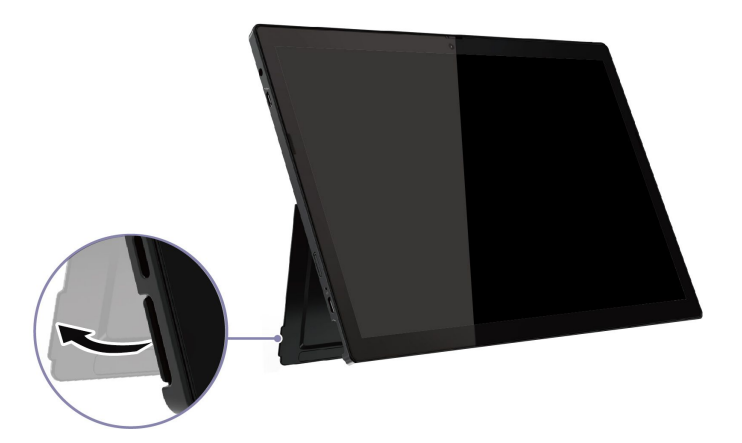

• クレジット・カードなど、磁石の影響を受ける可能性のある物体は、磁気領域 **<sup>a</sup>** および **b** から離れ た場所に置きます。そうしないと、その物の機能が影響を受ける場合があります。

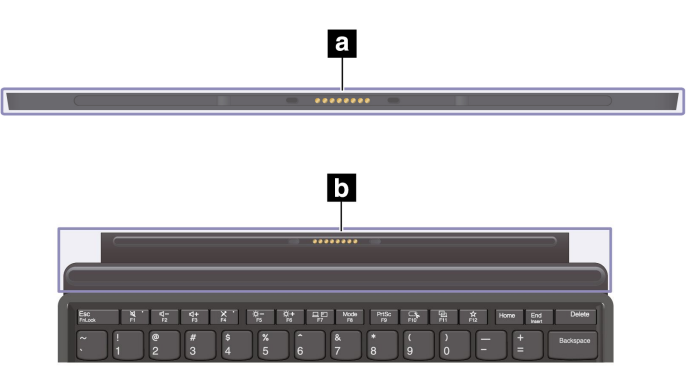

# 異なるモードでのキーボードの使用

コンピューターにキーボードが取り付けられていると、キーボードを以下のモードで使用できます。

### **レイフラット・モード**

キーボードは図のように机の表面に平らに置いてください。

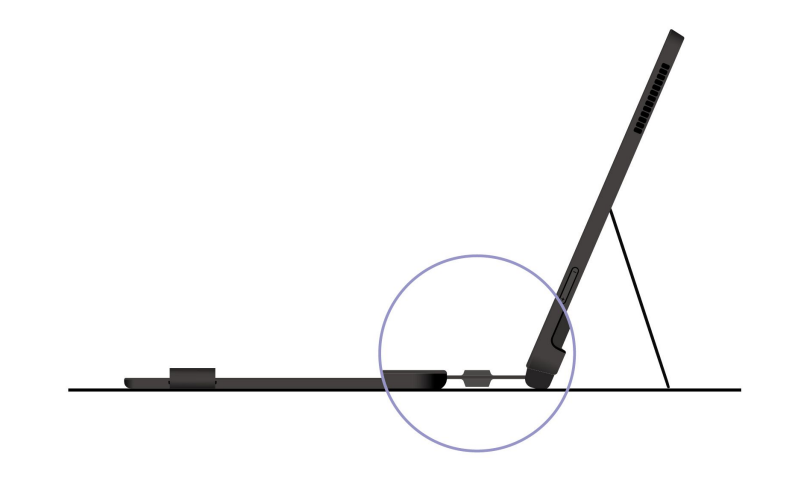

### **チルト・モード**

図のようにリビング・ヒンジを折り曲げます。リビング・ヒンジの磁気バーが自動的にコンピューターに 取り付けられます。Thin Keyboard と机の表面の間の角度は、約 6.5 度~ 7.0 度です。

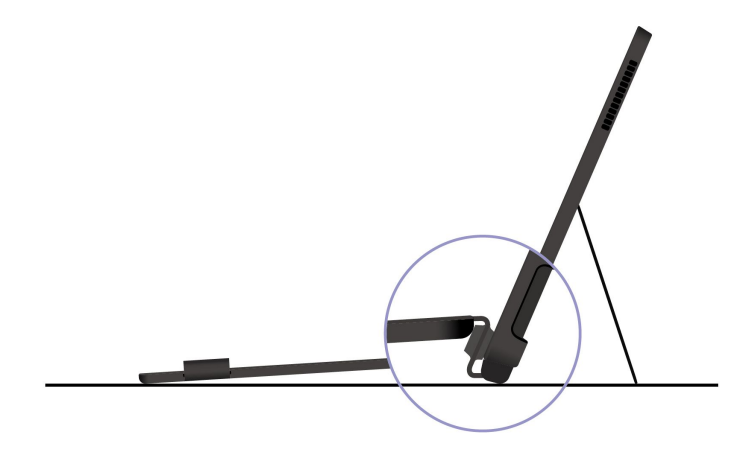

### **カバー・モード**

図のようにキーボードを閉じてコンピューターをスリープ状態にし、タッチ・スクリーンを保護します。 コンピューターをスリープ状態から復帰させるには、カバーを開きます。

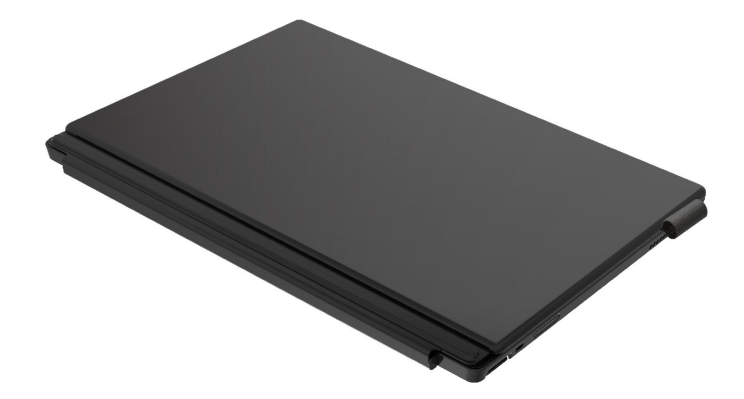

# <span id="page-25-0"></span>キーボード・ショートカットの使用

キーボード・ショートカットは、特定の機能を迅速に実行するためのキーまたはキーの組み合わせで す。これらは、作業効率の向上に役立ちます。

次の表で、キーボード・ショートカットの機能を説明します。

### **FnLock キーとファンクション・キー**

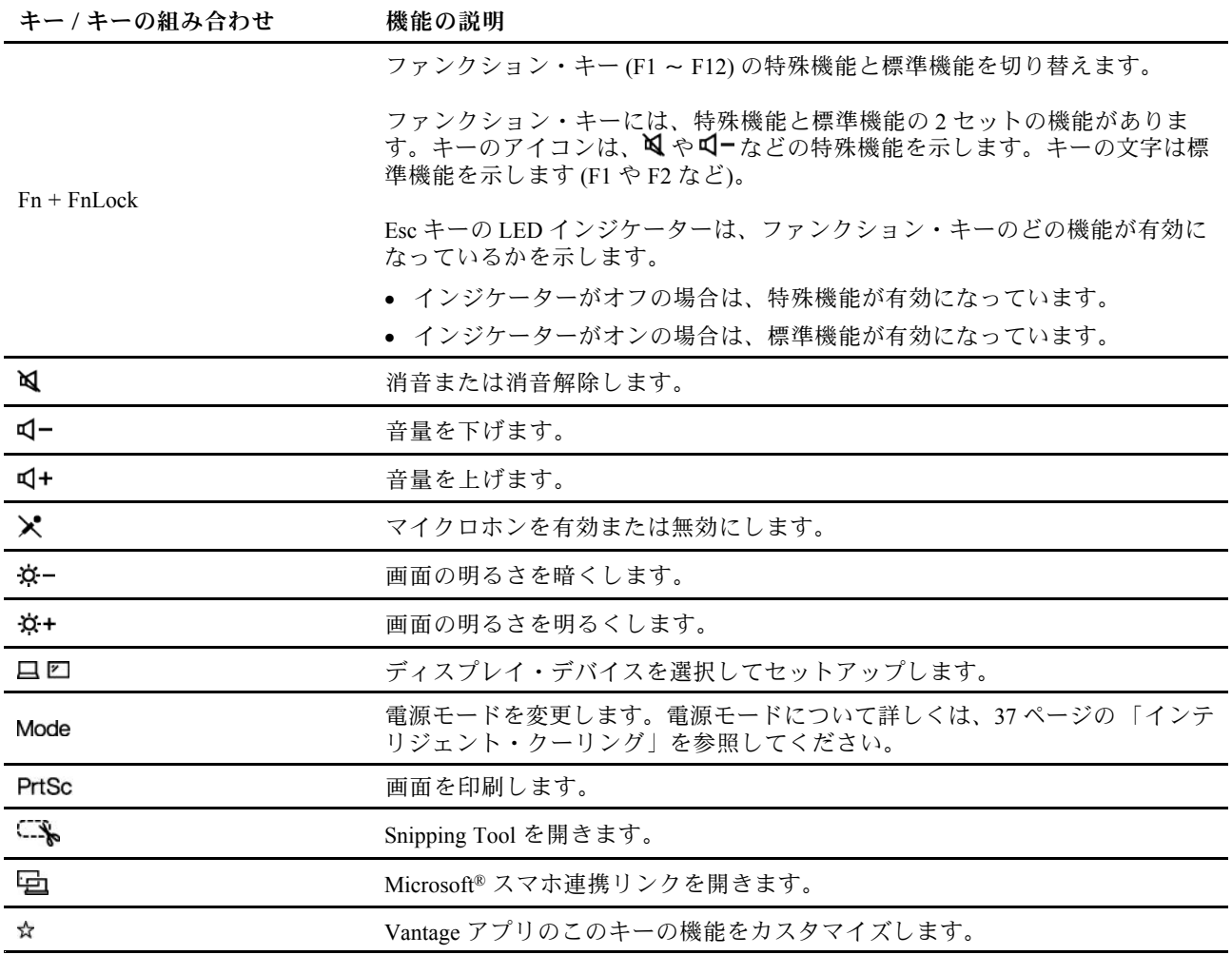

### **その他の一般的なキーボード・ショートカット**

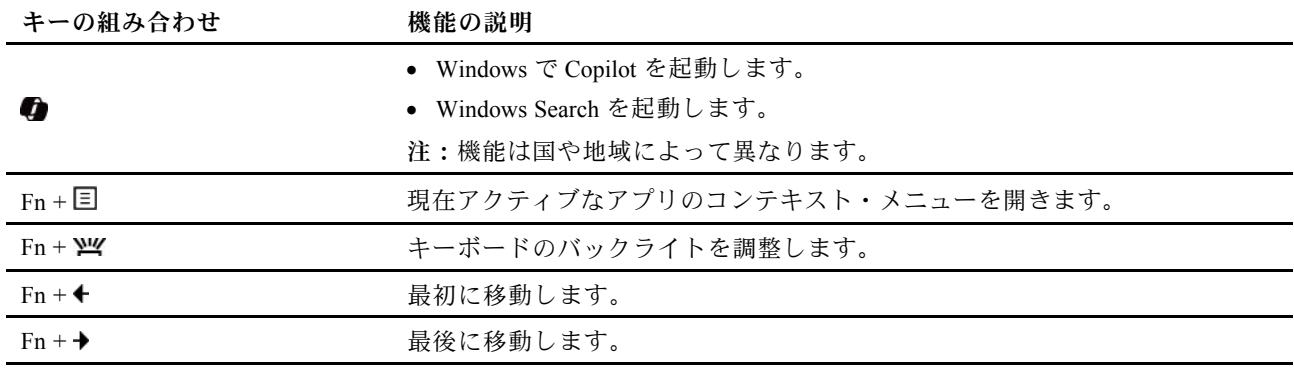

<span id="page-26-0"></span>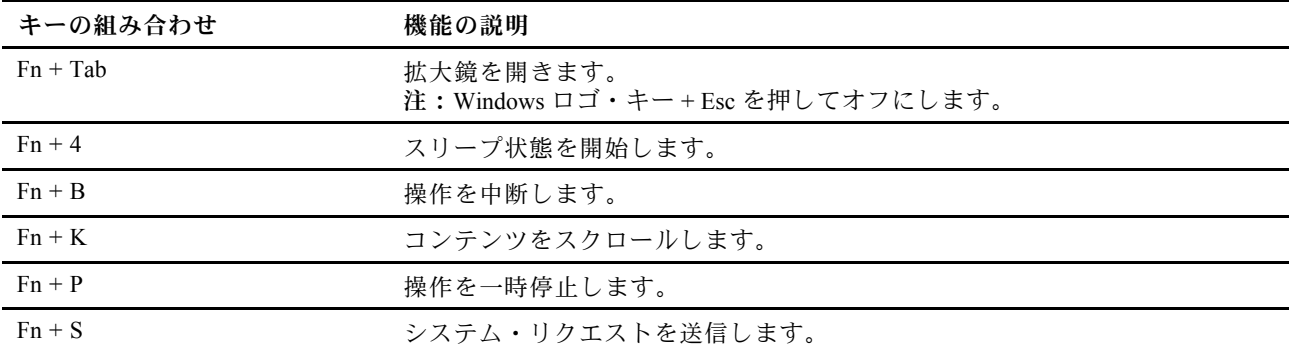

キーボード設定は Vantage アプリでカスタマイズすることができます。詳細設定をカスタマイズするに は、Vantage アプリを開き、**デバイス** ➙ **入力と付属品**をクリックします。

キーボード・ショートカットについて詳しくは、[https://support.lenovo.com/us/en/solutions/windows-support](https://support.microsoft.com/en-US/windows/keyboard-shortcuts-in-windows-dcc61a57-8ff0-cffe-9796-cb9706c75eec) を参照してください。

# 指紋認識でログインする

指紋を使用してコンピューターにログインできます。複雑なパスワードを入力する必要がなく、時間 を節約し、生産性を向上させます。

指紋を登録するには、次のようにします。

ステップ 1. Windows Search ボックスに「サインイン オプション」と入力し、Enter キーを押します。

ステップ 2. **「指紋情報 (Windows Hello)」** を選択し、画面の手順に従って指紋を登録します。

**注:**登録中は指を指紋センサー・キーの中央に置き、指がケガした場合に備えて複数の指 紋を登録しておくことをお勧めします。登録すると、指紋は Windows パスワードに自動 的に関連付けられます。

ステップ3. 指紋認証でログインします。

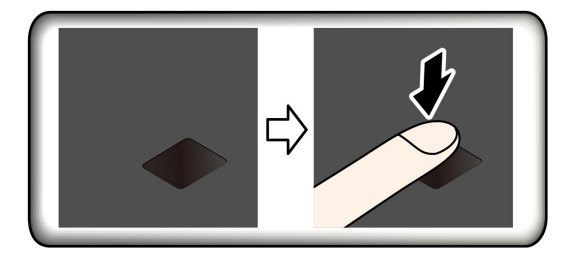

**指紋を UEFI BIOS パスワードと関連付ける**

指紋をパワーオン・パスワードおよび NVMe パスワードに関連付けることができます。[47](#page-52-0) [ページの](#page-52-0) 「指 [紋をパスワードに関連付ける](#page-52-0) (一部のモデル)」を参照してください。

### **保守のヒント:**

- 指紋センサーの表面を硬い物や鋭利な物で引っかかないでください。
- 濡れた、汚れた、しわのある、または傷ついた指でリーダーを使用したり、触れたりしないでくだ さい。

# <span id="page-27-0"></span>TrackPoint ポインティング・デバイスの使用

TrackPoint ポインティング・デバイスは、ポインティング、クリック、スクロールなど従来のマウスの 機能をすべて行うことができます。

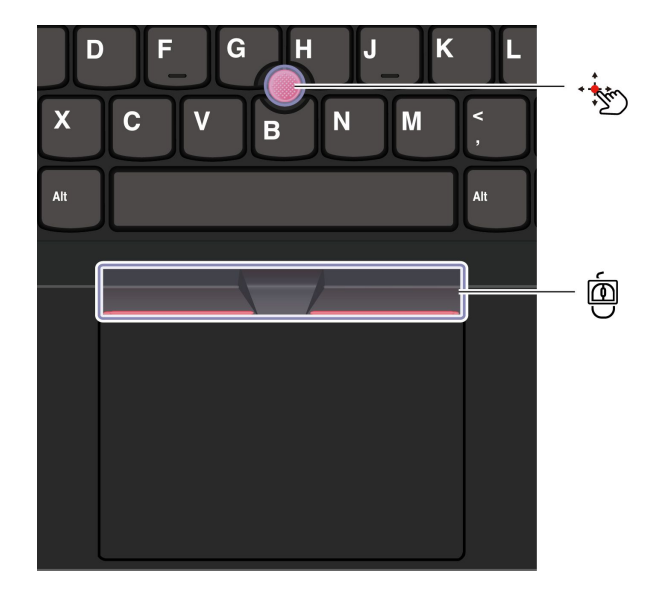

**TrackPoint ポインティング・スティック** 

指でポインティング・スティックのキャップ (これ以降「赤いキャップ」と呼びます) に圧力を加えま す。圧力は、キーボード面に対して平行に 360° 自由に加えます。これによって、画面上のポインターが 移動します。かける圧力が高いほど、ポインタが速く動きます。

### 粵 **TrackPoint 3 つのボタン**

TrackPoint の左ボタンと TrackPoint の右ボタンは、従来のマウスの左と右のボタンに対応しています。 TrackPoint の中央ボタンを指で押したままにしながら、垂直または水平方向にポインティング・スティッ クに圧力を加えます。それから、文書、Web サイト、またはアプリなどをスクロールします。

Ctrl <sup>+</sup> TrackPoint の中央ボタン <sup>+</sup> TrackPoint ポインティング・スティックを同時に押して、ズームイン/ ズームアウトします。

### TrackPoint ポインティング・デバイスを無効にする

TrackPoint ポインティング・デバイスはデフォルトでは有効です。TrackPoint ポインティング・スティッ クと TrackPoint の中央ボタンを使用する場合、デバイスを無効にして、カーソルの速度などの設定を 変更できます。

設定を変更するには、次のようにします。

ステップ 1. Windows Search ボックスに**「マウス設定」**と入力し、Enter キーを押します。 ステップ 2. **「TrackPoint 設定」**をクリックし、画面上の手順に従って設定を変更します。

### ポインティング・スティック・ノンスリップ・キャップを交換する

以下の図に従って、ポインティング スティックの滑り止めキャップを交換します。

**注:**新しい赤のキャップに溝 **<sup>a</sup>** が付いていることを確認します。

<span id="page-28-0"></span>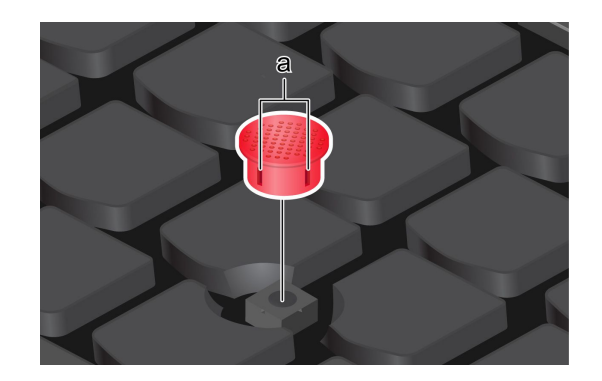

# トラックパッドの使用

従来のマウスのポインティング、クリック、スクロール機能をすべてトラックパッドで行うことができま す。出張時など、高い携帯性の要件が求められる場合の使用に最適です。

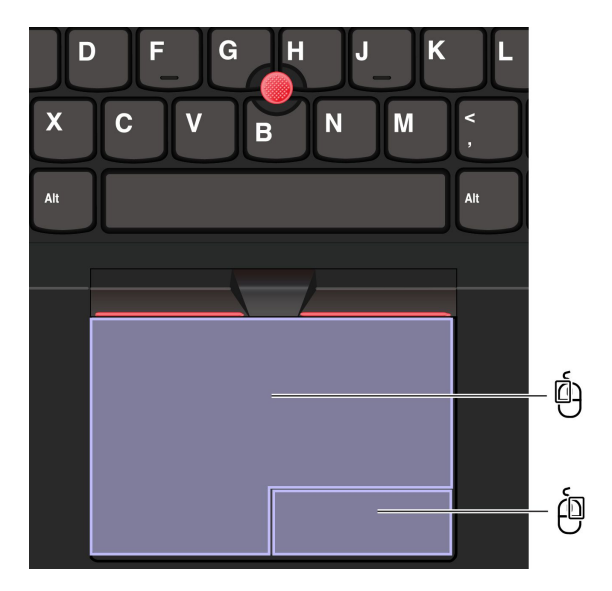

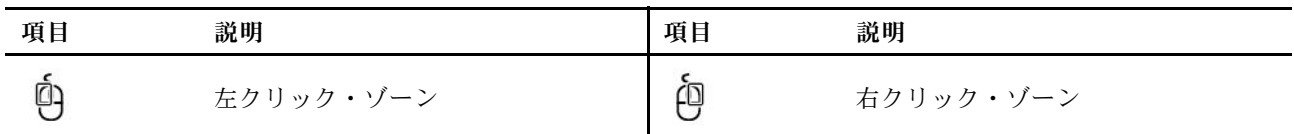

**注:**

- 一部のジェスチャーは、次の場合には使用できません。
	- 直前の操作が TrackPoint ポインティング・デバイスから実行された場合。
	- 特定のアプリを使用している場合。
	- 2 本以上の指を使用していて、指が近すぎる場合。
- トラックパッドは、次の場合に反応しない場合があります。
	- 指をトラックパッドの端に近づけすぎた場合。
	- 濡れた指でトラックパッドに触れた場合。
	- トラックパッドの表面に水または油が付着している場合。まず、コンピューターの電源をオフ にします。柔らかく糸くずの出ない布をぬるま湯またはコンピューター用洗剤で湿らせ、トラッ クパッドの表面を軽くふきます。

### タッチ・ジェスチャーを使用する

**注:**

• 複数の指を使用する場合は、指の間を少し離して置いてください。

- 一部のジェスチャーは、直前の操作が TrackPoint ポインティング・デバイスで行われた場合は使 用できません。
- 一部のジェスチャーは、特定のアプリを使用している場合にのみ使用できます。
- トラックパッドの表面が油分で汚れた場合は、まずコンピューターの電源をオフにします。柔らか く糸くずの出ない布をぬるま湯またはコンピューター用洗剤で湿らせ、トラックパッドの表面を 軽くふきます。

その他のジェスチャーについては、ポインティング・デバイスのヘルプ情報を参照してください。

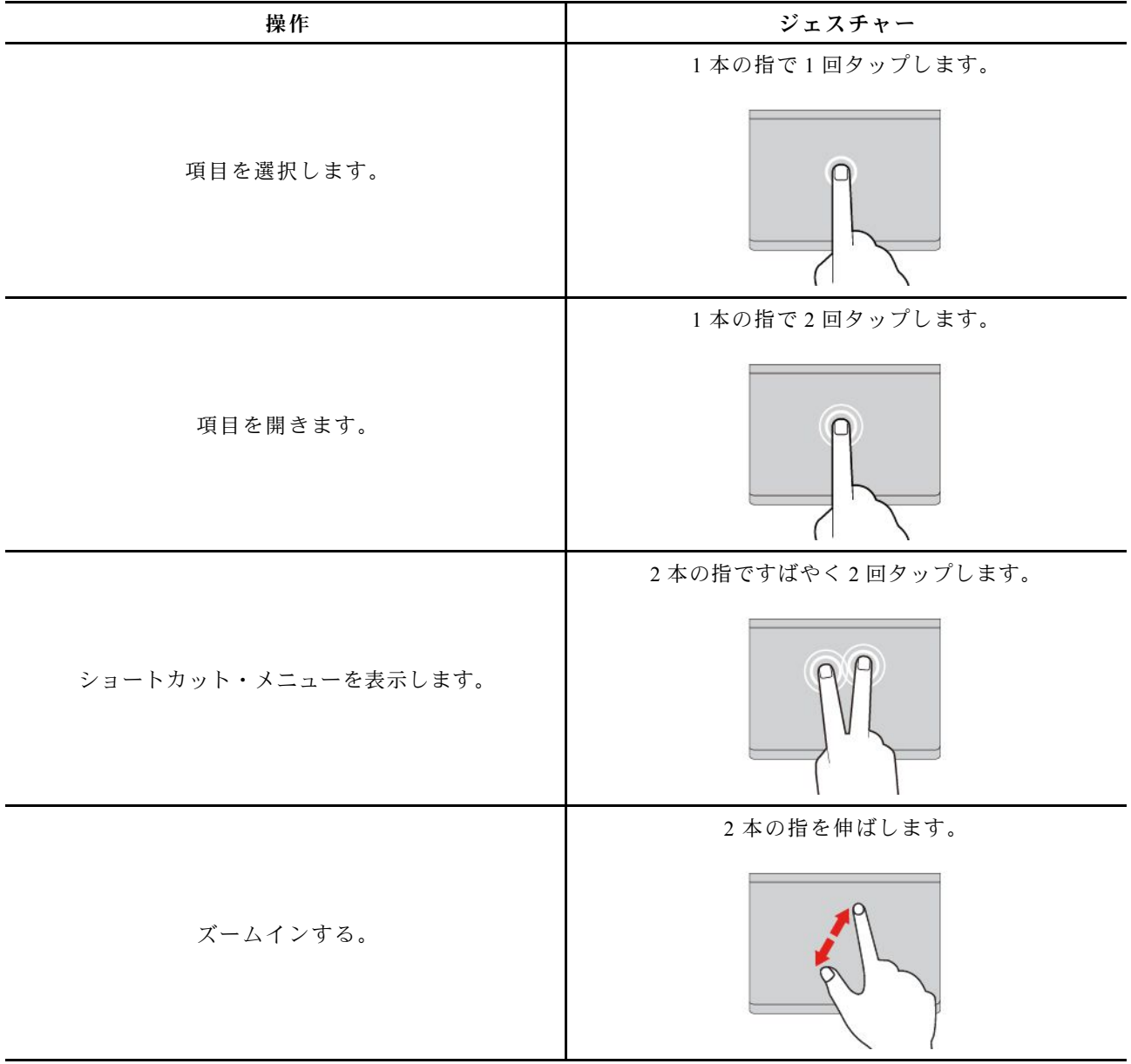

### 1 本指および 2 本指のタッチ・ジェスチャー

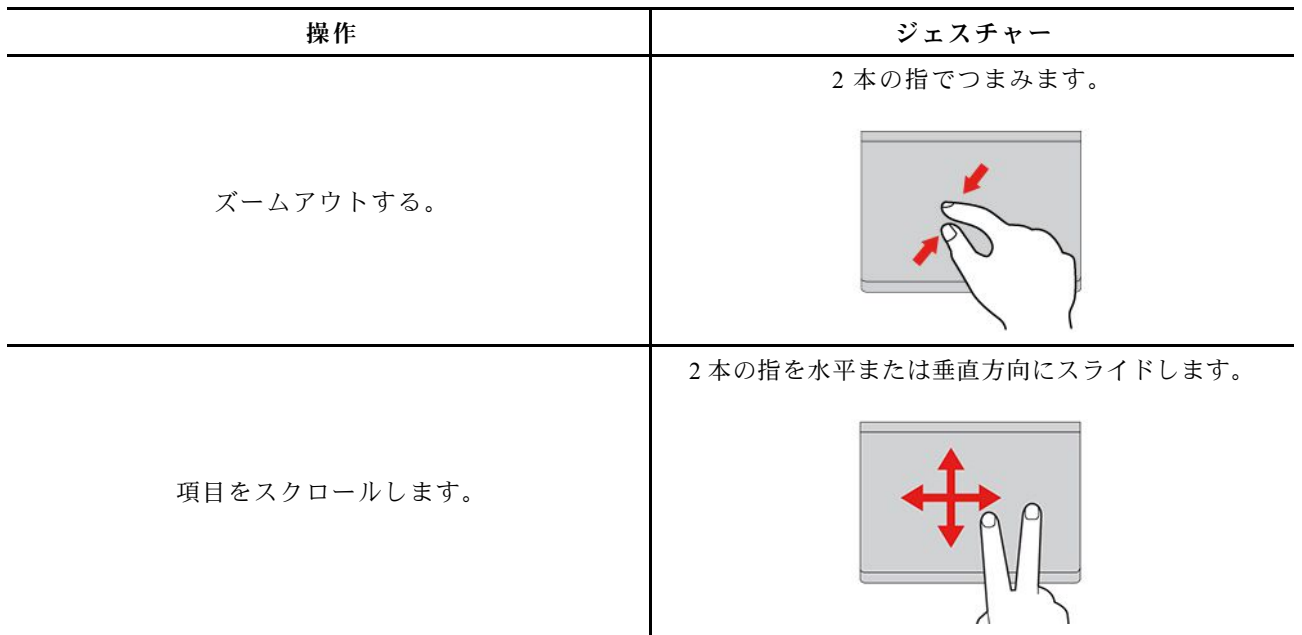

3 本指および 4 本指のタッチ・ジェスチャー

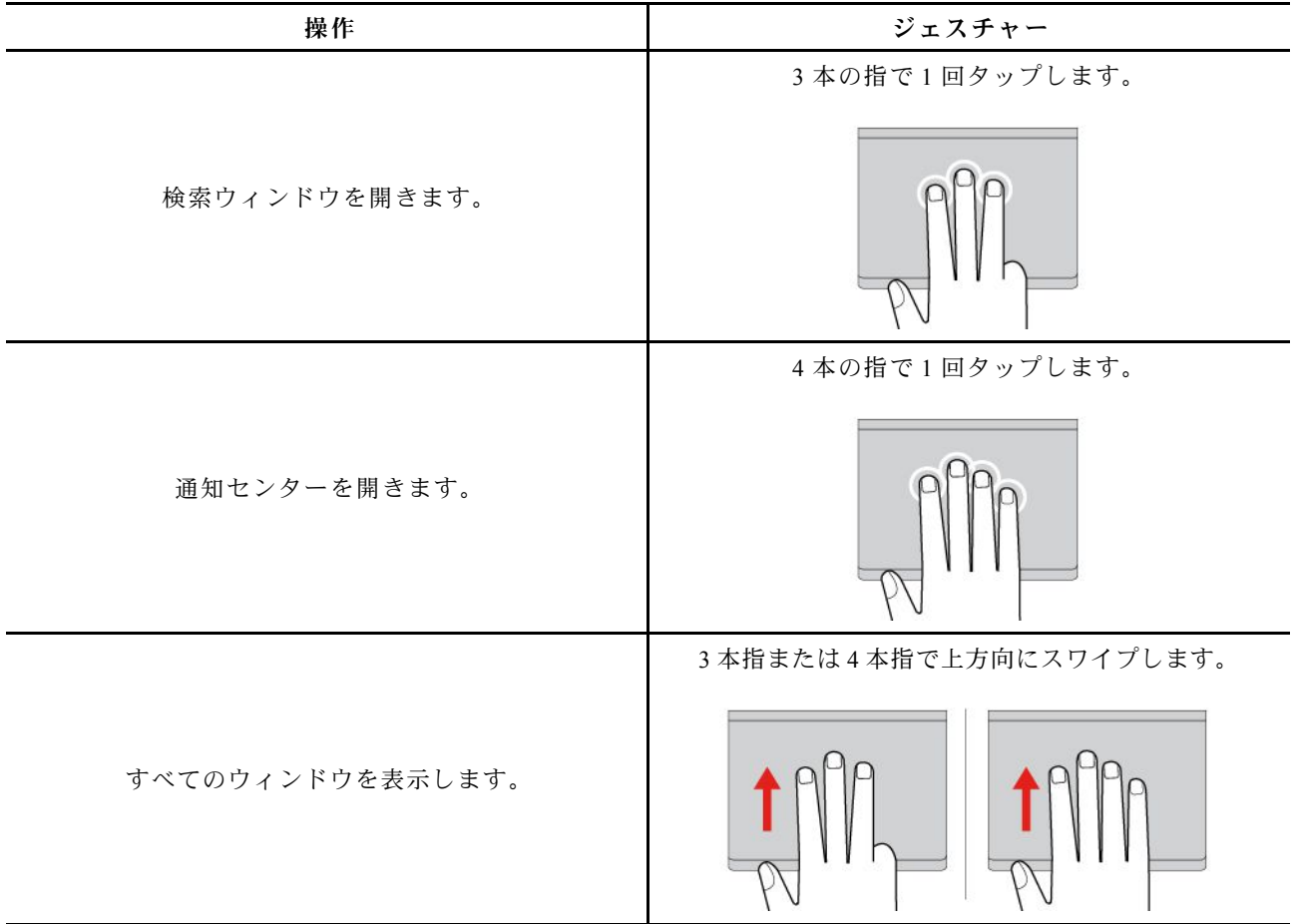

<span id="page-31-0"></span>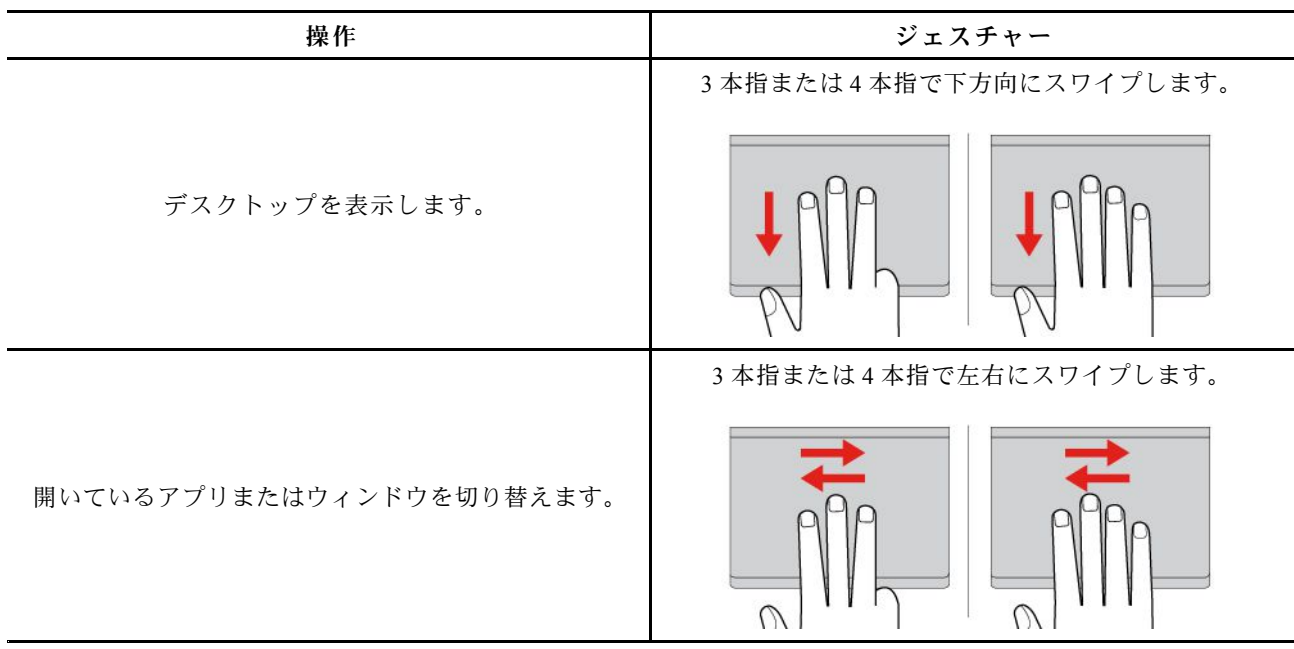

## トラックパッドを無効にする

トラックパッドは、デフォルトで有効です。デバイスを無効にするには:

- ステップ 1. 「**スタート**」メニューを開き、**「設定」** ➙ **「デバイス」** ➙ **「タッチパッド」**をクリック します。
- ステップ 2. 「タッチパッド」セクションで、「**タッチパッド**」コントロールをオフにします。

# Lenovo Precision Pen の使用 (一部のモデル)

Lenovo Precision Pen (以下「ペン」と呼ぶ) を使用すると、より正確で簡単に選択や読み書きができます。

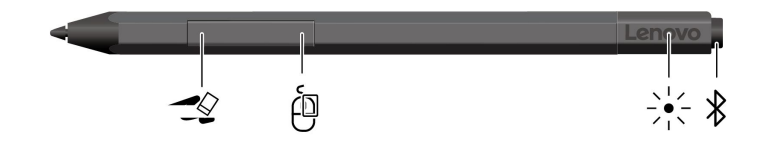

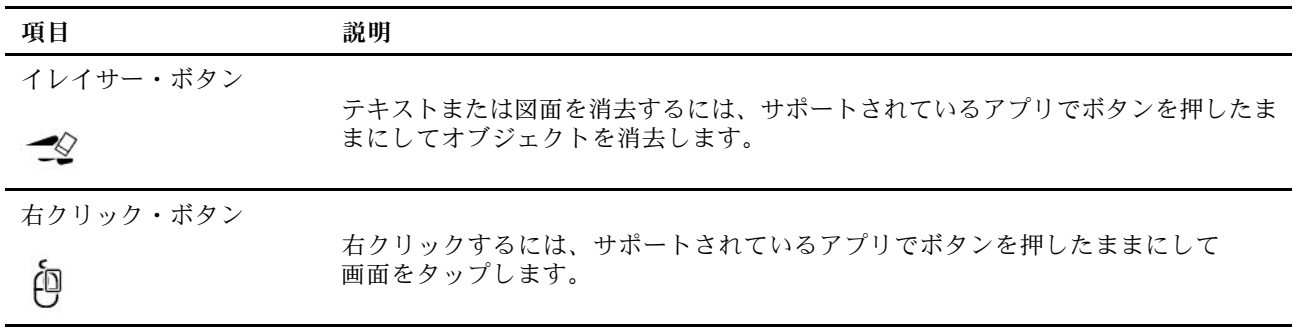

<span id="page-32-0"></span>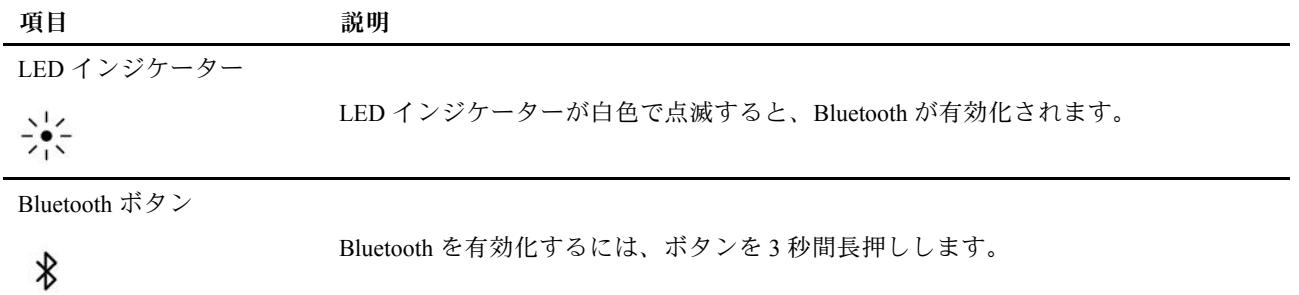

### **注:**

- 各ボタンのデフォルトの機能は、アプリによって異なる場合があります。
- Lenovo Precision Pen は防水ではありません。水および過度な湿気からペンを遠ざけるようにして ください。

# バッテリーを取り付けて Lenovo Precision Pen の電源を入れる

モデルによっては、ペンにバッテリーが取り付けられていない場合があります。手順に従って、単 6 アル カリ電池を取り付けます。

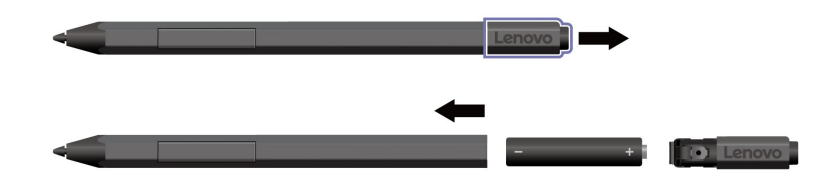

# Lenovo Precision Pen のペアリング

手順に従って、Lenovo Precision Pen をペアリングします。

ステップ 1. LED インジケーターが白く点滅するまで、ペンの Bluetooth ボタンを 3 秒以上押し続けます。

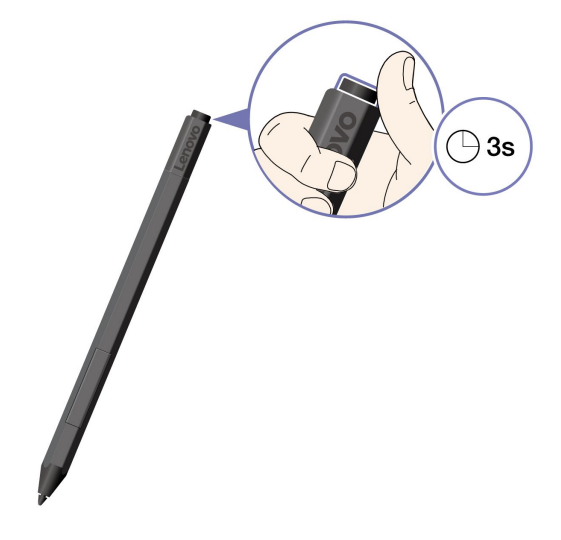

**注:**Lenovo Precision Pen をコンピューターの近くに置いて Bluetooth 接続を確立します。 ステップ 2. Windows の通知領域にある三角形のアイコンをクリックし、「**Bluetooth**」アイコンを右ク リックします。「**Bluetooth デバイスの追加**」を選択します。

<span id="page-33-0"></span>ステップ 3. 「**Lenovo Precision Pen**」を選択して、ペアリングを開始します。

## Lenovo Precision Pen の設定

Windows の設定と Vantage アプリで Lenovo Precision Pen を構成できます。

### Windows の設定からペンの設定を変更する

手順に従って、Windows の設定からペンの設定を変更します。

ステップ 1. 「**スタート**」メニューを開きます。

ステップ 2. **「設定」** ➙ **「Bluetooth とデバイス」** ➙ **「ペンと Windows インクの」**をクリックします。 ステップ 3. 画面の手順に従って、必要な設定を構成します。

### Vantage アプリからペンの設定を変更する

手順に従って、Vantage アプリからペンの設定を変更します。

ステップ 1. Vantage アプリを開きます。 ステップ 2. **「デバイス」** ➙ **「入力とアクセサリ」**をクリックします。 ステップ 3. 画面の手順に従って、必要な設定を構成します。

### Lenovo Precision Pen の保管

ペンをコンピューターの側面に取り付けるか、キーボードのペン・ホルダーに挿入することができます。

● Lenovo Precision Pen をコンピューターの磁気面に取り付けます。

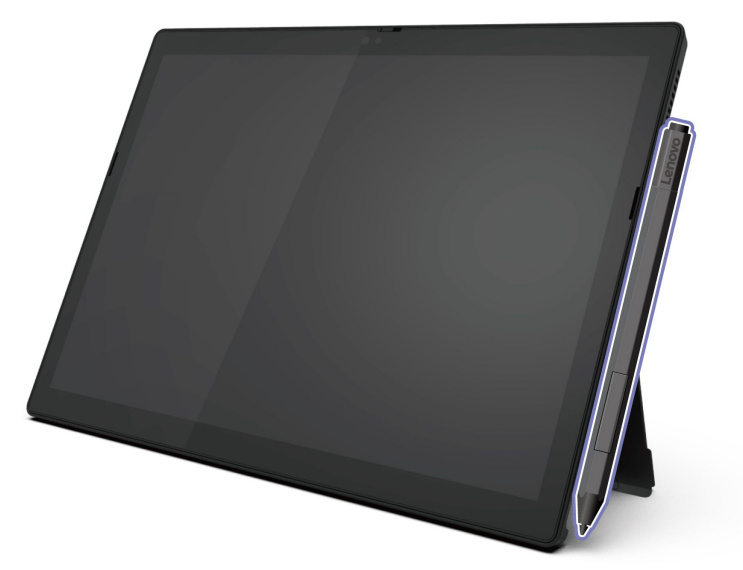

**注:**コンピューターを持ち運ぶときは、コンピューターからペンを外してください。

• コンピューターに ThinkPad X12 Detachable Gen <sup>2</sup> Folio Keyboard が付属している場合は、図のようにペン をペン・ホルダーに挿入できます。

<span id="page-34-0"></span>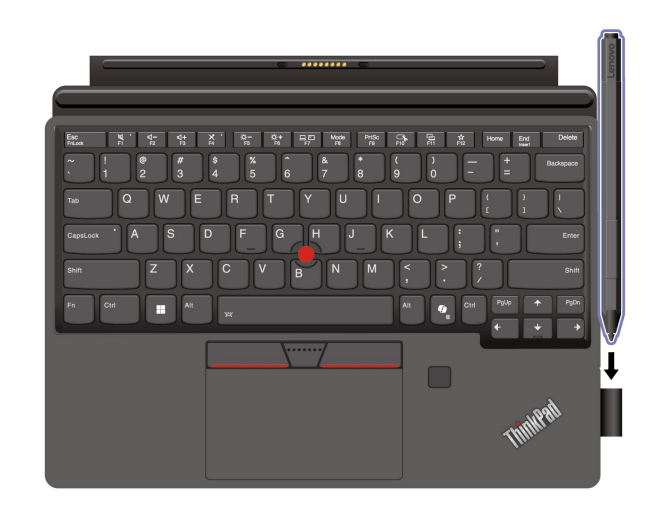

# Lenovo Digital Pen の使用 (一部のモデル)

Lenovo Digital Pen (以下「ペン」と呼ぶ) を使用すると、より正確で簡単に選択、手書き、およびスケッ チができます。

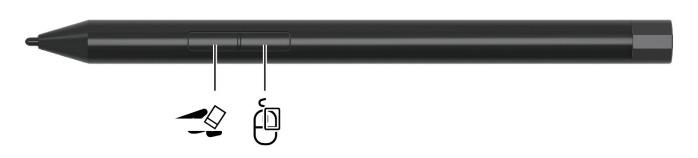

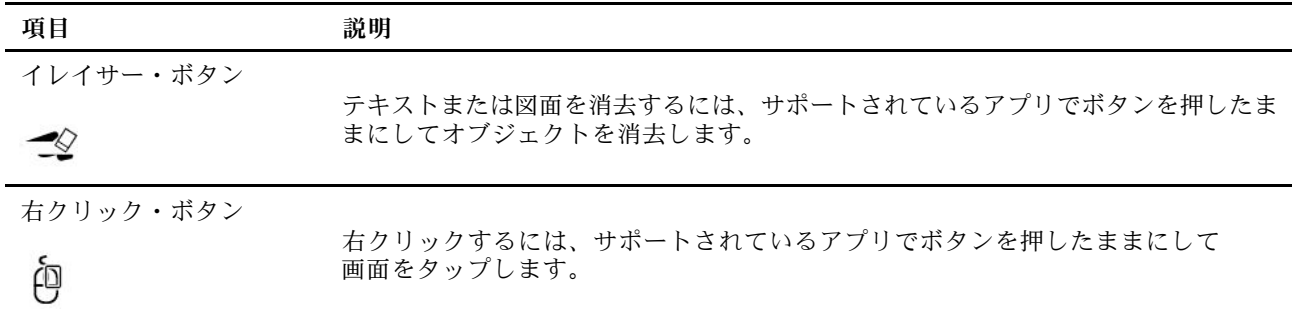

**注:**

- 各ボタンのデフォルトの機能は、アプリによって異なる場合があります。
- Lenovo Digital Pen は防水ではありません。水および過度な湿気からペンを遠ざけるようにしてください。

# バッテリーを取り付けて Lenovo Digital Pen の電源を入れる

モデルによっては、ペンにバッテリーが取り付けられていない場合があります。手順に従って、単 6 アル カリ電池を取り付けます。

<span id="page-35-0"></span>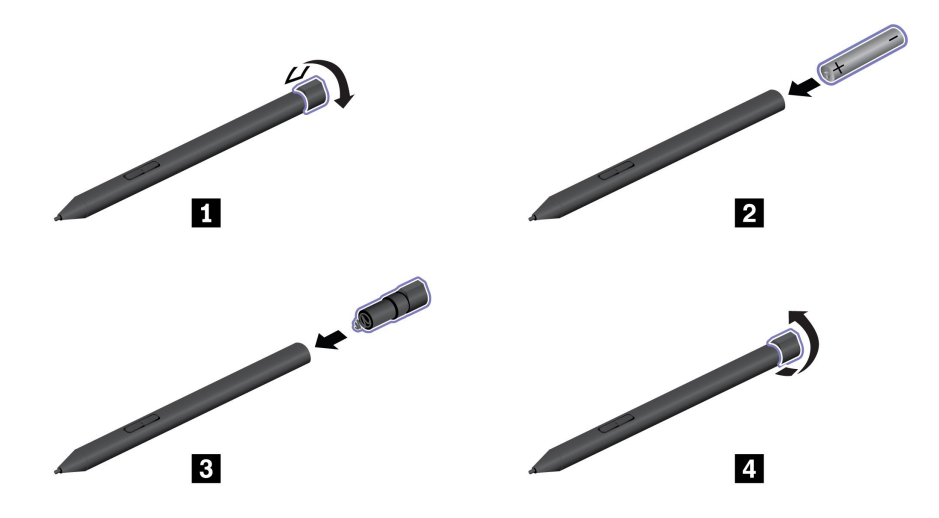

# Lenovo Digital Pen の設定

Windows の設定と Vantage アプリで Lenovo Digital Pen を構成できます。

### Windows の設定からペンの設定を変更する

手順に従って、Windows の設定からペンの設定を変更します。

ステップ 1. 「**スタート**」メニューを開きます。

ステップ 2. **「設定」** ➙ **「Bluetooth とデバイス」** ➙ **「ペンと Windows インクの」**をクリックします。 ステップ 3. 画面の手順に従って、必要な設定を構成します。

### Vantage アプリからペンの設定を変更する

手順に従って、Vantage アプリからペンの設定を変更します。

ステップ 1. Vantage アプリを開きます。 ステップ 2. **「デバイス」** ➙ **「入力とアクセサリ」**をクリックします。 ステップ 3. 画面の手順に従って、必要な設定を構成します。

# Lenovo Digital Pen の保管

コンピューターに ThinkPad X12 Detachable Gen <sup>2</sup> Folio Keyboard が付属している場合は、図のようにペン をペン・ホルダーに挿入できます。
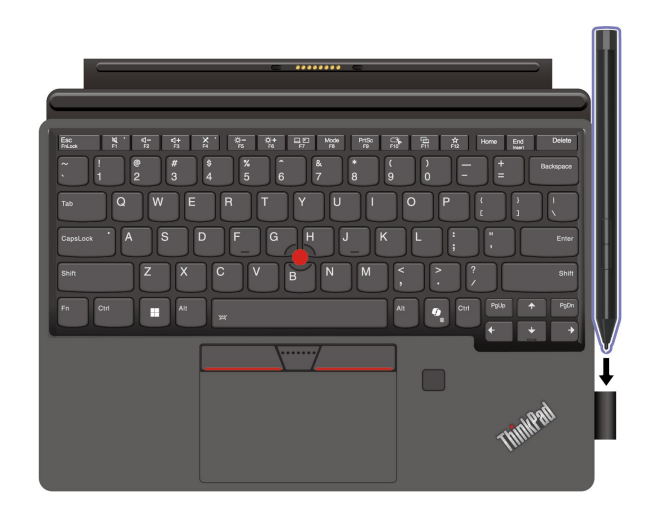

# Lenovo USB-C ポート・レプリケーター (一部のモデル)

Lenovo USB-C ポート・レプリケーターは、コンピューターとコンピューター・アクセサリーをすば やく簡単に接続できます。

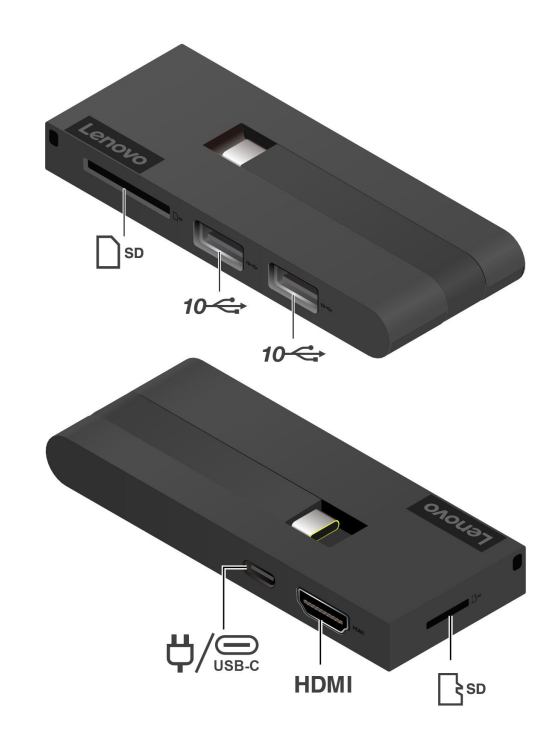

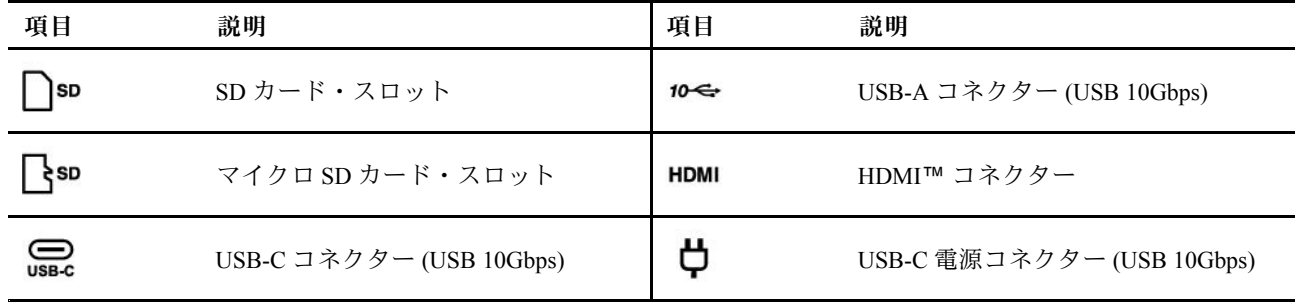

#### Ö **電源コネクター**

Lenovo USB-C ポート・レプリケーターがコンピューターに接続されている場合、レプリケーターをコ ンピューターの AC 電源アダプターに接続して、AC 電源アダプターが Port Replicator とコンピュー ターの両方に電力を供給することができます。

#### **HDMI HDMI コネクター**

HDMI コネクターを介して有線ディスプレイをコンピューターに接続できます。次の表に、外付けディス プレイでサポートされる最大解像度を示します。

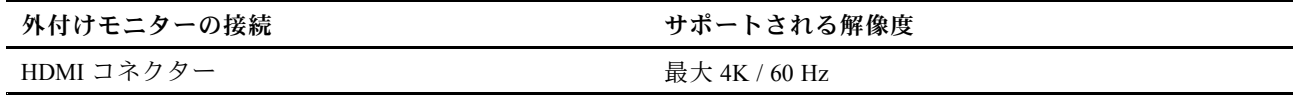

**注:**

- 60 Hz を超えるリフレッシュ・レートもサポートされます。リフレッシュ・レートを 60 Hz より高く設 定すると、最大解像度が制限される場合があります。
- ご使用のコンピューターが外付けディスプレイを検出できない場合は、デスクトップ上の空白領域 で右クリックし、ディスプレイの設定を選択します。次に、画面の指示に従って外付けディスプ レイを検出します。

# Lenovo USB-C ポート・レプリケーターの接続

Lenovo USB-C ポート・レプリケーターをコンピューターの USB-C コネクター (Thunderbolt 4) に接続し ます。

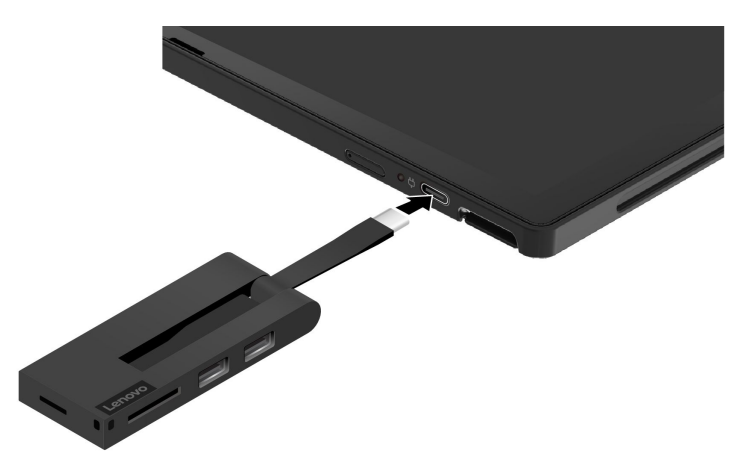

# SD カードまたは microSD カードの使用

また、SD カードまたは microSD を挿入してデータを転送することもできます。

### **カードの装着または取り外し**

**注:**次の図は、microSD カードを取り付けまたは取り外す方法を示しています。SD カードを取り付けまた は取り外すときと同じ手順に従ってください。

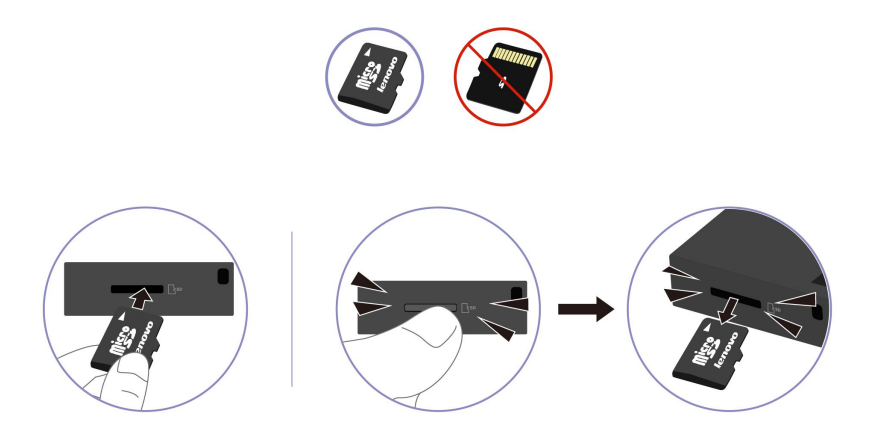

- ステップ 1. 隠れているインジケータを表示するには、Windows の通知領域にある三角形のアイコン をクリックします。
- ステップ 2. ハードウェアを安全に取り外してメディアを取り出すように求めるアイコンを右クリック します。
- ステップ 3. Windows オペレーティング・システムから取り出すカードに対応する項目を選択します。
- ステップ 4. カードを押して、カードをコンピューターから取り外します。カードは安全に保管しておい てください。

# アクセサリまたは有償サービスを購入する

このトピックでは、アクセサリまたは有償サービスを購入する方法について説明します。

### **付属品**

Lenovo では、コンピューターの機能を拡張するための、さまざまなハードウェア・アクセサリーや、アッ プグレードするためのオプションを用意しています。アクセサリーには、メモリー・モジュール、スト レージ・デバイス、ネットワーク・カード、電源アダプター、キーボード、マウスなどが含まれます。ア クセサリーは <https://www.lenovo.com/accessories> から購入することができます。

### **有償サービス**

保証期間中およびその後に、<https://pcsupport.lenovo.com/warrantyupgrade> で Lenovo から有償サービスを 購入できます。

サービスの可用性やサービス名は、国または地域によって異なります。

# <span id="page-40-0"></span>**第 4 章 コンピューターの探索**

この章は、コンピューターを最大限に活用するのに役立ちます。

## Lenovo アプリ

このセクションでは、コンピューティング体験を豊かにし、生産性を向上する Lenovo アプリを紹 介します。

### Lenovo Commercial Vantage

Lenovo Commercial Vantage アプリ (これ以降、「Vantage アプリ」と呼びます) は、自動化されたアップ デートと修正、ハードウェア設定の構成、およびパーソナライズされたサポートを提供して、コンピュー ターをメンテナンスするのに役立つカスタマイズされたワンストップ・ソリューションです。

Vantage アプリにアクセスするには、Windows Search ボックスに**「Lenovo Commercial Vantage」**と入 力します。

**注:**

- 使用可能な機能は、コンピューターのモデルによって異なります。
- Vantage アプリでは、コンピューターの体験を向上させるために定期的に機能を更新しています。機 能の説明は、実際のユーザー・インターフェースと異なる場合があります。必ず最新バージョンの Vantage アプリを使用し、Windows Update を適用して最新の更新を入手します。

Vantage アプリを使用すると、次のことができます。

- デバイスの状態を容易に把握して、デバイス設定をカスタマイズできます。
- UEFI BIOS、ファームウェアおよびドライバーの更新をダウンロードしてインストールし、コン ピューターを最新の状態に保ちます。
- コンピューターの健全性を監視し、外部の脅威からコンピューターを保護します。
- コンピューター・ハードウェアをスキャンして、ハードウェアの問題を診断します。
- 保証状況を調べます (オンライン)。
- •「ユーザー・ガイド」および役に立つ資料にアクセスします。
- キーボード、スクリーン、トラックパッド、および TrackPoint ポインティング・デバイスを一時的に無 効にしてクリーニングすることができます。

### Lenovo View

Lenovo View は、カメラの品質を向上させるアプリで、一部の主要なビデオ通話アプリにコラボレー ション機能を提供します。

#### **Lenovo View にアクセス**

Windows Search ボックスに「**Lenovo View**」と入力し、Enter キーを押します。

### **主な機能の説明**

**● ビデオ・エンハンサー: 関連するカメラ・パラメーター (光、輝度、カラー) を調整し、ノイズを** 軽減してビデオ通話の操作性を改善します。

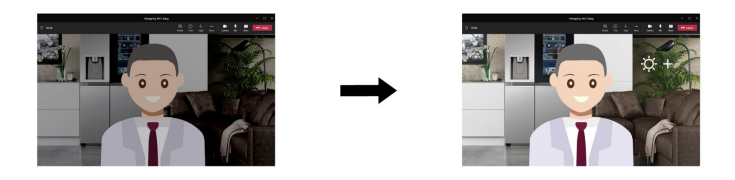

- **コラボレーション**
	- **背景の削除**: ビデオ通話中は背景を隠して、フォーカスを維持します。

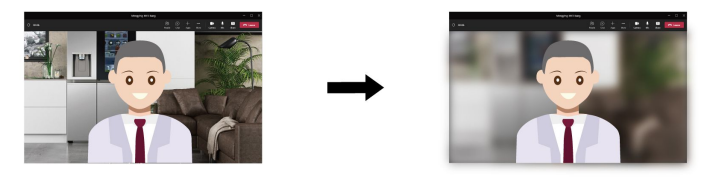

– **自動フレーミング**: 移動しているときに、ビデオ通話で自動的に顔を中央に維持します。

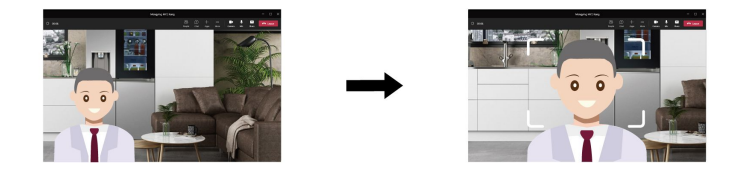

– **仮想プレゼンター**: プレゼンテーションのように提示したい資料に自分の顔を重ねます。

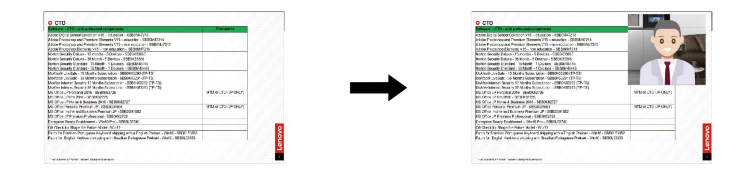

- **プライバシー**
	- **プライバシー・アラート**: 覗き見しようとする人が背後に表示されると、アラート・アイコンがコン ピューター画面に表示されます。

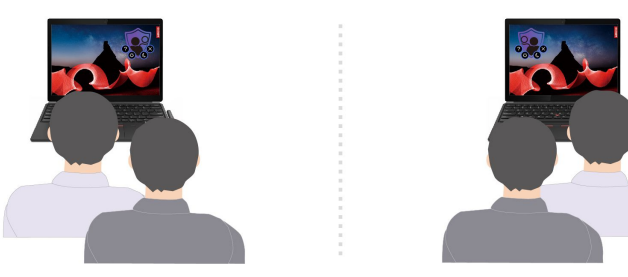

– **プライバシー・ガード**: 覗き見しようとする人が検出されると、画面が不鮮明になります。不鮮明効 果を取り消すには、Alt+F2 キーを押します。

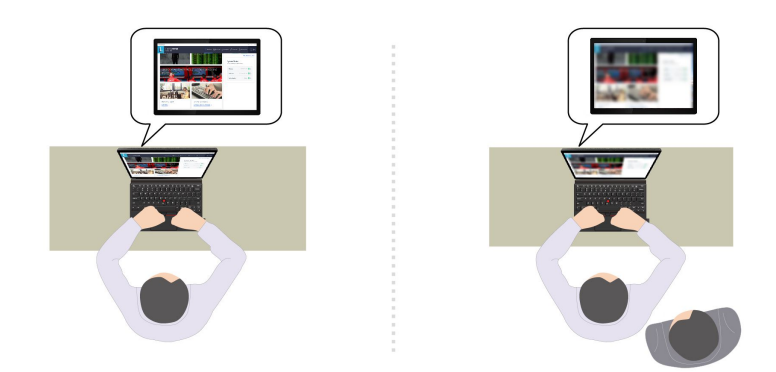

- **ウェルネス**
	- **姿勢警告**: 画面に向かって前のめりになると、姿勢を調整するようにリマインドされます。
	- **アイ・ウェルネス**: 20 分ごとに 20 秒間画面から目を離して目をリラックスさせるようにリマイ ンドされます。

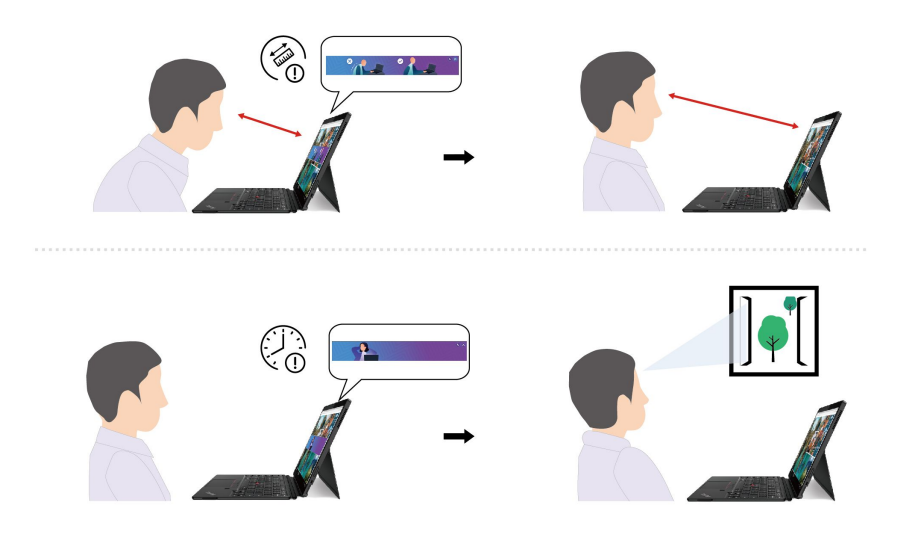

**注:**

- 使用可能な機能は、コンピューターのモデルによって異なります。
- この機能は、カメラのシャッターが開いているときにのみ機能します。
- 一部の機能は同時に使用できない場合があります。
- Lenovo View アプリは定期的に機能を更新し、カメラやビデオ通話の操作性を改善します。機能の説明 は、実際のユーザー・インターフェースと異なる場合があります。

# インテリジェント・クーリング

インテリジェント・クーリング機能では、消費電力、ファンの速度、コンピューターの温度およびパ フォーマンスを調整できます。

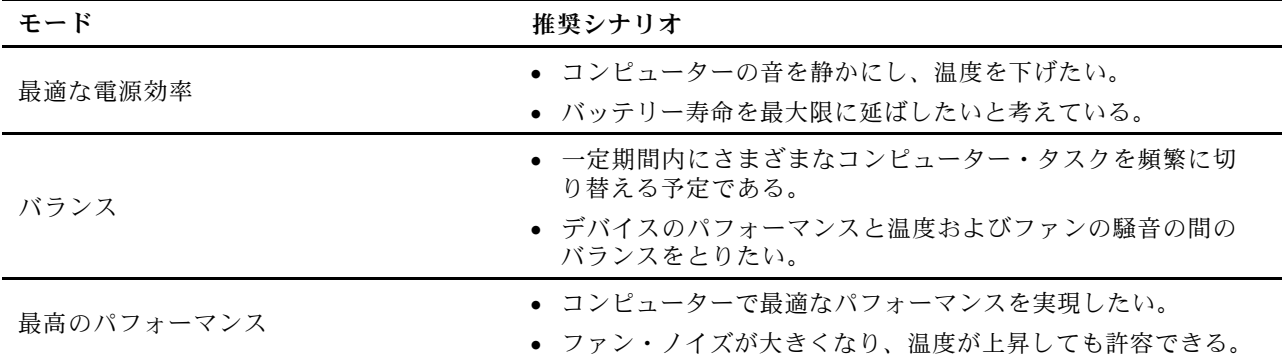

## モード間で切り替える

F8 キーを押すか、次の操作を行って、希望のモードを切り替えることができます。

ステップ 1. タスクバーのバッテリー・アイコンを右クリックして、電源とスリープの設定にアクセス します。

ステップ 2. 電源セクションを見つけて、希望のモードを選択します。

### 電源の管理

このセクションの情報を使用して、パフォーマンスと電源の効率の最適なバランスを実現します。

## バッテリー状況のチェック

コンピューターを正しく使用できるように、バッテリーの状態を確認します。

バッテリー状況をチェックするには、**「設定」** ➙ **「システム」**に移動します。バッテリーについて詳 しくは、Vantage アプリを参照してください。

## AC 電源でコンピューターを充電する

AC 電源アダプターの電源:

- 電力: 45 W または 65 W
- 50 Hz <sup>~</sup> 60 Hz の正弦波入力
- AC 電源アダプターの定格入力: 100 V <sup>~</sup> 240 V AC、50 Hz <sup>~</sup> 60 Hz
- AC 電源アダプターの定格出力: 20 V DC、2.25 A または 3.25 A

バッテリー電源の残量が少ない場合は、付属の電源アダプターでコンピューターを AC 電源に接続して バッテリーを充電します。65 W AC 電源アダプターが高速充電機能をサポートしている場合、バッテリー はコンピューターの電源を切ってから約 1 時間で 80% 充電されます。実際の充電時間は、バッテリーのサ イズ、物理的環境およびコンピューターを使用しているかどうかによって左右されます。

バッテリー充電は温度によって左右されます。バッテリーの充電にお勧めの温度範囲は 10°C (50°F) ~ 35°C (95°F) です。

**注:**一部のモデルでは、AC アダプターまたは電源コードが同梱されていない場合があります。 製品の充電には、関連する国内規格の要件に準拠した、Lenovo が提供する認定アダプターおよび 電源コードのみを使用してください。Lenovo 認定アダプターの使用をお勧めします。または、 <https://www.lenovo.com/us/en/compliance/eu-doc> を参照してください。

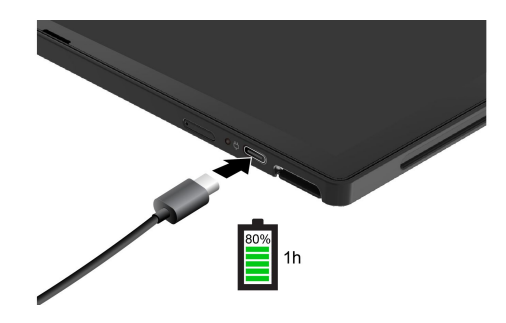

## バッテリー寿命を最大限にする

手順に従って、バッテリーの寿命を最大化します。

- バッテリーが完全に消耗するまで使用し、完全に再充電してから使用してください。バッテリーが完全 に充電されたら、94% 以下まで放電してから再充電する必要があります。
- あまり使用していない場合は、バッテリーをフル充電しないでください。詳しくは、Vantage アプリの 電源セクションにある「**バッテリー設定**」タブを参照してください。
- お客様の使用状況に基づいてフル充電容量が最適化されることがあります。長時間あまり使用されない 場合は、20% まで放電してから完全に充電するまで、バッテリーのフル容量が使用できない場合があり ます。詳しくは、Vantage アプリの電源セクションを参照してください。

## P-to-P 2.0 充電機能でコンピューターを充電する

コンピューターの USB-C 電源コネクター (USB 10Gbps) と USB-C コネクター (Thunderbolt 4) には、Lenovo 固有の P-to-P 2.0 (ピアツーピア 2.0) 充電機能が搭載されています。

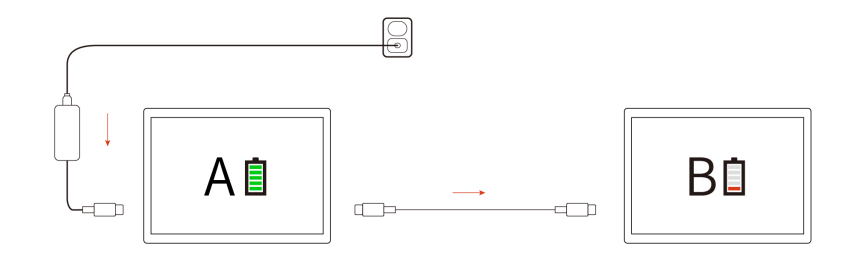

**注:**コンピューターの充電機能を使用した実際の充電速度は、コンピューターのバッテリー電源の残 量、AC 電源アダプターのワット数、コンピューターを使用しているかどうかなど、様々な要因によっ て異なります。

この機能を使用するには、「**Charge in Battery Mode**」がコンピューターの UEFI BIOS で有効になってい ることを確認します。これにより、コンピューターの電源がオフまたは休眠状態でもこの機能が動作しま す。「**Charge in Battery Mode**」を有効にするには、次のようにします。

ステップ 1. UEFI BIOS メニューを開く。[49](#page-54-0) ページの 「UEFI BIOS [メニューを開く](#page-54-0)」を参照してください。 ステップ 2. **「Config」** ➙ **「USB」**をクリックして、「**Charge in Battery Mode**」を有効にします。

## 電源設定の変更

画面の手順に従って、使いたい電源設定を変更します。

ENERGY STAR® 準拠コンピューターの場合、次の電源プランは、コンピューターが指定された期間、AC 電源に接続されていて、アイドル状態になったときにデフォルトで有効になります。

● ディスプレイの電源を切る: 5 分後

• コンピューターをスリープ状態にする: 5 分後

電源プラン、電源ボタンの機能、その他の設定を変更するには、次のようにします。

ステップ 1. 「**コントロール パネル**」に移動し、大きいアイコンまたは小さいアイコンで表示します。 ステップ 2. 「**電源オプション**」をクリックします。 ステップ 3. 必要に応じて設定を変更します。

## データの転送

同じ機能を備えたデバイス間で、内蔵のBluetooth または NFC テクノロジーを使用してファイルをす ばやく共有できます。

## Bluetooth デバイスへの接続

キーボード、マウス、スマートフォン、スピーカーなど、すべてのタイプの Bluetooth 対応デバイスをコ ンピューターに接続できます。正常に接続されていることを確認するには、デバイスをコンピューターか ら最大 <sup>10</sup> メートル (33 フィート) の位置に置きます。

### 従来型ペア

このトピックでは、従来型ペアで Bluetooth デバイスに接続する方法について説明します。

ステップ 1. Windows Search ボックスに「**Bluetooth**」と入力し、Enter キーを押します。

ステップ 2. コンピューターの Bluetooth と Bluetooth デバイスの両方をオンにします。デバイスが検出 可能であることを確認します。

ステップ 3. デバイスが「**デバイスの追加**」リストに表示されたら選択し、画面の指示に従います。

#### Swift ペアリング

このトピックでは、Swift ペアリングで Bluetooth デバイスに接続する方法について説明します。

Bluetooth デバイスで Swift ペアリングがサポートされている場合は、次のようにします。

- ステップ 1. 「Bluetooth 設定」ページで Swift ペアリング通知を有効にします。
- ステップ 2. コンピューターの Bluetooth と Bluetooth デバイスの両方をオンにします。デバイスが検出 可能であることを確認します。

ステップ 3. コンピューターに Swift ペアリング通知が表示されたら、「**接続**」をクリックします。

### Bluetooth 接続に失敗した場合の対処方法

手順に従って、Bluetooth デバイスを再接続します。

ステップ 1. Windows Search ボックスに「**デバイス マネージャー**」と入力し、Enter キーを押します。

ステップ 2. Bluetooth アダプターの位置を確認します。右クリックして、「**ドライバーの更新**」を選択 します。

ステップ 3. 「**ドライバーを自動的に検索する**」を選択し、画面の指示に従います。

## NFC 接続の設定 (一部のモデル)

数センチメートルの距離で、コンピューターと別の NFC 対応デバイスをタップして接続することが できます。

ご使用のコンピューターが NFC に対応している場合は、トラックパッド領域周辺に NFC マークまた はラベル **いっ**があります。

NFC をオンにするには:

ステップ 1. Windows Search ボックスに「機内モード」と入力し、Enter キーを押します。 ステップ 2. 機内モードがオフになっており、NFC 機能をオンにしていることを確認してください。

NFC を使用すると、数センチメートルの距離で、コンピューターと別の NFC 対応デバイスをタップして 接続することができます。NFC カードまたは NFC 対応スマートフォンとペアリングするには:

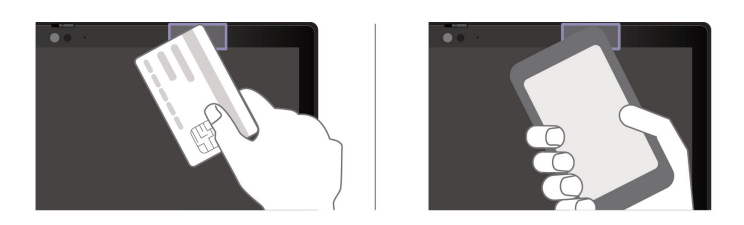

**注:**NFC カードが NFC Data Exchange Format (NDEF) であることを確認してください。そうでない場合は カードを検出できません。

# <span id="page-48-0"></span>**第 5 章 コンピューターと情報を保護する**

お使いのコンピューターは、いくつかのプライバシー保護機能を通じて、ユーザーのプライバシーと 情報を保護できます。

# コンピューターのロック

互換性のあるセキュリティー・ケーブル・ロックを使用して、コンピューターを机、テーブル、またはそ の他の備品に固定します。

**注:**スロットは、Cleat™ ロッキング・テクノロジーを使用した、Kensington NanoSaver® ロック規格に準拠 したケーブル・ロックをサポートしています。セキュリティー・システム・ロック装置とセキュリティー 機構の評価、選択、実装は、お客様の責任で行っていただきます。Lenovoは、ロック装置とセキュリ ティー機能について責任を負いません。[https://smartfind.lenovo.com](https://smartfind.lenovo.com/) で、ケーブル・ロックを購入できます。

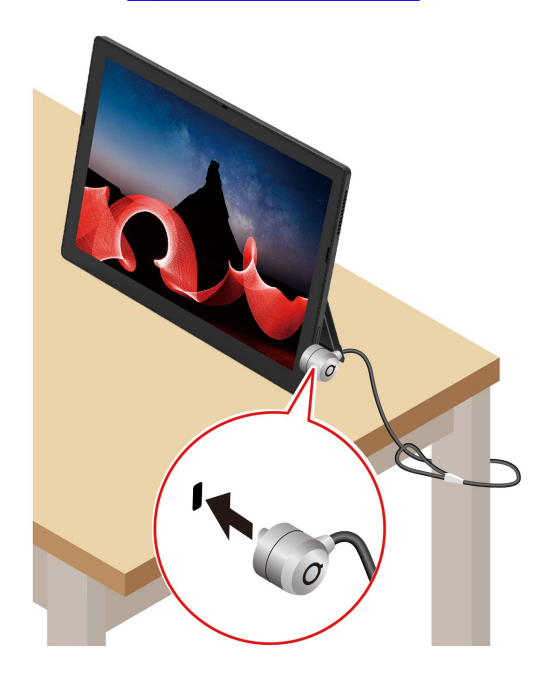

# 顔認識でログインする

顔認識を使用してコンピューターにログインできます。正確でセキュアな認証を提供します。

Web カメラ・プライバシー・シャッターが付属しているモデルの場合は、Windows Hello の顔認識を使用す る前に、Web カメラ・プライバシー・シャッターをスライドさせてカメラのレンズを露出させてください。

顔認識をセットアップし、顔をスキャンしてコンピューターのロックを解除します。

ステップ 1. Windows Search ボックスに「**サインイン オプション**」と入力し、Enter キーを押します。 ステップ 2. **「顔認識 (Windows Hello)」** を選択し、画面の手順に従って顔 ID を登録します。

# 電源断からデータを保護する (一部のモデル)

NVMe (不揮発性メモリー express) M.2 ソリッド・ステート・ドライブは Lenovo 独自の PLP (電源喪失保護) 機能があり、データの損失または損傷を回避します。

ご使用のコンピューターが応答しない場合は、電源ボタンを数秒間長押しし、コンピューターをシャット ダウンする必要があります。この場合、PLP 機能により、コンピューターのデータがタイムリーに保存さ れます。しかし、すべてのデータがいかなる状況でも保存されている保証はありません。

ご使用の M.2 ソリッド・ステート・ドライブのタイプを確認するには:

- ステップ 1. コンピューターを再起動します。ロゴ画面が表示されている時に、プロンプトをタップしま す。「Startup Interrupt Menu」ウィンドウが表示されます。
- ステップ 2. 「Startup Interrupt Menu」ウィンドウで、F10 をタップして Lenovo Diagnostics ウィンドウ を開きます。
- ステップ 3. 「ツール」タブで、キーボードの矢印キーを使用して**「SYSTEM INFORMATION」** ➙ **「STORAGE」**を選択します。
- ステップ 4. 「**Device Type**」セクションを探し、情報を確認します。

## UEFI BIOS パスワード

UEFI (Unified Extensible Firmware Interface) BIOS (Basic Input/Output System) でパスワードを設定して、コン ピューターのセキュリティーを強化できます。

## パスワードの種類

UEFI BIOS でパワーオン・パスワード、スーパーバイザー・パスワード、システム管理パスワード、また は NVMe パスワードを設定して、コンピューターへの不正なアクセスを防ぐことができます。

ただし、コンピューターがスリープ状態から復帰したときに UEFI BIOS パスワードを入力するよう求め られることはありません。

### パワーオン・パスワード

パワーオン・パスワードを設定した場合、コンピューターの電源をオンにすると画面にウィンドウが表示 されます。コンピューターを使用するための正しいパスワードを入力します。

### スーパーバイザー・パスワード

スーパーバイザー・パスワードは、UEFI BIOS に保存されているシステム情報を保護します。UEFI BIOS メニューに入る場合は、表示されたウィンドウに正しいスーパーバイザー・パスワードを入力します。 Enter キーを押してパスワード・プロンプトをスキップすることもできます。ただし、ほとんどの UEFI BIOS のシステム構成オプションは変更することはできません。

スーパーバイザー・パスワードとパワーオン・パスワードの両方を設定している場合、電源をオンにする とスーパーバイザー・パスワードを使用してコンピューターにアクセスできます。スーパーバイザー・ パスワードがパワーオン・パスワードを一時的に無効にします。

### NVMe パスワード

NVMe パスワードにより、許可されていないユーザーによるストレージ・ドライブ上のデータへのアクセ スを防ぎます。NVMe パスワードを設定すると、ストレージ・ドライブにアクセスしようとするたび に、有効なパスワードの入力を求めるプロンプトが表示されます。

• **シングル・パスワード**

シングル NVMe パスワードが設定されている場合、ユーザーはストレージ・ドライブのファイルおよ びアプリケーションにアクセスするために、ユーザー NVMe パスワードを入力する必要があります。

#### • **デュアル・パスワード (ユーザー <sup>+</sup> 管理者)**

管理者 NVMe パスワードは、システム管理者が設定および使用します。管理者は、システム内のスト レージ・ドライブまたは同じネットワークに接続された任意のコンピューターにアクセスできます。管 理者は、ネットワーク上の各コンピューターにユーザー NVMe パスワードを割り当てることもでき ます。コンピューターのユーザーは、必要に応じてユーザー NVMe パスワードを変更できますが、 ユーザー NVMe パスワードを削除できるのは管理者のみです。

NVMe パスワードの入力を求めるプロンプトが表示されたら、F1 キーを押して、管理者 NVMe パスワー ドとユーザー NVMe パスワードを切り替えます。

**注:**NVMe パスワードは、次の場合には使用できません。

- Trusted Computing Group (TCG) Opal 対応ストレージ・ドライブが取り付けられ、TCG Opal 管理ソフ トウェア・プログラムがコンピューターにインストールされていて、TCG Opal 管理ソフトウェ ア・プログラムが起動している場合。
- eDrive ストレージ・ドライブが、Windows オペレーティング・システムが初期インストールされたコン ピューターにインストールされている場合。

### システム管理パスワード

システム管理パスワードでも、スーパーバイザー・パスワードのように UEFI BIOS に保存されているシス テム情報を保護できますが、デフォルトでの権限はより低いものです。システム管理パスワードは、 UEFI BIOS メニューを通して、または Lenovo クライアント管理インターフェースを使用して、Windows Management Instrumentation (WMI) を通して設定できます。

スーパーバイザー・パスワードと同じ権限を持つシステム管理パスワードを有効にして、セキュリティー 関連の機能を制御できます。UEFI BIOS メニューを通して、システム管理パスワードの権限をカスタ マイズするには、以下を行います。

ステップ 1. UEFI BIOS メニューを開く。[49](#page-54-0) ページの 「UEFI BIOS [メニューを開く](#page-54-0)」を参照してください。

ステップ 2. **「Security」** ➙ **「Password」** ➙ **「System Management Password Access Control」**を選択 します。

ステップ 3. 画面に表示される指示に従ってください。

スーパーバイザー・パスワードとシステム管理パスワードの両方を設定している場合、スーパーバイ ザー・パスワードによりシステム管理パスワードが上書きされます。システム管理パスワードとパ ワーオン・パスワードの両方を設定している場合、システム管理パスワードによりパワーオン・パス ワードが上書きされます。

### パスワードを設定、変更、または削除する

手順に従って、パスワードの設定、変更、または削除を行います。

作業を始める前に、以下の手順を印刷してください。

- ステップ 1. UEFI BIOS メニューを開く。[49](#page-54-0) ページの 「UEFI BIOS [メニューを開く](#page-54-0)」を参照してください。 ステップ 2. 矢印キーを使用して、**「Security」** ➙ **「Password」**を選択します。
- ステップ 3. パスワードのタイプを選択します。次に、画面に表示される指示に従い、パスワードの設 定、変更、または削除を行います。

すべてのパスワードを記録し、大切に保管しておいてください。パスワードを忘れると、修復操作が 必要になった場合に保証の対象になりません。

### パワーオン・パスワードを忘れた場合の対処方法

手順に従って、パワーオン・パスワードを忘れた場合、管理パスワードを解除します。

スーパーバイザー・パスワードまたはシステム管理パスワードを設定している場合、必ず次のことを 行ってください。

ステップ 1. UEFI BIOS メニューを開く。[49](#page-54-0) ページの 「UEFI BIOS [メニューを開く](#page-54-0)」を参照してください。

ステップ 2. スーパーバイザー・パスワードまたはシステム管理パスワードを入力して、UEFI BIOS メ ニューを開きます。

ステップ 3. 矢印キーを使用して、**「Security」** ➙ **「Password」** ➙ **「Power-on Password」**を選択します。

ステップ 4. 「**Enter Current Password**」フィールドに現在のスーパーバイザー・パスワードまたはシ ステム管理パスワードを入力します。次に、「**Enter New Password**」フィールドは空白 のままにして Enter キーを 2 回押します。

ステップ 5. 「Changes have been saved (変更が保存されました)」ウィンドウで Enter キーを押します。 ステップ 6. F10 キーを押し、変更を保存して UEFI BIOS メニューを閉じます。

スーパーバイザー・パスワードまたはシステム管理パスワードを設定していない場合は、Lenovo 認定の サービス提供者に連絡してパワーオン・パスワードの削除を依頼してください。

### システム管理パスワードを忘れた場合の対処方法

システム管理パスワードを忘れた場合、手順に従って、システム管理パスワードを解除します。

スーパーバイザー・パスワードを設定していて、覚えている場合:

ステップ 1. UEFI BIOS メニューを開く。[49](#page-54-0) ページの 「UEFI BIOS [メニューを開く](#page-54-0)」を参照してください。

- ステップ 2. スーパーバイザー・パスワードを入力し、UEFI BIOS メニューに入ります。
- ステップ 3. 矢印キーを使用して、**「Security」** ➙ **「Password」** ➙ **「System Management Password」**を 選択します。
- ステップ 4. 「**Enter Current Password**」フィールドに、現行スーパーバイザー・パスワードを入力する。 次に、「**Enter New Password**」フィールドは空白のままにして Enter キーを 2 回押します。
- ステップ 5. 「Changes have been saved」ウィンドウで Enter キーを押します。

ステップ 6. F10 キーを押し、変更を保存して UEFI BIOS メニューを閉じます。

スーパーバイザー・パスワードを設定していない場合は、Lenovo 認定のサービス提供者に連絡してシステ ム管理パスワードの削除を依頼してください。

### NVMe パスワードを忘れた場合の対処方法

NVMe パスワードを忘れた場合、手順に従って NVMe パスワードを削除します。

NVMe パスワード (シングル・パスワード)、またはユーザー NVMe パスワードと管理者 NVMe パスワード の両方 (デュアル・パスワード) を忘れた場合は、Lenovo ではパスワードを再設定することも、ストレー ジ・ドライブからデータを回復することもできません。Lenovo 認定サービス提供者に連絡してストレー ジ・ドライブの交換を依頼することはできます。部品およびサービスに対する料金がかかります。スト レージ・ドライブが CRU (お客様での取替え可能部品) の場合、Lenovo に連絡して新しいストレージ・ド ライブを購入し、お客様ご自身で古いものと交換できます。ストレージ・ドライブが CRU かどうか、お よび関連する交換手順の確認については、[55](#page-60-0) [ページの](#page-60-0) 「CRU とは」を参照してください。

### スーパーバイザー・パスワードを忘れた場合の対処方法

スーパーバイザー・パスワードを忘れた場合は、手順に従って、スーパーバイザー・パスワードを解 除します。

パスワードを削除するためのサービス手順はありません。Lenovo 認定サービス提供者に連絡してシステ ム・ボード・ドライブの交換を依頼することができます。部品およびサービスに対する料金がかかります。

## 指紋をパスワードに関連付ける (一部のモデル)

指紋をパスワードに関連付けると、パワーオン・パスワードや NVMe パスワードを入力しなくても、コン ピューターやストレージ・ドライブ上のデータにすばやくアクセスできます。

指紋をパワーオン・パスワードおよび NVMe パスワードに関連付けるには、次のようにします。

- ステップ 1. コンピューターの電源をオフにして、再びオンにします。
- ステップ 2. プロンプトが出されたら、指紋センサーで指をスキャンします。
- ステップ 3. 要求されたら、パワーオン・パスワード、NVMe パスワード、または両方を入力します。関 連付けが確立されます。

コンピューターを再度起動すると、Windows パスワード、パワーオン・パスワード、または NVMe パス ワードを入力することなく、指紋を使用してコンピューターにログインできるようになります。設定を変 更するには、UEFI BIOS メニューにアクセスします。[49](#page-54-0) ページの 「UEFI BIOS [メニューを開く](#page-54-0)」を参照し てください。次に、**「Security」** ➙ **「Fingerprint」**の順に選択します。

**注意:**コンピューターにログインする際に毎回指紋認証を使用していると、パスワードを忘れる可能性が あります。パスワードを書き留めて、安全な場所に保管しておいてください。

### FIDO (Fast Identity Online) 認証

ご使用のコンピューターでは FIDO (Fast Identity Online) 認証機能をサポートします。この機能をパスワー ド認証の代わりに利用することで、パスワードを必要としない認証が可能です。

この機能の効力があるのは、パワーオン・パスワードが UEFI BIOS に設定されており、FIDO2 USB デバ イスが ThinkShield™ Passwordless Power-On Device Manager に登録されている場合のみです。FIDO 認証 機能では、パワーオン・パスワードを入力するか登録済みの FIDO2 USB デバイスを使用すること で、コンピューターを始動できます。

## ThinkShield Passwordless Power-On Device Manager デバイス・マネージャー に FIDO2 USB デバイスを登録する

手順に従って、FIDO2 USB デバイスを ThinkShield Passwordless Power-On Device Manager に登録します。

- ステップ 1. コンピューターの電源をオンにします。
- ステップ 2. ロゴ画面が表示されている時に、プロンプトをタップします。「Startup Interrupt Menu」ウィ ンドウが表示されます。
- ステップ 3. 「Startup Interrupt Menu」ウィンドウで、**F12** キーをタップします。
- ステップ 4. パワーオン・パスワードを設定する場合、正しいパスワードの入力を求めるプロンプトが表 示されます。
- ステップ 5. **「App Menu」** ➙ **「ThinkShield Passwordless Power-On Device Manager」**を選択して、 Enter を押します。
- ステップ 6. FIDO2 USB デバイスを挿入し、以下の手順でデバイスを登録します。
	- a. **Discovered Devices** フィールドに出現する FIDO2 USB デバイスから登録するものを 選択します。
	- b. 表示されるウィンドウで**「Yes」**をクリックして、選択したデバイスを確定します。
	- c. パワーオン・パスワードを設定する場合、正しいパスワードの入力を求めるプロンプト が表示されます。
- d. **User operation reques<sup>t</sup>** ウィンドウが表示されます。接続されている FIDO2 USB デバイ スのボタンを押すことを求めるプロンプトが表示されます。続いて、画面の手順に 従ってウィンドウを閉じます。
- e. Esc キーを押して操作を終了し、コンピューターを再起動します。

**注:**

- デバイスの登録抹消をする場合は、**My Device** フィールドに出現する FIDO2 USB デバイスから登録抹 消するものを選択して、検証のために正しいパワーオン・パスワードを入力します。
- 複数の FIDO2 USB デバイスで 1 つの登録用の ID を共通で使用している場合でも、コンピューターの 始動に使用できるデバイスは 1 つだけです。

# パスワードレス・パワーオン認証を使用してシステムにログインする

手順に従って、パスワードレス・パワーオン認証を使用してシステムにログインします。

- ステップ 1. コンピューターを再起動します。
- ステップ 2. **ThinkShield Passwordless Power-On Authentication** ウィンドウが表示されます。
- ステップ 3. 登録済みの FIDO2 USB デバイスを挿入して、コンピューターに検出されるのを待ちます。
- ステップ 4. 画面の手順に従って、FIDO2 USB デバイスのボタンを押して検証を行います。
- ステップ 5. デバイスの検証が完了すると、パワーオンのプロセスが続行します。

**注:**FIDO2 USB デバイスの挿入も、パワーオン・パスワードの入力も、60 秒以内に行ってく ださい。そうでないと、コンピューターが自動的にシャットダウンします。

# <span id="page-54-0"></span>**第 6 章 詳細設定の構成**

### UEFI BIOS

UEFI/BIOS は、コンピューターを実行するときに最初に実行されるプログラムです。コンピューターの電 源をオンにすると、UEFI BIOS により、コンピューターのさまざまなデバイスが適切に機能しているこ とを確認するセルフ・テストが実行されます。

## UEFI BIOS メニューを開く

指示に従って、UEFI BIOS メニューに入ります。

ステップ 1. コンピューターを再起動します。ロゴ画面が表示されている時に、プロンプトをタップしま す。「Startup Interrupt Menu」ウィンドウが表示されます。

ステップ 2. 「Startup Interrupt Menu」ウィンドウで、**F1**をタップして UEFI BIOS メニューを開きます。

## UEFI BIOS メニュー内の移動

画面上の指示に従って、UEFI BIOS メニュー内を移動します。

以下の表で、UEFI BIOS メニューで利用可能な設定をいくつか紹介します。BIOS イベント・ログ など、UEFI BIOS の詳細については、<https://pcsupport.lenovo.com> にアクセスして、検索ボックスに **UEFI BIOS** と入力してください。

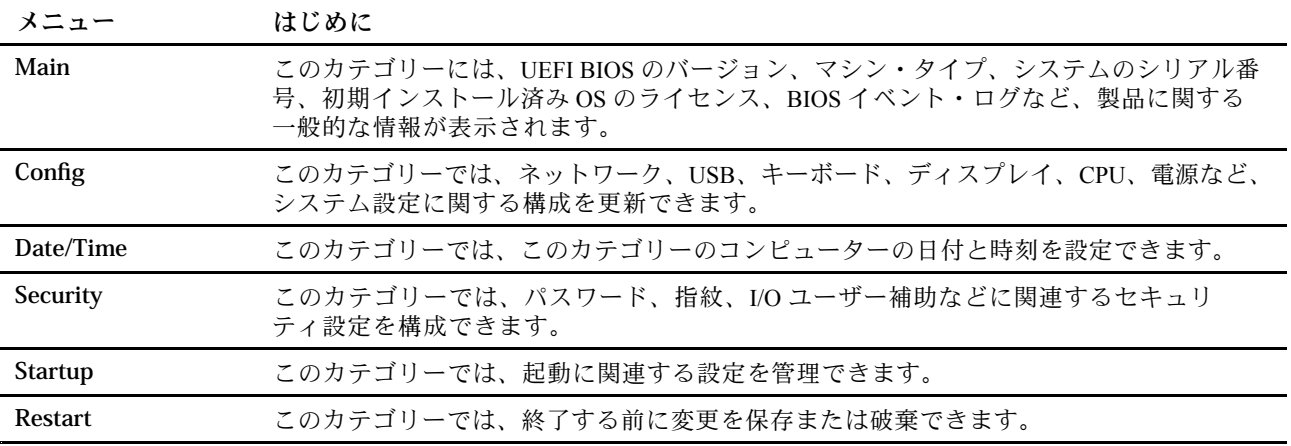

**注:**UEFI BIOS メニューはシステム構成によって異なる場合があります。

Lenovo BIOS Simulator Center <https://download.lenovo.com/bsco/index.html> にアクセスして、製品名で詳細設定 を調べることができます。

**注:**Lenovo BIOS Simulator Center は、定期的に設定を更新します。UEFI BIOS Simulator のインターフェー スや設定の説明は、実際のユーザー・インターフェースと異なる場合があります。

## BIOS Defaults のカスタマイズ

この機能は、希望の BIOS セットアップ設定をバックアップするためのソリューションを提供します。

これは、BIOS セットアップ設定をカスタマイズした BIOS デフォルト設定として保存して、必要に応じて 現在の BIOS 設定にロードし、設定を「デフォルトの設定」にリセットするのに役立ちます。

### カスタマイズした設定構成を保存する

手順に従って、カスタマイズされた設定構成を保存します。

ステップ 1. UEFI BIOS メニューを開く。[49](#page-54-0) ページの 「UEFI BIOS [メニューを開く](#page-54-0)」を参照してください。 ステップ 2. **Restart** ➙**Save Custom Defaults**を選択します。 ステップ 3. **Yes** をクリックして、カスタマイズした設定構成を保存します。

### カスタマイズした設定構成をロードする

手順に従って、カスタマイズされた設定構成をロードします。

ステップ 1. UEFI BIOS メニューを開く。[49](#page-54-0) ページの 「UEFI BIOS [メニューを開く](#page-54-0)」を参照してください。 ステップ 2. **Restart** ➙**Load Custom Defaults**を選択します。

ステップ 3. **Yes** をクリックして、保存したカスタマイズした設定構成をロードします。

F9 キーを押して「**Custom Defaults**」をクリックし、カスタマイズした設定構成をロードすることも できます。

**注:**「**Load Custom Defaults**」は、カスタマイズした BIOS デフォルト設定が保存されない場合は使 用できません。

### 設定構成を「デフォルトの設定」にリセットする

手順に従って、設定構成を「デフォルトの設定」にリセットします。

ステップ 1. UEFI BIOS メニューを開く。[49](#page-54-0) ページの 「UEFI BIOS [メニューを開く](#page-54-0)」を参照してください。 ステップ 2. **Restart** ➙**Load Factory Defaults**を選択します。

ステップ 3. **Yes** をクリックして、設定構成を「デフォルトの設定」にリセットします。

F9 キーを押して「**Factory Defaults**」をクリックし、設定構成を「デフォルトの設定」にリセット することもできます。

## 工場出荷時の状態へのシステムのリセット

この機能を使用すると、すべての UEFI BIOS 設定および内部システム・データを含む UEFI BIOS を工場出 荷時のデフォルト設定にリセットできます。コンピューターを廃棄または再利用する場合にユーザー・ データを消去するのに役立ちます。

- ステップ 1. UEFI BIOS メニューを開く。[49](#page-54-0) ページの 「UEFI BIOS [メニューを開く](#page-54-0)」を参照してください。
- ステップ 2. **Security** ➙ **Reset System to Factory Defaults** を選択し、Enter キーを押します。
- ステップ 3. 複数の警告ウィンドウが表示される場合があります。システムを工場出荷時のデフォルト設 定にリセットする前に、次の操作を行います。
	- a. Absolute Persistence Module を非アクティブにします。
	- b. NVMe パスワードを設定している場合は、解除します。
- ステップ 4. RAID 設定をしているコンピューター・モデルの場合、データの損傷を通知するウィンドウが ポップアップ表示されます。「**Yes**」を選択して続行します。
- ステップ 5. すべての UEFI BIOS 設定がリセットされるのを確認するウィンドウが表示されます。「**Yes**」 を選択して続行します。

**注:**「**Intel AMT control**」および「**Absolute Persistence(R) Module**」が永続的に無効になっ ている場合、これらの設定を正常にリセットできません。

ステップ 6. 表示されたウィンドウに、スーパーバイザー・パスワード、システム管理パスワード、また はパワーオン・パスワードを入力します。

コンピューターがすぐに再起動します。初期化プロセスが完了するまでに数分かかります。このプロ セス中、コンピューター画面に何も表示されない場合があります。これは正常な状態ですので、プロ セスを中断する必要はありません。

## クラウドのベアメタル・リカバリー (一部のモデル)

この機能を使用すると、コンピューター上のすべてのユーザー・ファイルを削除し、Windows オペレー ティング・システムをクラウド (Microsoft® Connected System Recovery) から復元できます。この機能 を使用する前に、次の情報を読んでください。

**注:**

- この機能により、コンピューターは工場出荷時に初期インストールされている Windows オペレーティ ング・システムに復元されます。カスタマイズしたオペレーティング・システムがコンピューターにイ ンストールされている場合は、この機能を使用しないでください。使用すると、カスタマイズした機能 またはアプリケーションを復元できません。
- この機能は、有線ネットワーク (コンピューターのイーサネット・コネクターを経由して接続) および ワイヤレス・ネットワーク (WPA2 パーソナルのみ) でのみ機能します。

### Windows オペレーティング・システムを復元する

手順に従って、Windows オペレーティング・システムを復元します。

- ステップ 1. UEFI BIOS メニューを開く。[49](#page-54-0) ページの 「UEFI BIOS [メニューを開く](#page-54-0)」を参照してください。
- ステップ 2. **Config** ➙ **Reinstall Windows from Cloud**を選択します。画面の指示に従って、この機能をオ ンにします。
- ステップ 3. F10 キーを押し、変更を保存して閉じます。
- ステップ 4. コンピューターが自動的に再起動します。ロゴ画面が表示されている時に、プロンプトを タップします。「Startup Interrupt Menu」ウィンドウが表示されます。
- ステップ 5. 「Startup Interrupt Menu」ウィンドウで、**F12** キーをタップします。
- ステップ 6. **「App Menu」** ➙ **「Reinstall Windows from Cloud」**を選択し、画面の手順に従います。

リカバリー処理が失敗した場合でも、Windows オペレーティング・システムを復元する他のオプショ ンがあります。詳細については、「[63](#page-68-0) ページの 「Windows [オペレーティング・システムを回復す](#page-68-0) [る](#page-68-0)」」を参照してください。

## UEFI BIOS の更新

新しいプログラム、デバイス・ドライバー、またはハードウェア・コンポーネントをインストールする と、UEFI BIOS の更新が必要な場合があります。

次のいずれかの方法で最新の UEFI BIOS 更新パッケージをダウンロードしてインストールします。

### Vantage アプリから

指示に従って、Vantage アプリから UEFI BIOS を更新します。

- ステップ 1. Vantage アプリを開き、**「デバイス」** ➙ **「システム更新」**をクリックします。
- ステップ 2. 最新の UEFI BIOS 更新パッケージが利用できる場合は、画面の指示に従ってパッケージを ダウンロードしてインストールします。

### Lenovo サポート Web サイトから

指示に従って、Lenovo サポート Web サイトから UEFI BIOS を更新します。

- ステップ 1. <https://pcsupport.lenovo.com> にアクセスして、ご使用のコンピューターの項目を選択します。
- ステップ 2. **「Drivers & Software」(ドライバー & ソフトウェア)** ➙**「Manual Update」(手動更新)** ➙ **「BIOS/UEFI」** の順にクリックします。
- ステップ 3. 画面の指示に従って最新の UEFI BIOS 更新パッケージをダウンロードしてインストール します。

### Windows Update から

指示に従って、Windows Update から UEFI BIOS を更新します。

- ステップ 1. Windows の検索ボックスに「**設定**」と入力し、Enter キーを押します。
- ステップ 2. **「更新とセキュリティー」** ➙ **「Windows Update」** ➙ **「更新プログラムの確認」** の順 にクリックします。
- ステップ 3. BIOS 更新パッケージが更新リストに表示された場合は、「**ダウンロードまたはインストー ル**」をクリックして更新を開始します。

## Windows オペレーティング・システムおよびドライバーのインストール

手順に従って、Windows オペレーティング・システムとデバイス・ドライバーをインストールします。

Microsoft® は Windows オペレーティング・システムを定期的に更新しています。特定の Windows バー ジョンをインストールする前に、Windows バージョンの互換性リストを確認してください。詳しくは、 <https://support.lenovo.com/us/en/solutions/windows-support> を参照してください。

### **注意:**

- 公式チャネルを使用してオペレーティング・システムを更新することをお勧めします。非公式の更新に は、セキュリティー上のリスクがある場合があります。
- 新しいオペレーティング・システムをインストールするプロセスによって、非表示のフォルダーに保存 されているデータを含む内蔵ストレージ・ドライブのデータはすべて削除されます。

Windows オペレーティング・システムをインストールする前に、次の手順を行ってください。

- 1. Trusted Platform Module を搭載しているモデルでは、Windows BitLocker® Drive Encryption 機能を使用し ており、機能が無効になっていることを確認してください。オペレーティング・システムのインス トールの完了後、この機能を再度有効にすることができます。
- 2. セキュリティー関連の機能 (セキュリティー・チップ、仮想化、およびセキュア・ブート) が有 効になっていることを確認します。
	- UEFI BIOS メニューのセキュリティー関連機能にアクセスするには:
	- a. コンピューターを再起動します。ロゴ画面が表示されているときに、F1 キーを押して、UEFI BIOS メニューに入ります。
	- b. **「Security」**を選択し、セキュリティー関連の機能を選択します。次に、Enter キーを押します。 セキュリティー関連の機能が有効になっていることを確認してください。
	- c. F10 キーを押し、設定を保存して終了します。
- 3. Windows 11 のインストールにはネットワーク接続が必要です。

ステップ 1. オペレーティング・システムのインストール・プログラムが入っているドライブをコン ピューターに接続してください。

- a. インストール・メディアを作成するには、[https://support.microsoft.com/windows](https://support.microsoft.com/en-us/windows/create-installation-media-for-windows-99a58364-8c02-206f-aa6f-40c3b507420d) を参照し てください。
- ステップ 2. コンピューターを再起動します。ロゴ画面が表示されているときに、F1 キーを押して、 UEFI BIOS メニューに入ります。
- ステップ 3. **「Startup」** ➙ **「Boot」**を選択して、**「Boot Priority Order」**サブメニューを開きます。
- ステップ 4. 起動デバイスの変更:
	- a. **「USB HDD」**などのオペレーティング・システムのインストール・プログラムが格納さ れるドライブを選択します。次に、Esc キーを押します。
	- b. F10 キーを押し、設定を保存して終了します。

**注意:**起動順序を変更した後は、コピー、保存、フォーマット操作などで正しいデバイス を選択していることを確認してください。誤ったデバイスを選択すると、そのデバイスの データが消去されたり、上書きされたりする場合があります。

**注:**選択したドライブからシステムを起動できない場合は、**「Secure Boot」**を無効に して、もう一度試してください。オペレーティング・システムのインストールの完了 後、この機能を再度有効にするよう確認してください。

ステップ 5. 画面の指示に従ってデバイス・ドライバーと必要なプログラムをインストールします。

# デバイス・ドライバーのインストール

コンポーネントのパフォーマンスが低下したことがわかったとき、またはコンポーネントを追加したとき は、コンポーネントの最新のドライバーをダウンロードする必要があります。古いドライバーに起因する 問題を除去するために、そのコンポーネントの最新ドライバーをダウンロードすることをお勧めします。 次のいずれかの方法で最新のドライバーをダウンロードしてインストールします。

- Vantage アプリを開いて、使用可能な更新パッケージを確認します。目的の更新パッケージを選択し、 画面の指示に従って、パッケージをダウンロードしてインストールします。
- <https://pcsupport.lenovo.com> にアクセスして、ご使用のコンピューターの項目を選択します。その後、画 面の指示に従って必要なドライバーとソフトウェアをダウンロードしてインストールします。
- Windows Update を適用して、セキュリティー・パッチなどの最新の更新を入手します。次に、画面の指 示に従って、必要な更新をダウンロードしてインストールします。

# <span id="page-60-0"></span>**第 7 章 サービスとサポート**

この章では、ハードウェアおよびソフトウェアの問題の解決策について説明します。

# CRU とは

このセクションでは、コンピューターの CRU の定義について説明します。

お客様での取替え可能部品 (CRU) は、お客様による交換が可能な部品です。コンピューターには、以下の タイプの CRU が搭載されています。

- **Self-service CRU**: お客様自身または専門の保守技術担当者 (追加料金あり) が簡単に交換できる部 品を指します。
- **Optional-service CRU**: スキル・レベルがより高いお客様が交換できる部品を指します。専門の保守技術 担当者は、お客様のマシンに指定された保証タイプが対象とする部品の交換サービスも提供します。

お客様ご自身で CRU を取り付けていただく場合は、Lenovo からお客様に CRU を出荷します。CRU につ いての情報および交換手順のご案内は、製品と一緒に出荷されます。また、お客様はこれらをいつでも Lenovo に要求し、入手することができます。新しい CRU と交換した障害のある部品については、返却を 求められる場合があります。返却が必要な場合は、(1) 返却の指示、送料前払いの返却用出荷ラベル、お よび返送用梱包材が交換用 CRU に付属しています。(2) お客様が交換用 CRU を受領した日から <sup>30</sup> 日以内 に、障害のある CRU が Lenovo に届かない場合、交換用 CRU の代金を請求させていただく場合がありま す。詳細については、https://www.lenovo.com/warranty/llw 02 の Lenovo 保証規定の資料を参照してください。

### **Self-service CRU**

- AC 電源アダプター\*
- Lenovo Digital Pen<sup>\*</sup>
- Lenovo Precision Pen<sup>\*</sup>
- Nano-SIM カード・トレイ\*
- 電源コード\*
- ThinkPad X12 Detachable Gen 2 Folio Keyboard\*
- \* 一部のモデル

**注:**内蔵型充電式バッテリーを含め、上記に記載されていない部品の交換は、資格を持った修 理技術者が行うか、Lenovo が提供するすべての指示に慎重に従って行うようにしてください。 <https://support.lenovo.com/partnerlocator> では、Lenovo 認定の修理施設を見つけることもできます。

# サービスの QR コードとシリアル番号を確認する

このトピックは、サービスの QR コードとシリアル番号を見つけるのに役立ちます。

ベース・カバー・アセンブリーの QR コードをスキャンすると、次の情報が表示されます。

- 製品情報と保証状況
- Lenovo が検証した最新のドライバーとソフトウェア
- ハードウェアまたはソフトウェアの問題が発生した場合のトラブルシューティングと解決策の診断
- カスタマー・サポート・センターとプロフェッショナル・サポートの eチケット・エントリー

シリアル番号は、次の方法で確認できます。

- **Vantage** アプリの「**ダッシュボード**」または「**デバイス**」
- コンピューターのシリアル番号ラベル(以下のイラストを参照)

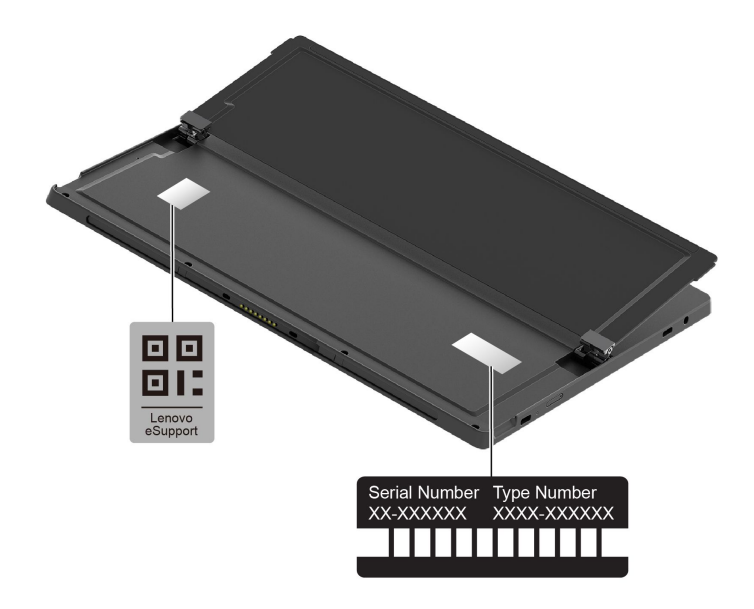

# よくある質問と答え

これらの FAQ を参照して、よく挙げられる質問に対する回答を見つけてください。

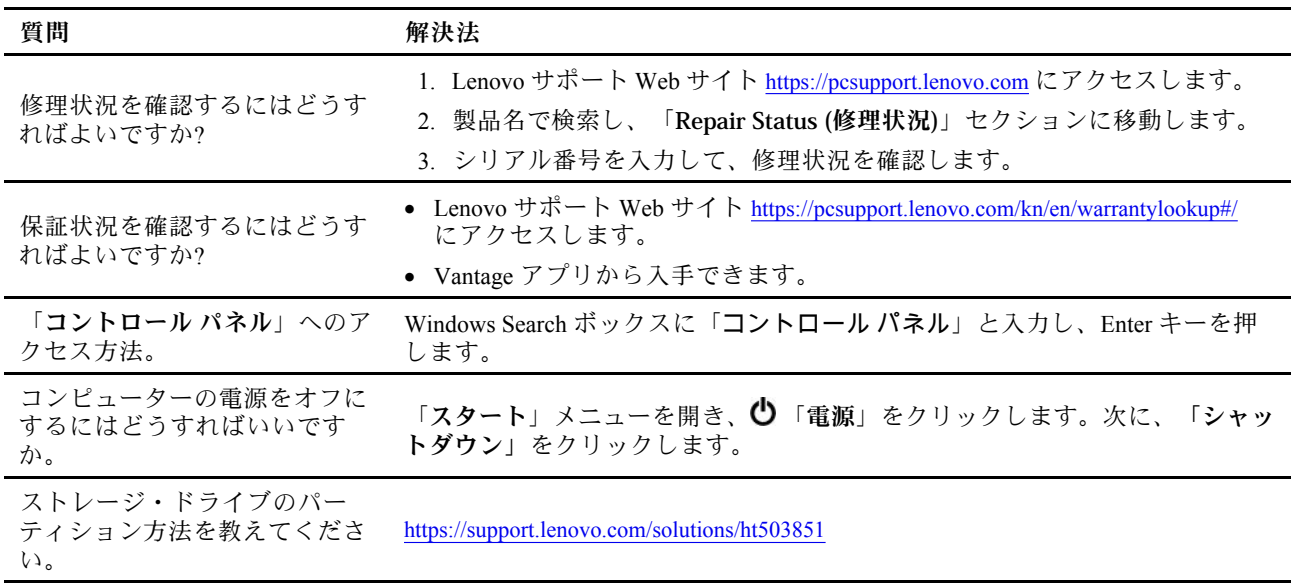

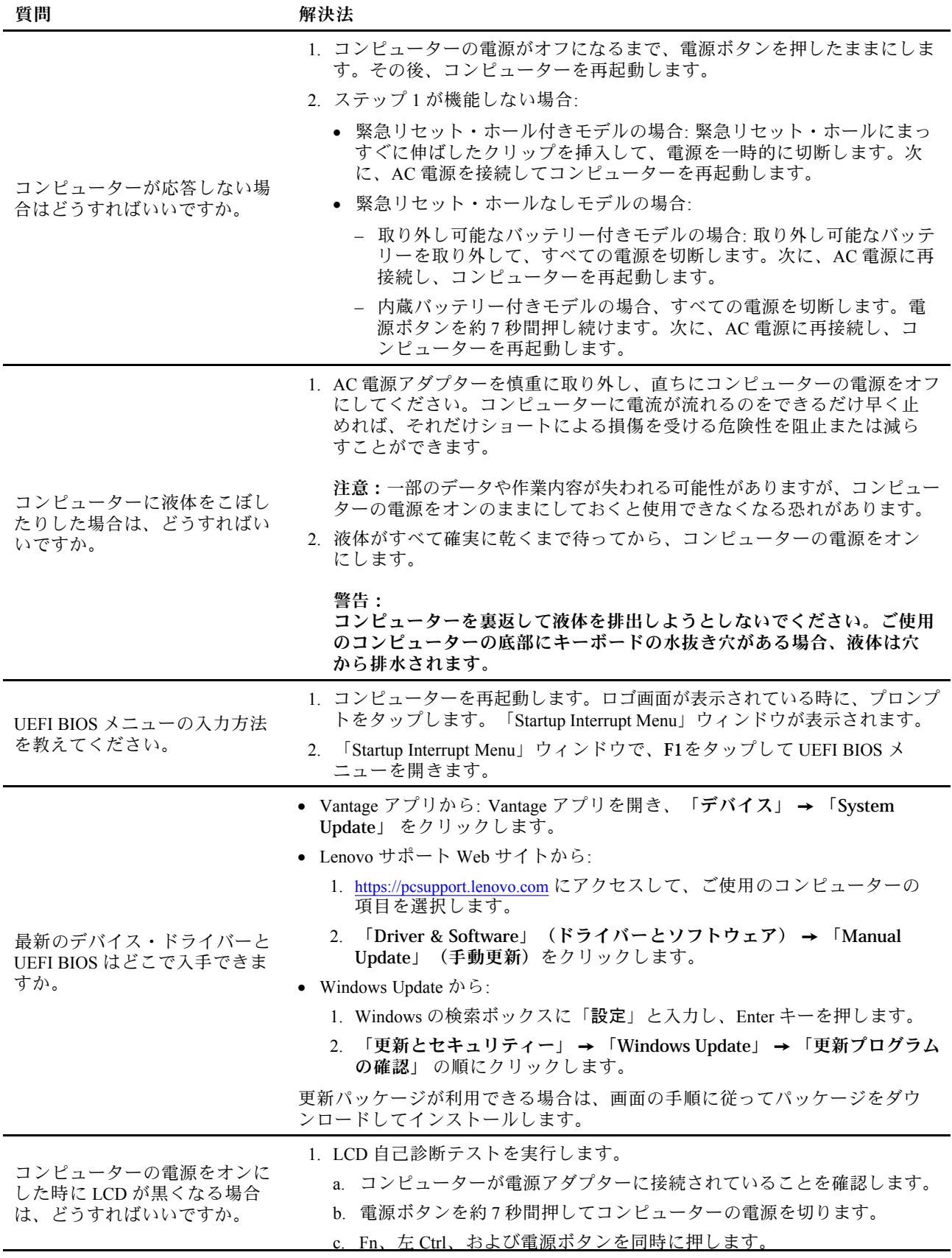

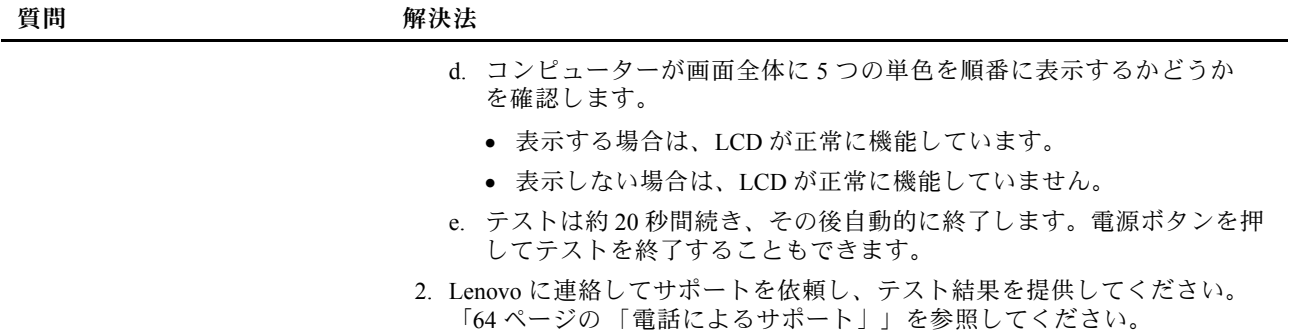

# エラー・メッセージ

POST またはシステム動作時に検出されたそれぞれのエラーごとに、エラー・メッセージが表示されま す。コンピュータの問題を解決するには、以下の表のエラー・メッセージを参照してください。

次の表に記載されていないメッセージが表示された場合は、まずエラー・メッセージを記録してから、 コンピューターをシャットダウンして Lenovo にお問い合わせください。[65](#page-70-0) [ページの](#page-70-0) 「Lenovo スマー [トセンター](#page-70-0)」を参照してください。

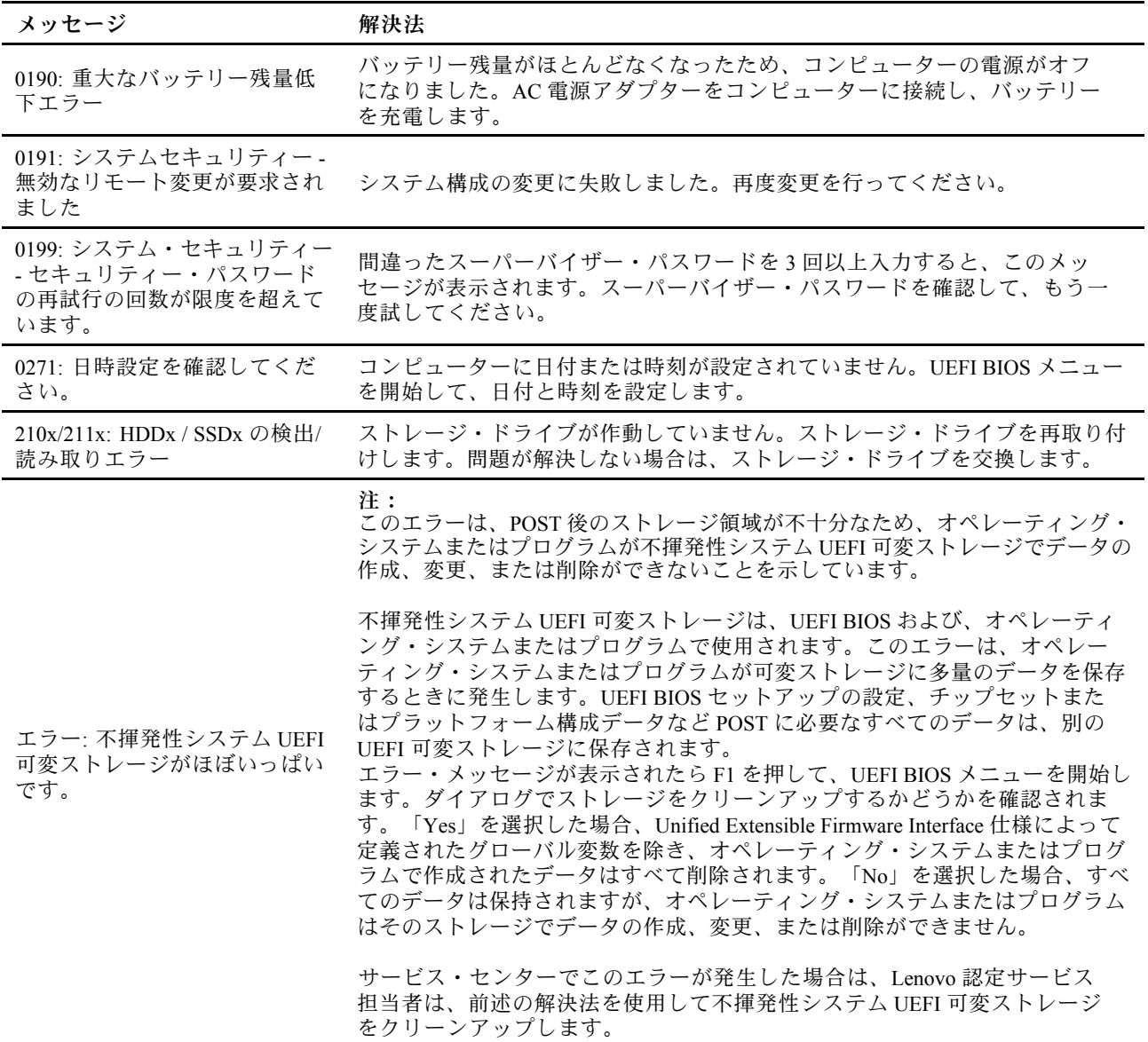

# バッテリー充電 LED インジケーターの診断

バッテリー充電 LED インジケーター (以下、「LED インジケーター」と呼びます) が点滅すると、コン ピューターの問題の診断と解決に役立ちます。

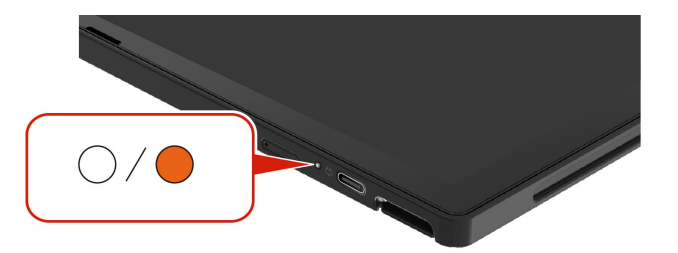

### **インジケーターの点滅パターン**

LED インジケーターは、最初にオレンジ色に点滅し、次に白色に連続的に点滅して、さまざまな点滅 パターンで構成されます。各点滅パターンはエラー・コードに対応しています。たとえば、LED イン ジケーターがオレンジ色に1回点滅 後、白色に2回点滅する場合 () エラー・コード 0001 に対応します。

**注:**

- LED インジケーターは、下表のエラーが発生した場合にのみ自動的に点滅します。
- LED インジケーターは、コンピューターの電源がオフになるまで点滅し続けます。プロセスを中断 する必要がある場合は、電源ボタンを数秒間押してください。
- お客様ご自身でコンピューターの修理を行う前に、正しい資料や修理情報を参照できるよう、スマート センターにお問い合せすることをお勧めします。エラーまたは障害の複雑性に応じて、Lenovo 認定 サービス提供者にコンピューターの修理を依頼をお勧めします。

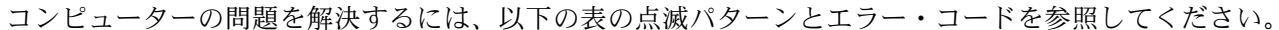

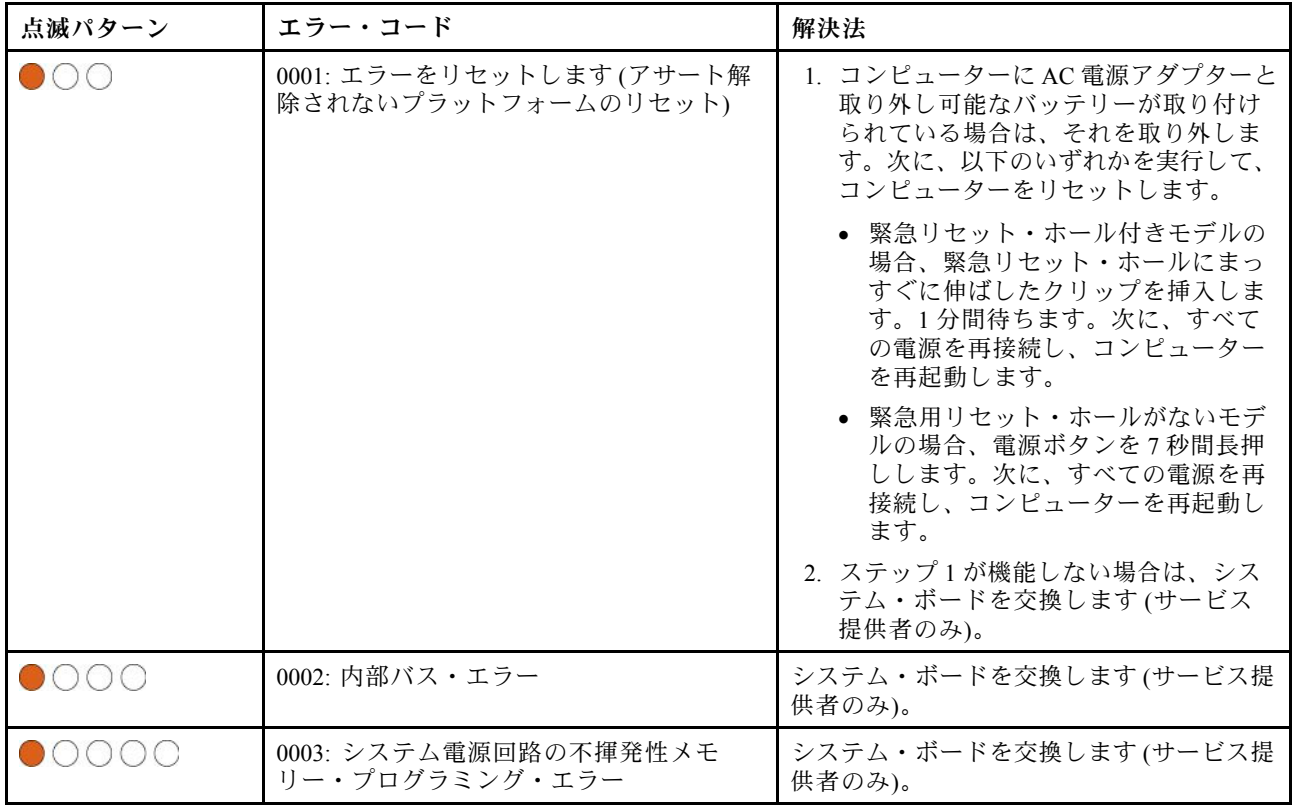

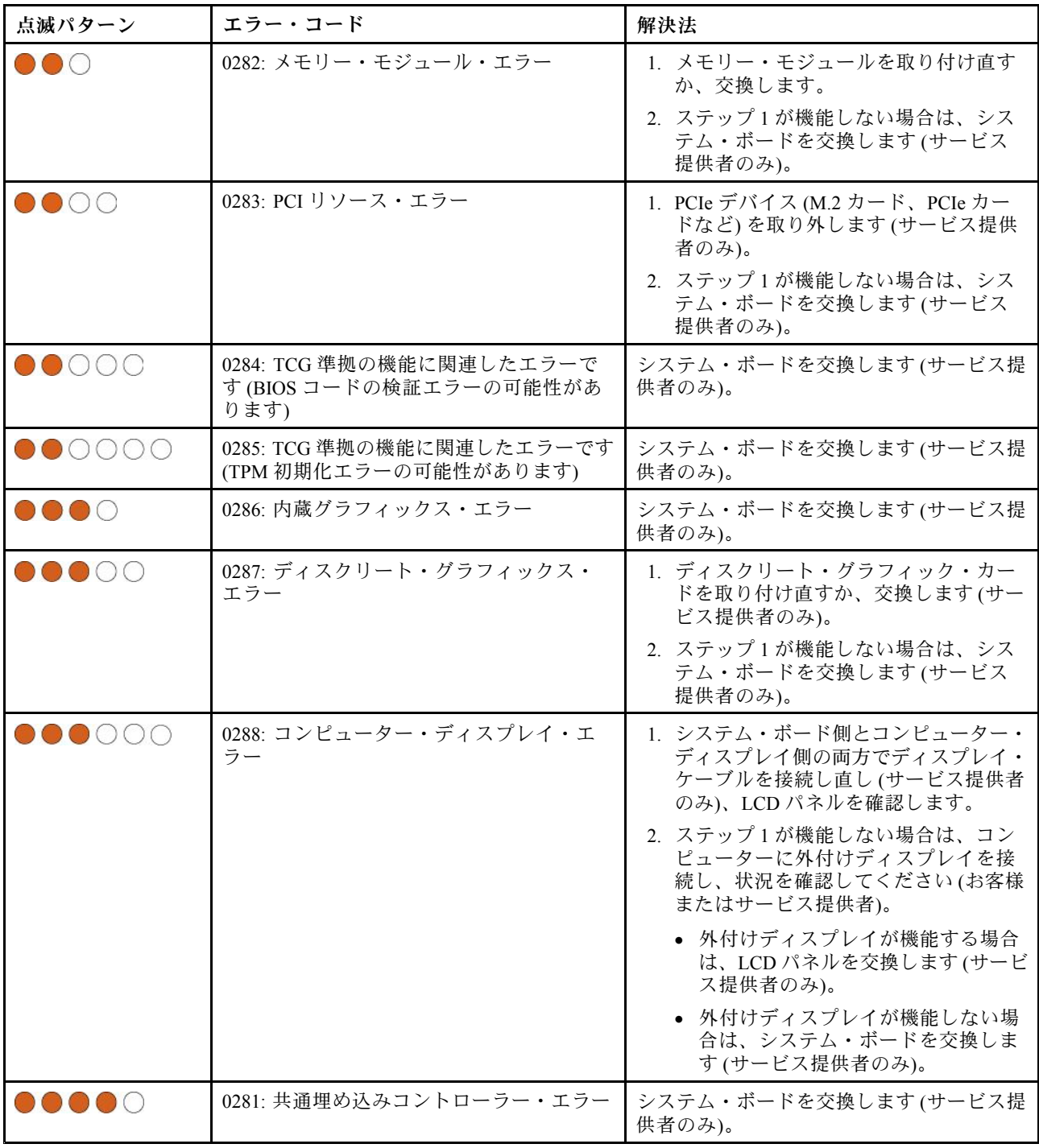

# コンピューターの診断とトラブルシューティング

このセクションでは、Lenovo サポート Web サイト、Vantage アプリ、およびご使用のコンピューター での診断ツールとトラブルシューティング・ツールのセットについて説明します。これらは、一般的 なソフトウェアおよびハードウェアの問題の診断に役立ちます。

次の表に、これらの診断ツールと各ツールの推奨条件を示します。

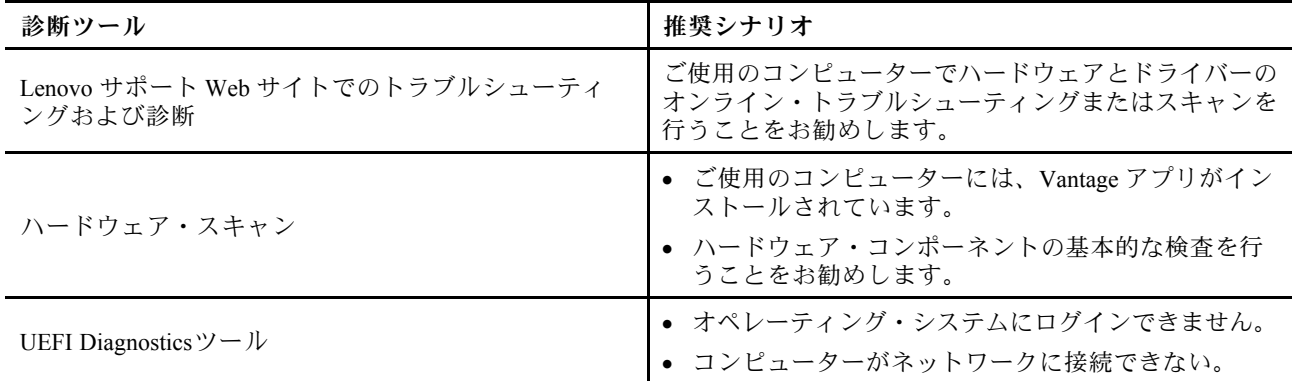

# Lenovo サポート Web サイトでのトラブルシューティングおよび診断

Lenovo では、コンピューターの問題を特定して解決するのに役立つ 2 つの異なる診断オプションを提 供しています。

ステップ 1. <https://www.pcsupport.lenovo.com/> にアクセスし、検索ボックスに製品名を入力します。

ステップ 2. **Troubleshoot & Diagnose (トラブルシューティングと診断)** をクリックして、ニーズに応じて 次の2つのオプションから選択します。

> コンピューターで発生している問題についてよくわからない場合は、「**簡単**」を選択し、 画面に表示される指示に従ってファームウェアを更新して、ハードウェア状況を入手す ることをお勧めします。

コンピューターの問題を特定している場合は、「**カスタム**」を選択し、画面に表示される指 示に従って問題を解決できます。

**注:**

- 自動診断プロセスを起動する前に、Lenovo Service Bridge のインストールを求めるポッ プアップ・ウィンドウが表示されます。Lenovo Service Bridge は、ご使用のコンピュー ターを Lenovo 診断ツールと接続するのに役立ちます。
- Lenovo サポート Web サイトでは、コンピューターの体験を向上させるために定期的にセ クションを更新しています。Web サイトのインターフェースおよびセクションの説明 は、実際のインターフェースと異なる場合があります。

解決策でコンピューターの問題を解決できない場合は、画面に表示される指示に従って <sup>e</sup> チケットを 送信するか、Lenovo に連絡して専門的な援助を依頼しください。

# ハードウェア・スキャン

ハードウェア・スキャンは、既存のハードウェア問題を特定するのに役立つ、有効なハードウェア・ テスト・ツールです。

ハードウェア・スキャンを実行するには、次の手順を実行します。

ステップ 1. Windows Search ボックスに「**Vantage**」と入力し、Enter キーを押します。

- ステップ 2. 「**ハードウェア・スキャン**」または**サポート** ➙ **ハードウェア・スキャン**をクリックします。
- ステップ 3. 「**クイック・スキャン**」または「**カスタマイズ**」を選択し、画面の指示に従ってハード ウェア・スキャンを実行します。

**注:**

- <span id="page-68-0"></span>● クイック・スキャン・ツールには、システムで検出されたハードウェア・コンポーネン トの基本的な検査を実行する、事前に選択された一連のテストが含まれています。カ スタマイズ・ツールを使用すると、1 つまたは複数のハードウェア・コンポーネントを 選択して検査を実行できます。
- 「**クイック・スキャン**」を選択する前に、「**モジュールの更新**」をクリックして、ハー ドウェア・コンポーネントのリストが、コンピューターで現在使用可能なコンポーネ ントであることを確認します。
- ステップ 4. ハードウェア障害が検出された場合、その結果は保証状況によって異なります。また、国ま たは地域によって異なります。画面の指示に従って、問題を解決します。

## UEFI Diagnosticsツール

UEFI Diagnosticsツールを使用すると、オペレーティング・システムにログインできない場合、またはコ ンピューターがネットワークに接続できない場合に、システム情報を表示し、ハードウェアの問題を 特定できます。

UEFI Diagnosticsツールを使用するには、次の手順を実行します。

- ステップ 1. お使いのコンピューターを AC 電源に接続します。
- ステップ 2. コンピューターの電源をオンにします。ロゴ画面が表示されている時に、プロンプトをタッ プします。「Startup Interrupt Menu」ウィンドウが表示されます。
- ステップ 3. 「Startup Interrupt Menu」ウィンドウで、F10 をタップして UEFI 診断ツールを開きます。
- ステップ 4. 画面に表示される指示に従って、テストを実行します。
- ステップ 5. ツールを終了するには Esc キーを押します。コンピューターがすぐに再起動します。
- ステップ 6. ハードウェア障害が検出され、問題の特定と解決ができない場合は、Lenovo スマートセンター にお問い合わせください。「[64](#page-69-0) ページの 「[電話によるサポート](#page-69-0)」」を参照してください。

# Windows オペレーティング・システムの回復

オペレーティング・システムで予期しない問題が発生した場合は、自身でオペレーティング・システムを 回復するか、Lenovo スマートセンターに電話をするかを選択できます。

**注:**Microsoft は Windows オペレーティング・システムを定期的に更新しています。特定の Windows バー ジョンをインストールする前に、Windows バージョンの互換性リストを確認してください。詳しくは、 <https://support.lenovo.com/us/en/solutions/ht512575> を参照してください。

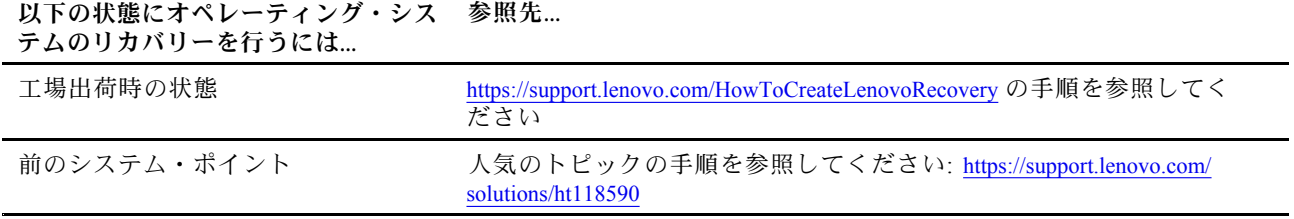

# 自己ヘルプ・リソース

次のセルフ・ヘルプ・リソースを使用して、コンピューターの詳細を調べて問題のトラブルシュー ティングを行います。

<span id="page-69-0"></span>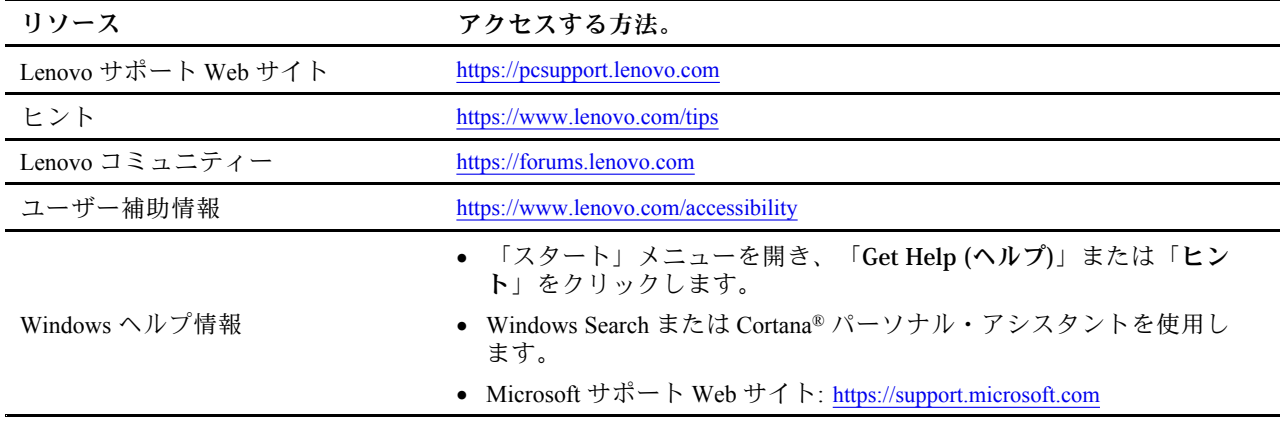

## Windows ラベル

Windows 純正 Microsoft ラベルは、コンピューターにプレインストールされている Windows のエディ ションと、デバイスに純正 Windows がプレインストールされているか、またはそのライセンスが付与 されているかを示します。

以下の要因によって、コンピューターのカバーに Windows 純正 Microsoft ラベルが貼付されている場 合があります。

- 地域
- 初期インストール済み Windows のバージョン

さまざまな種類の純正 Microsoft ラベルの図については、<https://www.microsoft.com/en-us/howtotell/Hardware.aspx> を参照してください。

- 中華人民共和国では、Windows オペレーティング・システムのどのエディションが初期インストールさ れているコンピューター・モデルでも、純正 Microsoft ラベルが必要です。
- そのほかの国や地域では、純正 Microsoft ラベルは、Windows Pro エディションのライセンスを受け たコンピューター・モデルにのみ必要です。

純正 Microsoft ラベルがない場合、初期インストールされている Windows バージョンが純正ではないと は限りません。初期インストールされている Windows 製品が純正であるかどうかについて詳しくは、 <https://www.microsoft.com/en-us/howtotell/default.aspx> で Microsoft から提供される情報を参照してください。

製品 ID またはコンピューターがライセンスを受けた Windows バージョンを示す外付けで視認できる表示 物はありません。その代わり、製品 ID はコンピューターのファームウェアに記録されています。Windows 製品がインストールされている場合はいつでも、インストール・プログラムがコンピューターのファーム ウェアにある製品 ID が有効であり一致していることを確認してから、アクティベーションを完了します。

場合によっては、より古い Windows バージョンが Windows Pro エディションのライセンスのダウングレー ド権の条件に従って初期インストールされていることがあります。

# 電話によるサポート

問題を解決しようとしてヘルプが必要な場合は、Lenovo スマートセンターまでご連絡ください。

## Lenovo に電話をかける前に

Lenovo に電話をかける前に、必要な情報を準備してください。

1. 問題の症状と詳細の記録:

- <span id="page-70-0"></span>• 発生している問題。連続的に起こっているのか、それとも断続的に起こるのか。
- エラー・メッセージまたはエラー・コード。
- 使用しているオペレーティング・システムとバージョン。
- 問題発生時に実行していたソフトウェア・アプリケーション。
- 問題を再現できるか。再現できた場合は、その方法。
- 2. システム情報の記録:
	- 製品名。
	- マシン・タイプおよび[55](#page-60-0) ページの 「[シリアル番号](#page-60-0)」。

### Lenovo スマートセンター

保証期間内においては、Lenovo スマートセンターに問い合わせてヘルプを依頼することができます。

#### **電話番号**

お住まいの国または地域の Lenovo サポートの電話番号リストについては、[https://pcsupport.lenovo.com/](https://pcsupport.lenovo.com/supportphonelist) suppor[tphonelist](https://pcsupport.lenovo.com/supportphonelist) で最新の電話番号をご確認ください。

**注:**電話番号は、予告なしに変更される場合があります。お客様の国または地域の電話番号が記載されて いない場合は、Lenovo 販売店または Lenovo の営業担当員にお問い合わせください。

#### **保証期間中に受けられるサービス**

- 問題判別 経験豊富な担当員が、ハードウェアに問題があるかどうかの判断と、問題を修正するため に必要な処置について援助します。
- Lenovo ハードウェア修理 問題の原因が保証期間中の Lenovo ハードウェアであると判別された場合 は、経験豊富な担当員が適切なレベルのサービスを提供できます。
- 技術変更管理 場合によっては、製品の販売後に製品の変更が必要になることがあります。その場合 は、Lenovo または販売店 (Lenovo が許可した場合) は、お客様のハードウェアに適用される技術変 更 (EC) を入手できるようにします。

#### **サービスがは適用されない**

- Lenovo 製または Lenovo 用以外のパーツや、保証のないパーツの交換および使用
- ソフトウェアの問題の原因の特定
- インストールまたはアップグレードの一部としての UEFI BIOS の構成
- デバイス・ドライバーの変更、修正、またはアップグレード
- ネットワーク・オペレーティング・システム (NOS) のインストールと保守
- プログラムのインストールと保守

ご使用の Lenovo ハードウェア製品に適用される「Lenovo 保証規定」については、以下を参照して ください。

- [https://www.lenovo.com/warranty/llw\\_02](https://www.lenovo.com/warranty/llw_02)
- <https://pcsupport.lenovo.com/warrantylookup>

### ユーザー補助機能

Lenovo は、聴覚、視覚、運動能力に制約のあるお客様を含むすべてのお客様が情報テクノロジーにアクセ スできるように、最大の努力を重ねています。Lenovo は、すべてのユーザーが Lenovo 製品をよりよく活 用できるように、次の方法でユーザー補助機能をサポートしています。

### **アクセスしやすい資料**

Lenovo の資料は、ユーザーのアクセスにおけるニーズを満たすように設計されています。ユーザーは、必 要に応じて支援を受けながら資料を読むことができます。次に例を示します。

- 文字や画像がハイコントラストで表示されます。色のコントラストにより見やすさが向上します。この モードでは、すべてのコンテンツが強調表示されて見やすくなります。
- 文章を論理的で読みやすくしています。画像は、提供された代替テキストを利用して読むこともできま す。スクリーン・リーダーを使用すると、聞き取りやすさが向上します。このモードでは、すべてのコ ンテンツがより明確で理解しやすくなります。
- 文字が大きくくっきりと表示され、読みやすくなっています。拡大鏡を使用すると、テキストが拡大 され、さらに読みやすくなります。

詳細については、次のビデオをご覧ください: [https://support.lenovo.com/docs/pc](https://support.lenovo.com/docs/pc_pub_accessibility)\_[pub](https://support.lenovo.com/docs/pc_pub_accessibility)\_[accessibility](https://support.lenovo.com/docs/pc_pub_accessibility)

### **アクセスしやすい製品設計**

Lenovo 製品の設計も、ユーザー補助機能をサポートしています。

**注:**ユーザー補助機能は、製品によって異なります。製品モデルによっては、以下にリストされている ユーザー補助機能の一部が、製品に該当しない場合があります。製品の最新ユーザー補助情報を入手する には、<https://www.lenovo.com/accessibility> にアクセスしてください。Lenovo からの追加サポートが必要な場 合は、<https://support.lenovo.com/supportphonelist> から、自分の国または地域の電話番号を検索できます。

• **キーボード**

Lenovo キーボードは、さまざまなユーザー補助機能をサポートしています。次に例を示します。

– 識別しやすいように、一部のキーに触覚マークが付いています

触覚マークは、キーボードを見ないでキーを見つける方法をすべてのユーザーに提供します。 Lenovo では、次のキーに対してバンプを提供しています。

- キーの入力: F、J、および Enter
- ナビゲーション・キー: 下矢印

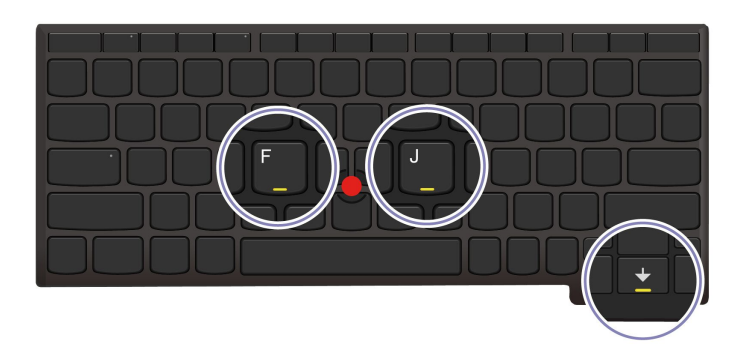

- より使いやすいように、キーボードのレイアウトは一貫しています
- キーの感覚が適切で、タイピング効率を高めます
- キー、コントロール、ラベルのコントラストがはっきりしており、見やすくなっています
- 使いやすいように、一部のキーには画面上の通知またはライトによる通知があります
- 使いやすいように、キーやコントロールは片手で届いて操作でき、必要な技巧は最小限です
- **代替 TrackPoint ポインティング・デバイス**
TrackPoint ポインティング・デバイスには、TrackPoint ポインティング・スティックと TrackPoint 3 つの ボタンが付属しています。ユーザーが従来のマウスを使用せずにコンピューターを操作できる便利な代 替手段です。TrackPoint ポインティング・デバイスの使い方については、[22](#page-27-0) ページの 「[TrackPoint](#page-27-0) ポイ [ンティング・デバイスの使用](#page-27-0)」を参照してください。

• **業界標準のコネクター**

Lenovo 製品に使用されている業界標準のコネクターにより、周辺機器との互換性が向上します。

• **オペレーティング・システム**

オペレーティング・システムのユーザー補助機能を構成して、次の方法でユーザーをアシストでき ます。

- 文字サイズや視覚効果の設定などの視覚機能により、画面の内容が見やすくなります。
- 音声やキャプションの設定などの聴覚機能により、画面の内容が聞き取りやすくなります。
- 音声や視線制御の設定などの操作機能により、製品の制御がより簡単になります。

Windows 11 オペレーティング・システムのユーザー補助機能にアクセスするには、**「スタート」** ➙ **「設定」** ➙ **「ユーザー補助」**に移動します。

# **付録 A 規制情報**

この章では、お使いのコンピューターのコンプライアンス情報について説明します。

規制情報については、Regulatory Notice (<https://pcsupport.lenovo.com>) および一般的な安全と規制に関する注意 ([https://pcsupport.lenovo.com/docs/generic](https://pcsupport.lenovo.com/docs/generic_notices)\_[notices](https://pcsupport.lenovo.com/docs/generic_notices)) を参照してください。

## 認証に関する情報

このセクションでは、製品名やマシン タイプなどの認証関連の情報を提供します。

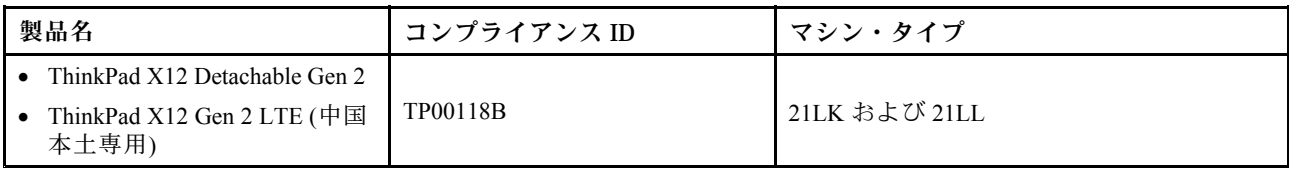

ご使用の製品に関連するその他の規制情報は、<https://www.lenovo.com/compliance> で入手できます。

## UltraConnect ワイヤレス・アンテナの位置

ご使用のコンピューターには、UltraConnect™ ワイヤレス・アンテナ・システムが搭載されています。高 感度で速度低下の少ないワイヤレス通信を確立できます。

次の図は、ご使用のコンピューターのアンテナの場所を示しています:

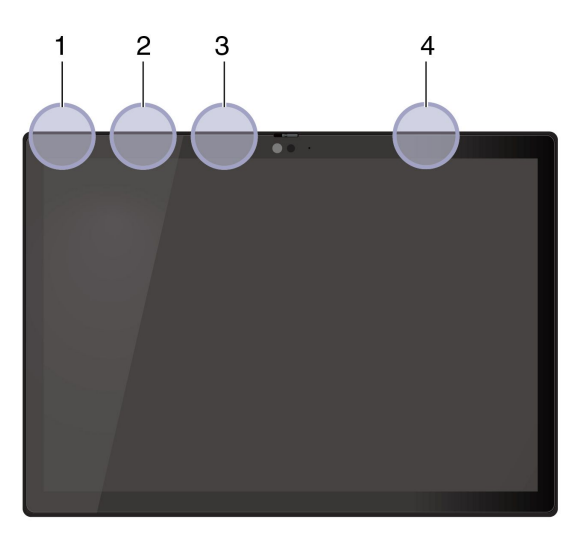

 ワイヤレス LAN アンテナ (メイン) ワイヤレス WAN アンテナ (補助、一部のモデル) ワイヤレス LAN アンテナ (補助) ワイヤレス WAN アンテナ (メイン、一部のモデル)

## 操作環境

ここでは、ご使用のコンピューターの操作環境について説明します。

### **最大高度 (与圧されていない場合)**

3,048 m (10,000 フィート)

### **温度**

- 動作時: 5°C ~ 35°C (41°F ~ 95°F)
- 元の配送用パッケージでの保管時および輸送時: -20°C <sup>~</sup> 60°C (-4°F <sup>~</sup> 140°F)
- パッケージを使用しない保管時: 5°C <sup>~</sup> 43°C (41°F <sup>~</sup> 109°F)

**注:**バッテリーを充電する際の気温は、10°C (50°F) 以上である必要があります。

#### **相対湿度**

- 動作時: 8% <sup>~</sup> 95%、湿球温度: 23°C (73°F)
- 保管時および輸送時: 5% <sup>~</sup> 95%、湿球温度: 27°C (81°F)

# **付録 B USB コネクター名の更新に関する注意事項**

USB Implementers Forum は、2022 年 <sup>9</sup> 月に USB コネクター名のガイドラインの改訂版を発行しました。 Lenovo は改訂されたガイドラインに従い、それに応じて USB コネクター名を更新します。命名更新の詳 細については、以下の表を参照してください。

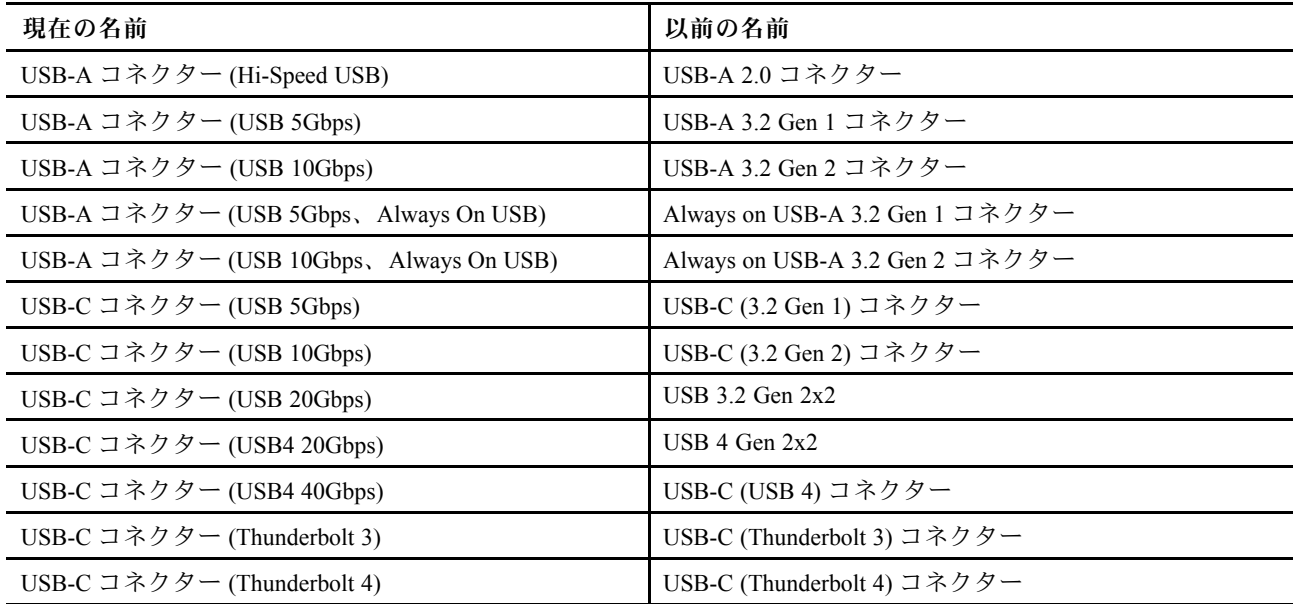

## **付録 C 特記事項および商標**

#### **特記事項**

本書に記載の製品、サービス、または機能が日本においては提供されていない場合があります。日本で 利用可能な製品、サービス、および機能については、レノボ・ジャパンの営業担当員にお尋ねくださ い。本書で Lenovo 製品、プログラム、またはサービスに言及していても、その Lenovo 製品、プログ ラム、または サービスのみが使用可能であることを意味するものではありません。これらに代えて、 Lenovo の知的所有権を侵害することのない、機能的に同等の 製品、プログラム、またはサービスを 使用することができます。ただし、Lenovo 以外の製品、プログラム、またはサービスの動作・運用に 関する評価および検証は、お客様の責任で行っていただきます。

Lenovo は、本書に記載されている内容に関して特許権 (特許出願中のものを含む) を保有している場合が あります。本書の提供は、お客様にこれらの特許権について 実施権を許諾することを意味するものではあ りません。実施権についてのお問い合わせは、書面にて下記宛先にお送りください。

Lenovo (United States), Inc. 8001 Development Drive Morrisville, NC 27560 U.S.A. Attention: Lenovo Director of Licensing

LENOVO およびその直接または間接の子会社は、本書を特定物として現存するままの状態で提供し、 商品性の保証、特定目的適合性の保証および法律上の瑕疵担保責任を含むすべての明示もしくは黙示 の保証責任を負わないものとします。国または地域によっては、法律の強行規定により、保証責任の 制限が 禁じられる場合、強行規定の制限を受けるものとします。

本書は定期的に見直され、必要な変更は本書の次版に組み込まれます。より良いサービスを提供するた め、Lenovo は、コンピューターに付属のマニュアルに記載されている製品およびソフトウェア・プログラ ム、およびマニュアルの内容をいつでも予告なしに改善および/または変更する権利を留保します。

ご使用のコンピューターに付属のマニュアルに記載されているソフトウェア・インターフェース、機能、 およびハードウェアの構成が、購入したコンピューターの実際の構成と正確に一致しない場合がありま す。製品の構成については、関連契約 (該当する場合)または製品の梱包リストを参照するか、製品販売の 販売店にお問い合わせください。Lenovo は、お客様が提供するいかなる情報も、お客様に対してなんら義 務も負うことのない、自ら適切と信ずる方法で、使用もしくは配布することができるものとします。

本書で説明される製品は、誤動作により人的な傷害または死亡を招く可能性のある移植またはその他の生 命維持アプリケーションで使用されることを意図していません。本書に記載される情報が、Lenovo 製品仕 様または保証に影響を与える、またはこれらを変更することはありません。本書におけるいかなる記述 も、Lenovo あるいは第三者の知的所有権に基づく明示または黙示の使用許諾と補償を意味するものではあ りません。本書に記載されている情報はすべて特定の環境で得られたものであり、例として提示され るものです。他の稼働環境では、結果が異なる場合があります。

Lenovo は、お客様が提供するいかなる情報も、お客様に対してなんら義務も負うことのない、自ら適切と 信ずる方法で、使用もしくは配布することができるものとします。

本書において Lenovo 以外の Web サイトに言及している場合がありますが、便宜のため記載しただけであ り、決してそれらの Web サイトを推奨するものではありません。それらの Web サイトにある資料は、こ の Lenovo 製品の資料の一部では ありません。それらの Web サイトは、お客様の責任でご使用ください。

この文書に含まれるいかなるパフォーマンス・データも、管理環境下で 決定されたものです。そのため、 他の操作環境で得られた結果は、異なる可能性があります。一部の測定が、開発レベルのシステムで行わ れた可能性がありますが、 その測定値が、一般に利用可能なシステムのものと同じである保証はありませ ん。さらに、一部の測定値が、推定値である可能性があります。実際の結果は、異なる可能性がありま す。お客様は、お客様の特定の環境に適したデータを確かめる必要があります。

この資料は、Lenovo によって作成された著作物です。この製品に同梱されるソフトウェアに伴う Linux® 契約を含むいかなるオープン・ソース契約も適用されません。Lenovo は予告なしに、随時、こ の資料を更新する場合があります。

最新の情報、ご質問、ご意見は、以下の Lenovo Web サイトでお問い合わせください。

#### <https://pcsupport.lenovo.com>

#### **商標**

Lenovo、Lenovo ロゴ、ThinkPad、ThinkPad ロゴおよび TrackPoint は、Lenovo の商標です。Intel および Thunderbolt は、Intel Corporation または子会社の米国およびその他の国における商標です。Linux は、Linus Torvalds の米国およびその他の国における登録商標です。Microsoft、Microsoft Teams、Windows、Windows Hello、BitLocker、および Cortana は、Microsoft グループの商標です。Dolby、Dolby Voice、および Dolby Audio は、Dolby Laboratories Licensing Corporation の商標です。HDMI および HDMI (ハイディフィニショ ン・マルチメディア・インターフェース) という用語は米国およびその他の国の HDMI Licensing LLC の商 標または登録商標です。USB4®および USB-C®は、USB Implementers Forum の登録商標です。Wi-Fi および Miracast は Wi-Fi Alliance の登録商標です。他の商標はすべて、それぞれの所有者の所有物です。